Solución integral para la gestión de su hotel en la nube

# **CEHOTEL** CLOUD

Manual de Uso

CEGINFOR S.L.

# **INDICE**

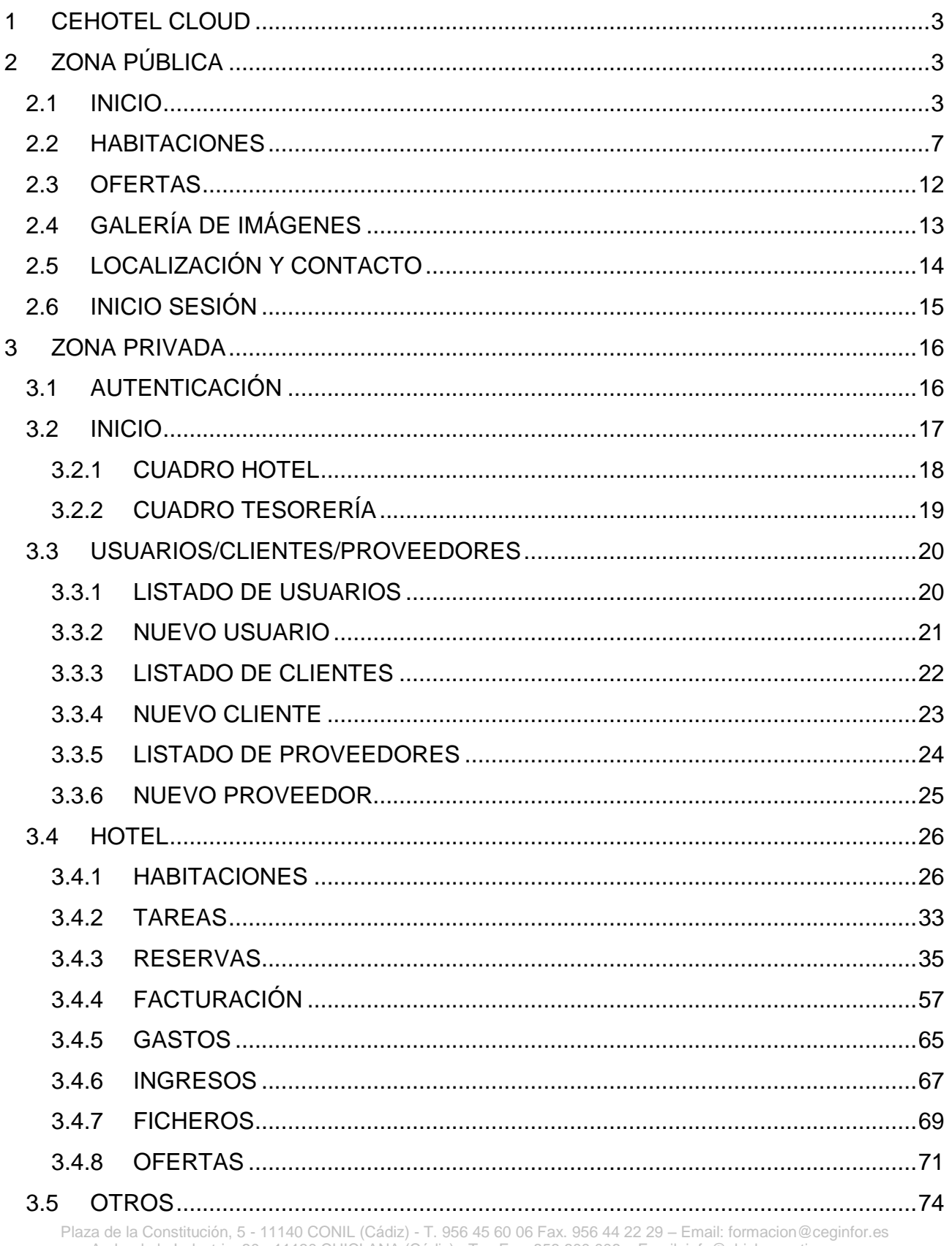

Avda. de la Industria, 30 - 11130 CHICLANA (Cádiz) - T. y Fax. 856 600 006 - Email: info@chiclanaactiva.com

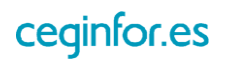

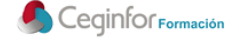

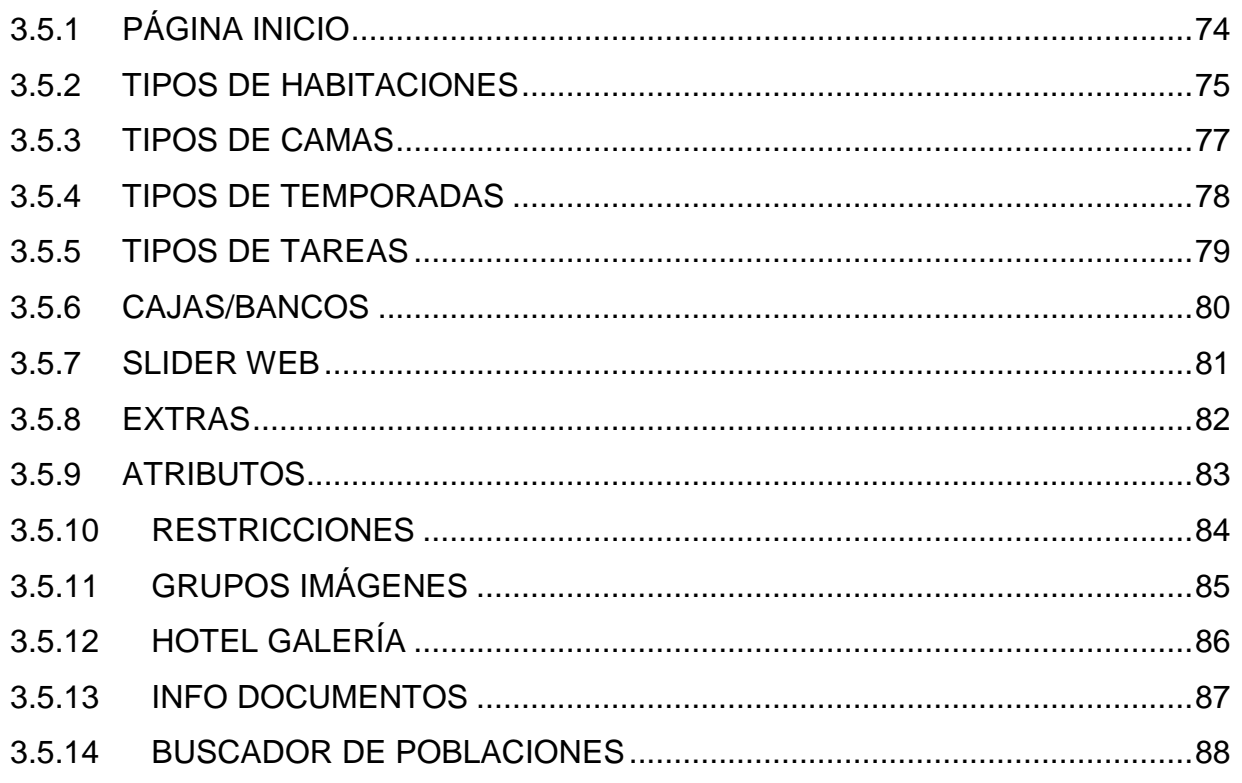

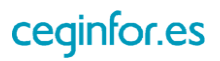

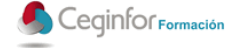

# <span id="page-3-0"></span>**1 CEHOTEL CLOUD**

Mediante la aplicación CeHotel Cloud, dispondrá de una herramienta ágil y potente desde la que podrá realizar la gestión de su establecimiento hotelero en la nube.

Está divida en dos partes bien diferenciadas: una zona pública a la que podrá acceder cualquier usuario de Internet simplemente escribiendo la dirección de su dominio en cualquier navegador y una zona privada para su administración en la que usted llevar el control de las reservas, clientes, facturas, etc.

# <span id="page-3-1"></span>**2 ZONA PÚBLICA**

# <span id="page-3-2"></span>**2.1 INICIO**

En la pantalla de inicio, aparecerá un menú superior con las diferentes opciones, una opción para cambiar de idioma, un botón para que los clientes puedan registrarse y/o entrar para realizar reservas, un buscador de habitaciones libres y un slider como fotografías del hotel autogestionable desde la zona privada.

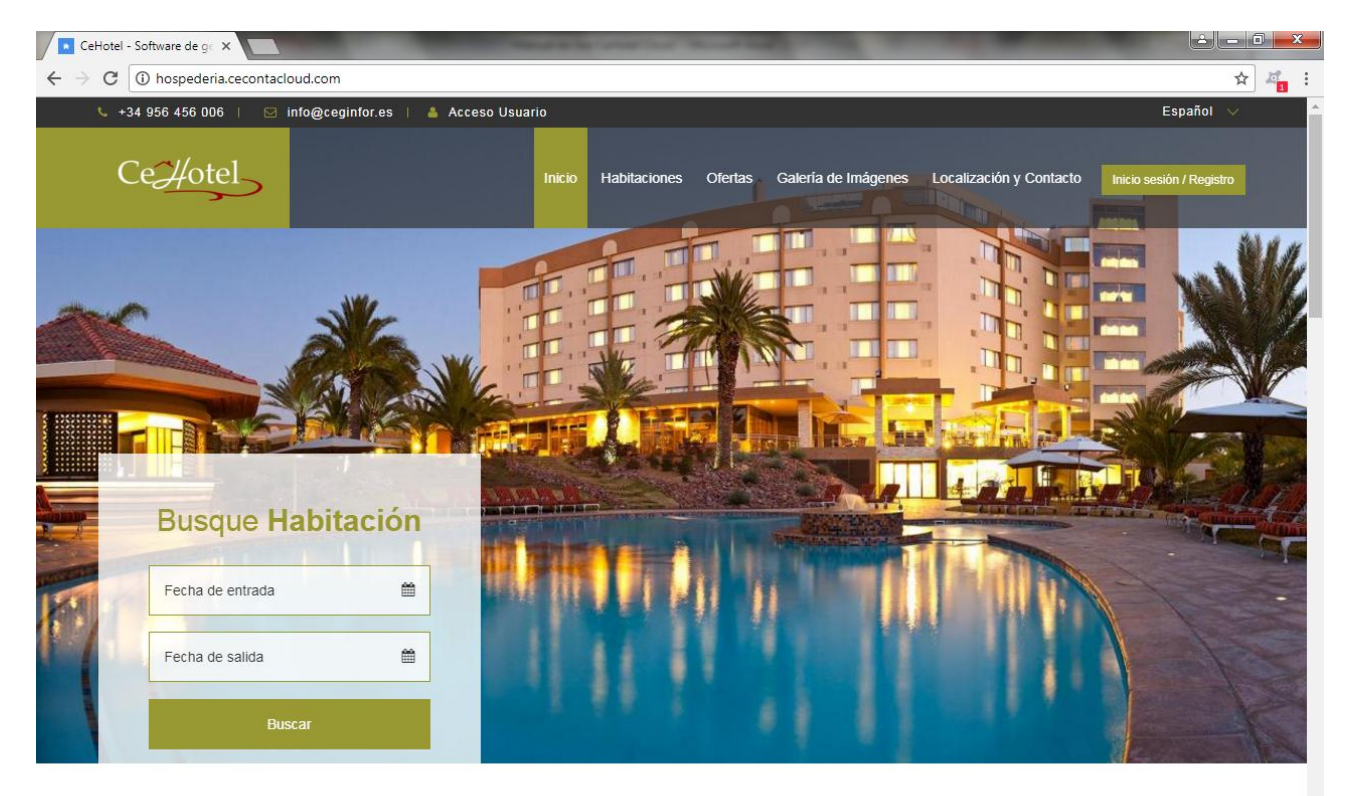

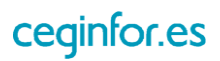

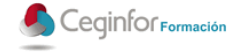

Además aparecerá una fotografía y un texto de bienvenida que también serán autogestionables desde la zona privada.

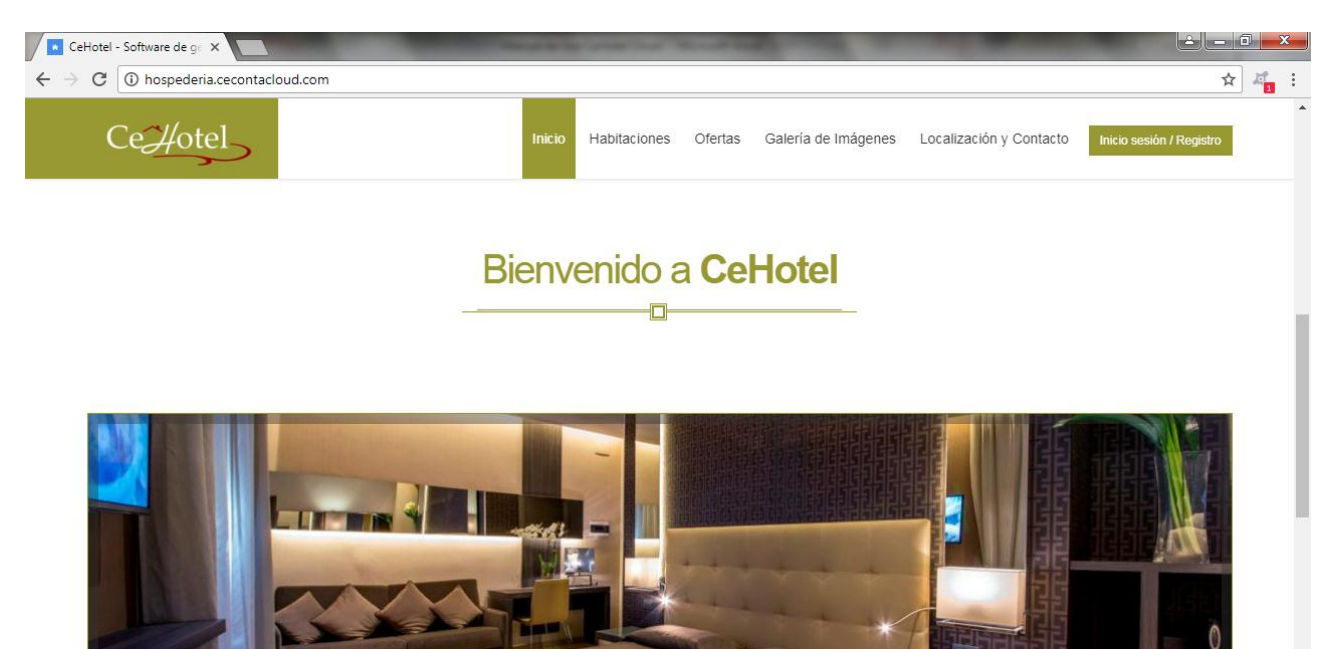

Sed ut perspiciatis unde omnis iste natus error sit voluptatem accusantium doloremque laudantium, totam rem aperiam, eaque ipsa quae ab illo inventore veritatis et quasi architecto beatae vitae dicta sunt explicabo. Nemo enim ipsam voluptatem quia voluptas sit aspernatur aut odit aut fugit, sed quia consequuntur magni dolores eos qui ratione voluptatem sequi nesciunt. Neque porro quisquam est, qui dolorem ipsum quia dolor sit amet, consectetur, adipisci velit, sed quia non numquam eius modi tempora incidunt ut labore et dolore magnam aliquam quaerat voluptatem. Ut enim ad minima veniam, quis nostrum exercitationem ullam corporis suscipit laboriosam, nisi ut aliquid ex ea commodi consequatur? Quis

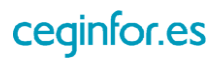

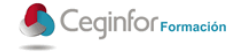

Un listado de habitaciones destacadas, con los tipos de habitaciones que le interese potenciar y que se podrá autogestionar desde la zona privada.

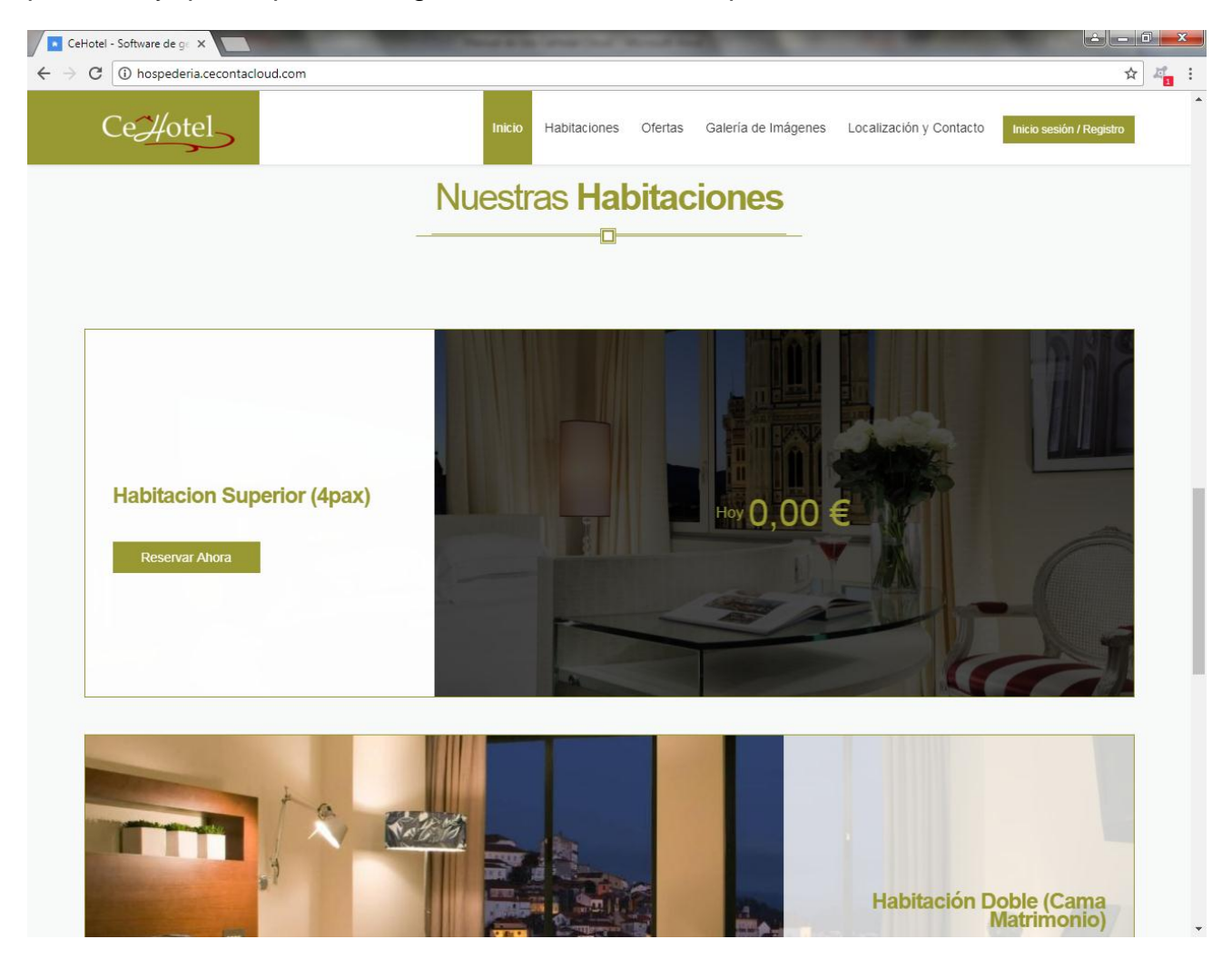

Para un realizar cualquier búsqueda el usuario tan solo tendrá que especificar una fecha de entrada, una de salida y pulsar el botón buscar. En caso de haber habitaciones para ese rango fechas, aparecerá la siguiente pantalla:

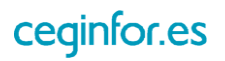

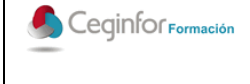

Código: **F-PO01-10** Edición: 1 Fecha: 10/08/2017 Página 6 de 88

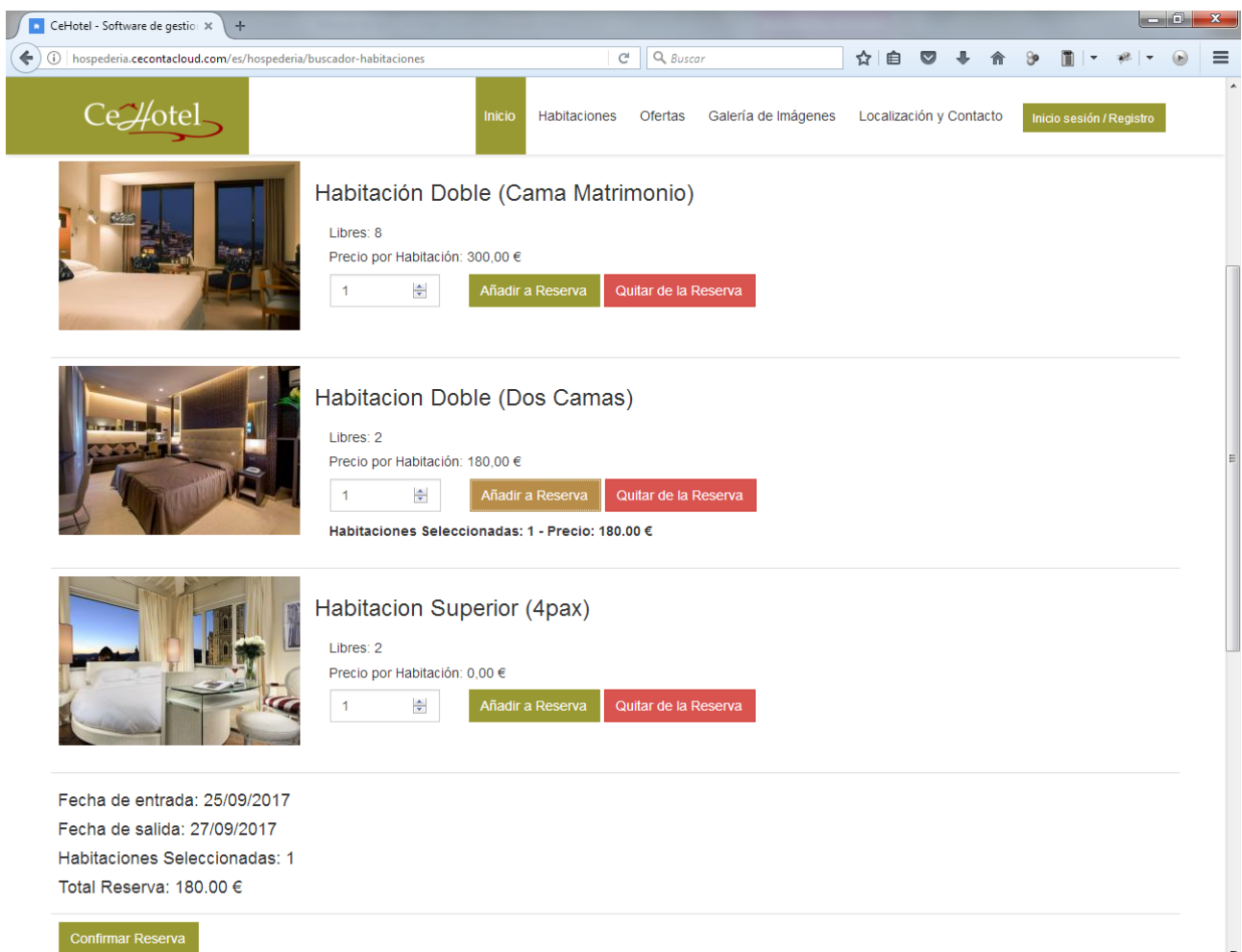

A continuación podrá seleccionar el número de habitaciones de cada tipo, añadir a la reserva, quitar de la reserva y por último, confirmar la reserva, tras lo cual pasará a la pantalla de registro en el sistema y terminar el proceso realizando la confirmación, como se verá más adelante.

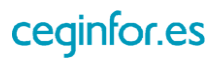

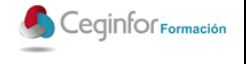

# <span id="page-7-0"></span>**2.2 HABITACIONES**

En la opción de menú "Habitaciones", se mostrará un listado con todos los tipos de habitaciones disponibles en el sistema, junto con foto principal, atributos y precio.

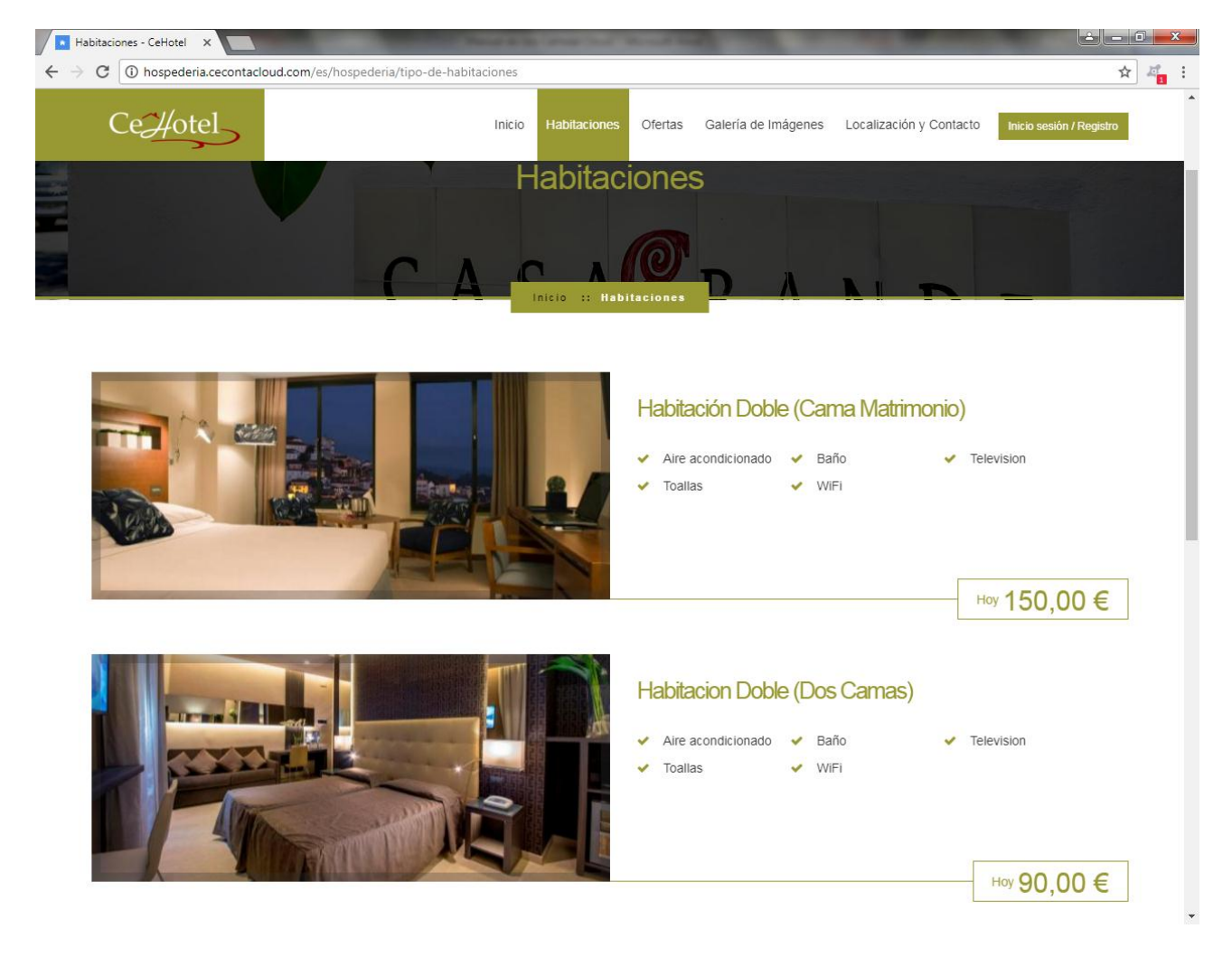

Pulsando sobre la fotografía o el nombre, se mostrará una pantalla desde la que podrá comprobar su disponibilidad para un determinado rango de fechas y número de plazas, visualizarla sobre un útil calendario (verde disponible, rojo no disponible), conocer su precio a través del calendario (pulsando sobre el día deseado) y realizar una reserva en caso de estar interesado/a.

Plaza de la Constitución, 5 - 11140 CONIL (Cádiz) - T. 956 45 60 06 Fax. 956 44 22 29 – Email: formacion@ceginfor.es Avda. de la Industria, 30 - 11130 CHICLANA (Cádiz) - T. y Fax. 856 600 006 – Email: info@chiclanaactiva.com

ceginfor.es

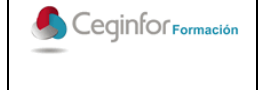

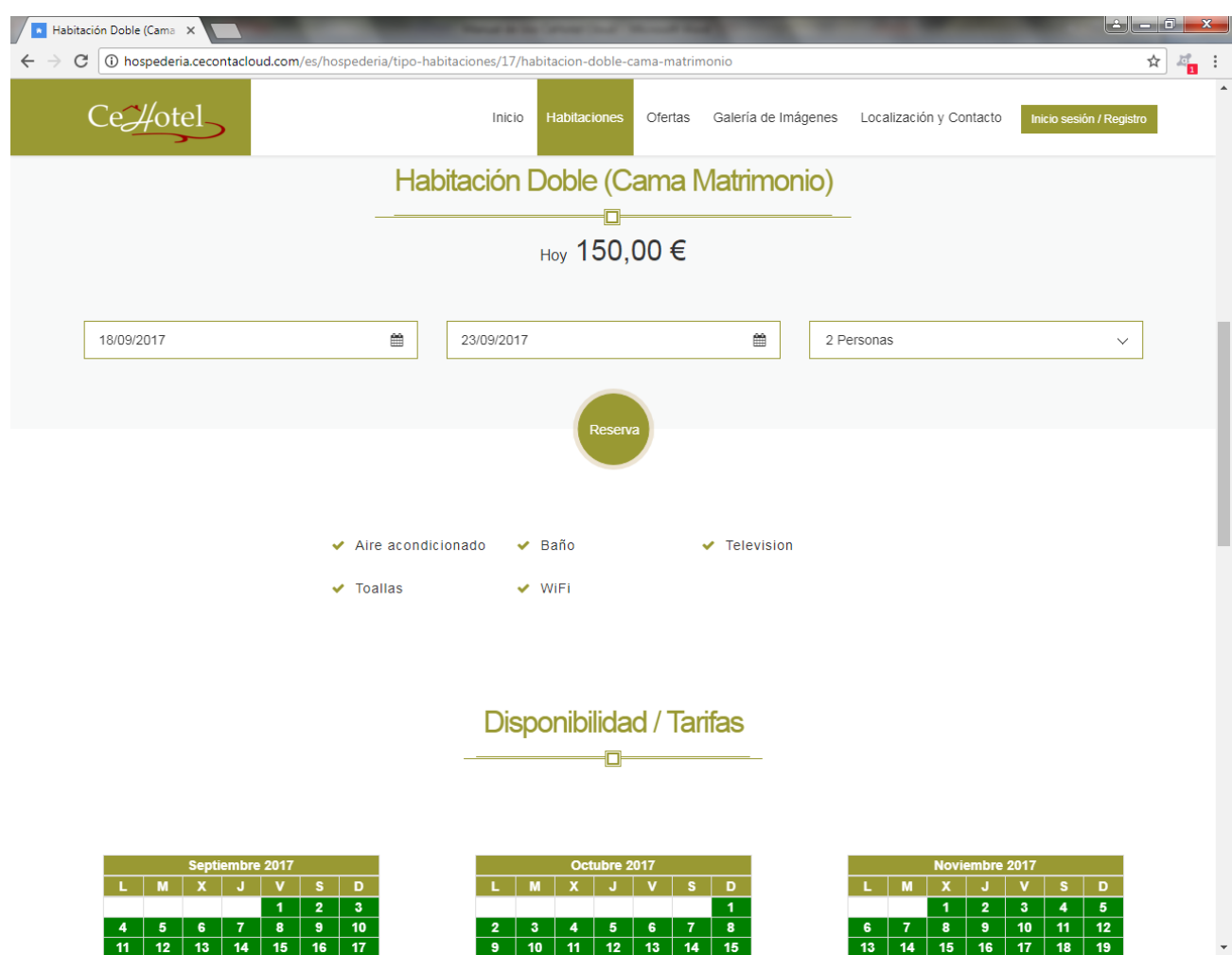

Al pulsar sobre botón "Reserva", se comprobará la disponibilidad y en caso de existir habitaciones disponibles, se mostrará una pantalla con las opciones propuestas.

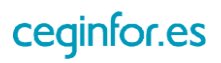

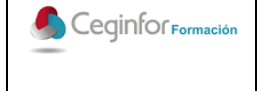

Código: **F-PO01-10** Edición: 1 Fecha: 10/08/2017 Página 9 de 88

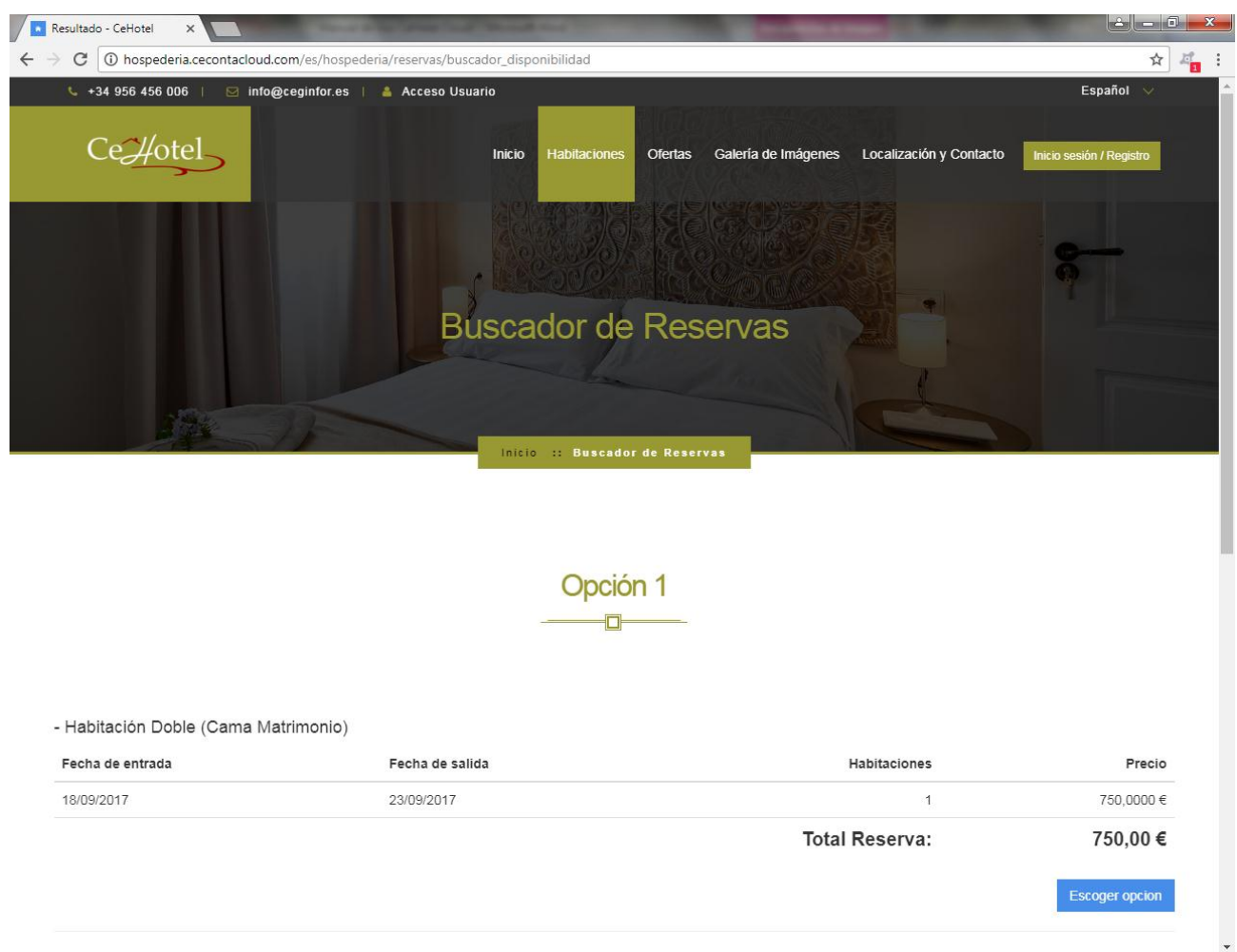

Pulsando sobre el botón "Escoger Opción", se mostrará una pantalla donde el usuario podrá introducir sus datos si ya es un cliente registrado, o bien realizar un proceso de registro.

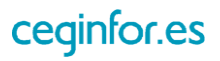

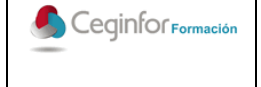

Código: **F-PO01-10** Edición: 1 Fecha: 10/08/2017 Página 10 de 88

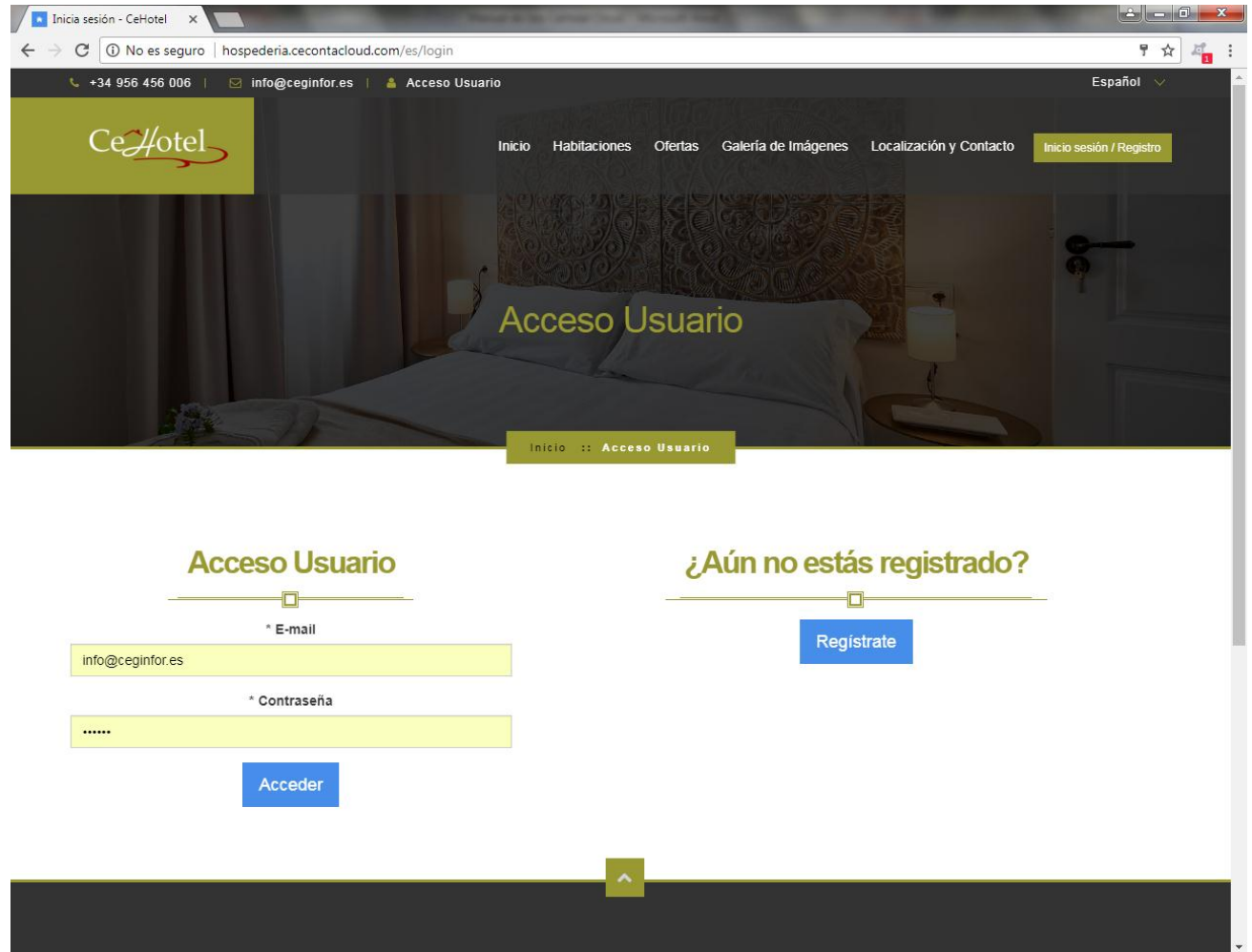

Una vez se autentique el sistema, aparecerá una pantalla con un resumen de la reserva a realizar, donde una vez comprobado que está todo correcto, deberá introducir los datos de su tarjeta bancaria, aceptar la política de privacidad y pulsar el botón "Confirmar Reserva".

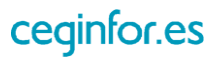

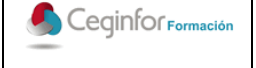

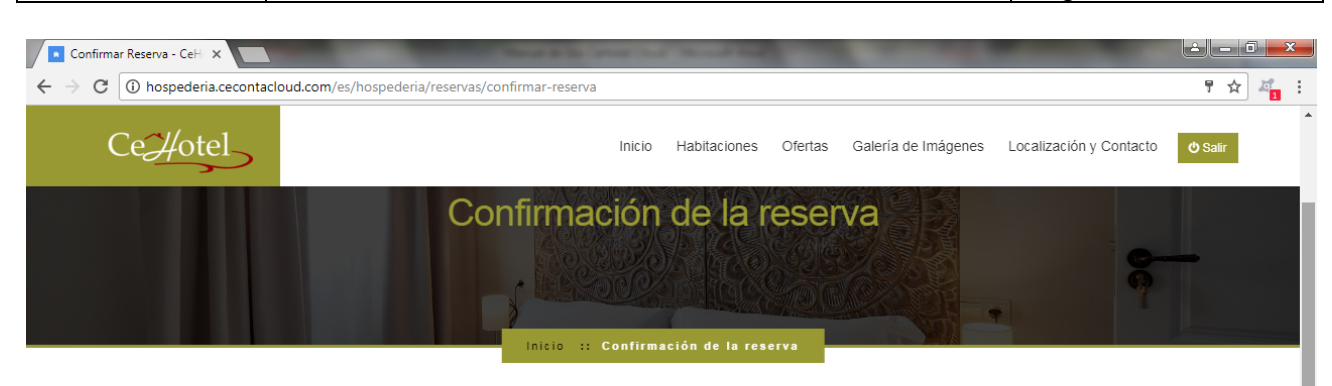

Precio Cama

681,82€

681,82€

68,18€

750,00 €

#### Detalles de su reserva  $\Box$

- Habitación Doble (Cama Matrimonio)

Unidades

Subtotal:

IVA 10,00%:

Total Reserva:

 $\overline{1}$ 

Fecha de entrada: 18/09/2017 Fecha de salida: 23/09/2017

Personas: 2

Tipo de Cama

Doble

#### Tarjeta de Crédito/Débito  $\Box$

\* Con 14 días de antelación al primer día de su reserva, se le cargará en la tarjeta la cantidad correspondiente a la primera noche de alojamiento.<br>En caso de cancelación, a partir de dicha fecha no se le rembolsaría el cobro. El resto de la estancia se abonará a su llegada.

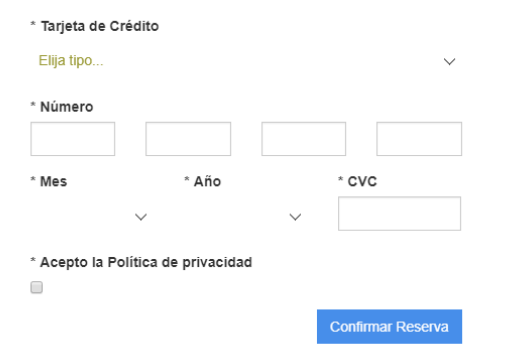

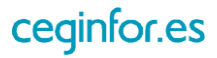

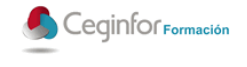

### <span id="page-12-0"></span>**2.3 OFERTAS**

En la opción de menú "Ofertas", se mostrará un listado con las ofertas que haya definido desde la zona privada de la aplicación.

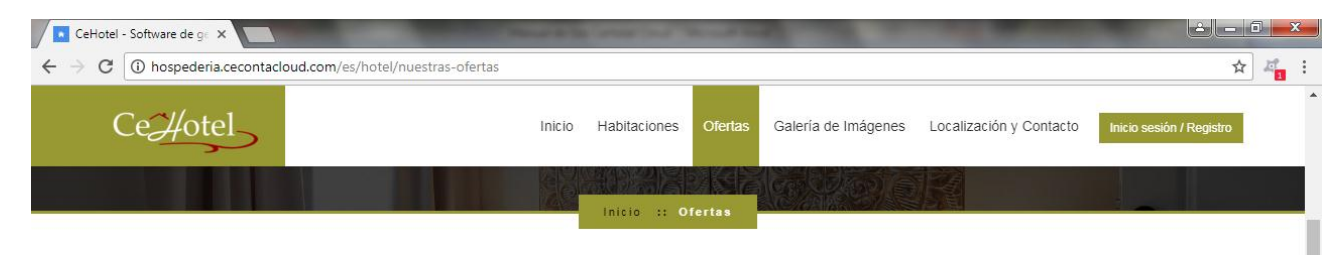

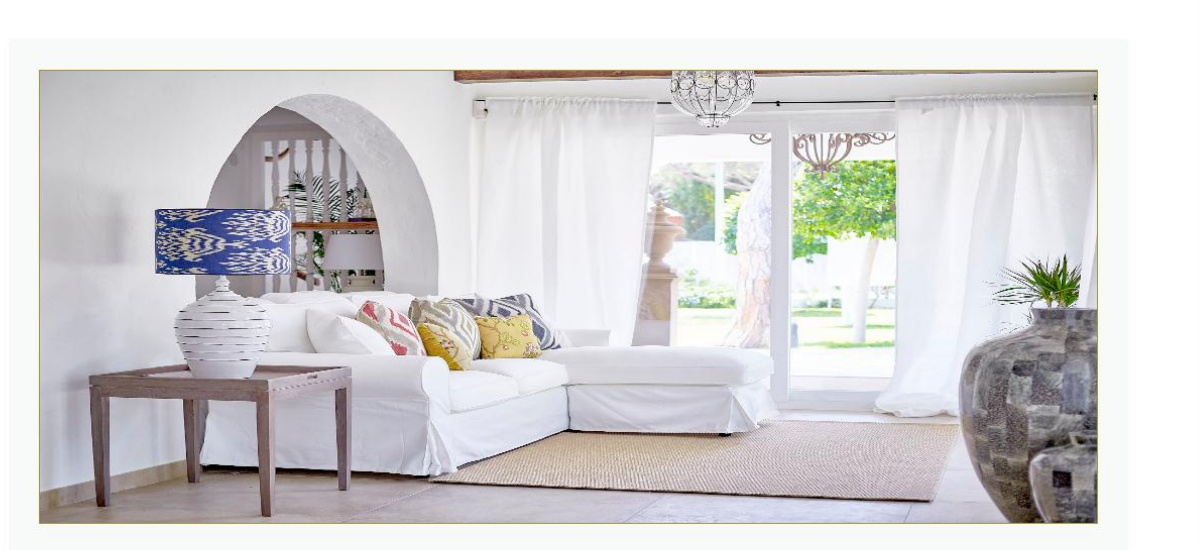

Semana Fantástica en Julio - Precio:125,00 €

15/07/2017 - 22/07/2017

Sed ut perspiciatis unde omnis iste natus error sit voluptatem accusantium doloremque laudantium, totam rem aperiam, eaque ipsa quae ab illo inventore veritatis et quasi architecto beatae vitae dicta sunt explicabo. Nemo enim ipsam voluptatem quia voluptas sit aspernatur aut odit aut fugit, sed quia consequuntur magni dolores eos

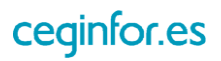

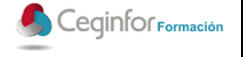

# <span id="page-13-0"></span>**2.4 GALERÍA DE IMÁGENES**

En la opción de menú "Galería de Imágenes", se mostrará una galería de imágenes clasificadas por grupos, que haya definido desde la zona privada de la aplicación.

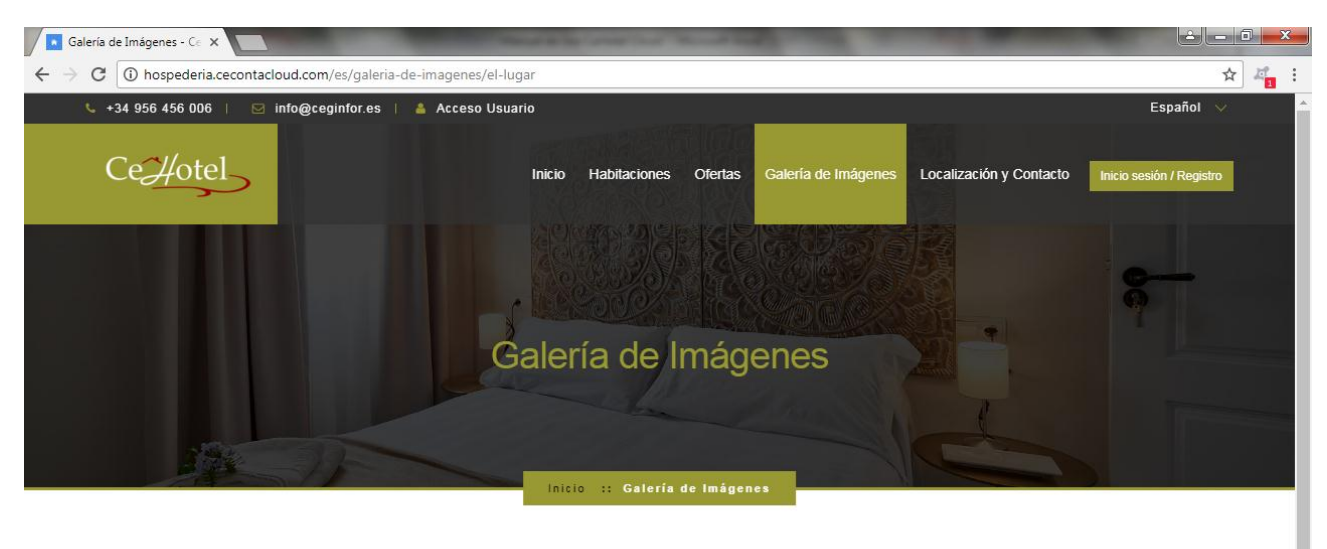

Todos Habitaciones Exterior

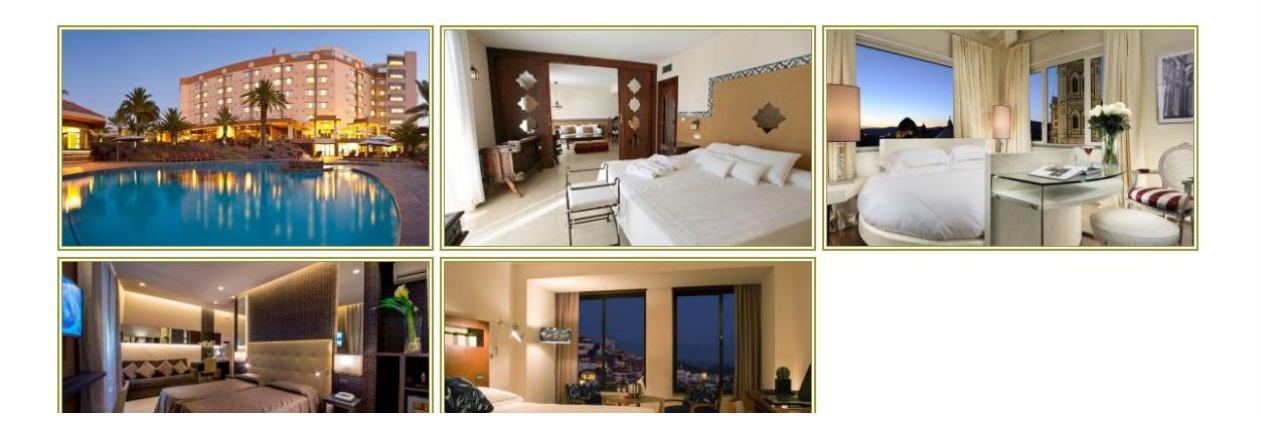

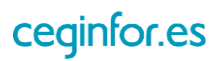

# <span id="page-14-0"></span>**2.5 LOCALIZACIÓN Y CONTACTO**

En la opción de menú "Localización y Contacto", se mostrará información de contacto, un mapa de localización y un formulario.

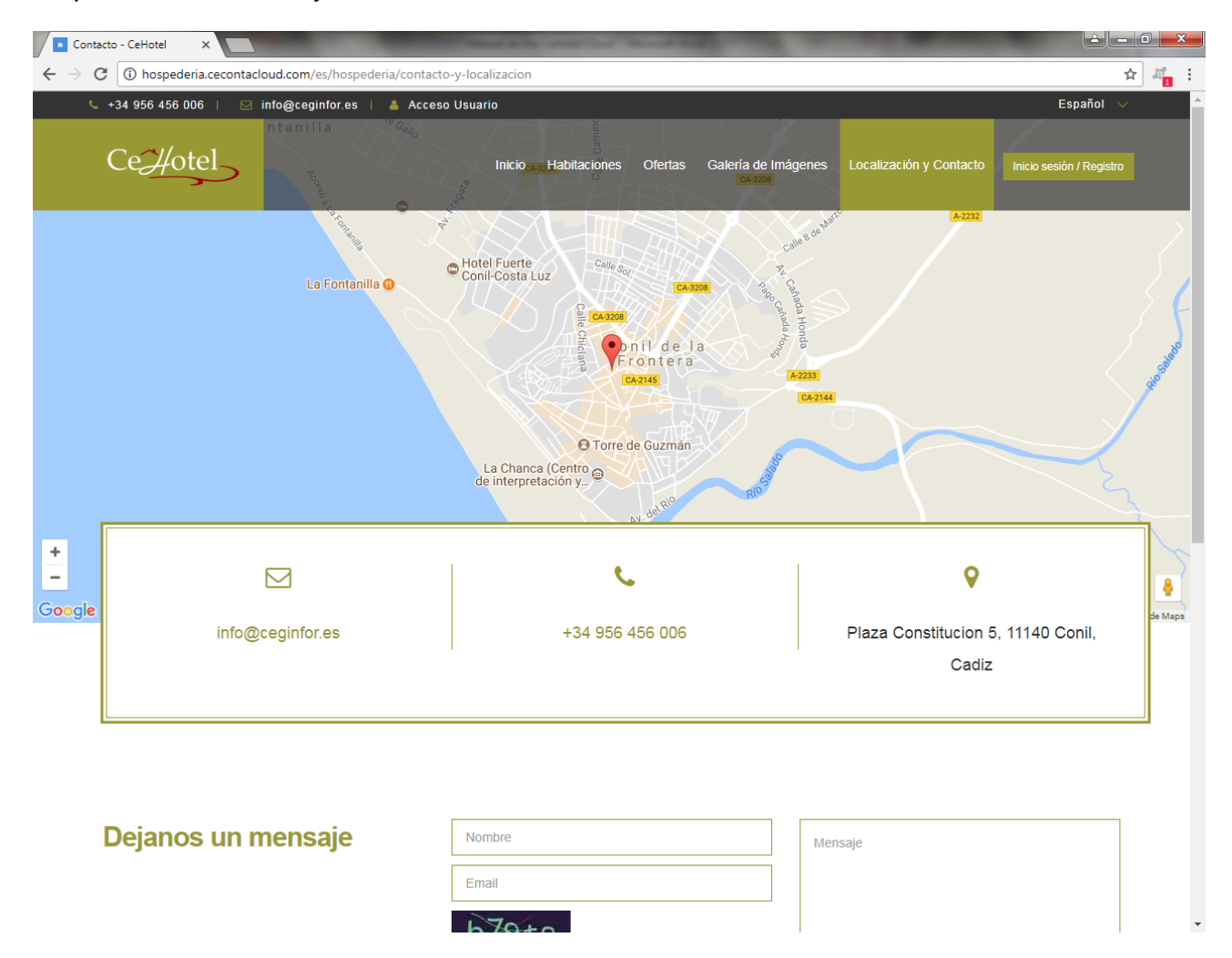

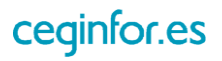

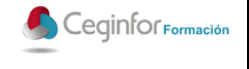

# <span id="page-15-0"></span>**2.6 INICIO SESIÓN**

En la opción de menú "Inicio Sesión", se mostrará un formulario desde el cual un cliente podrá registrarse en la aplicación y/o entrar en ella para realizar reservas.

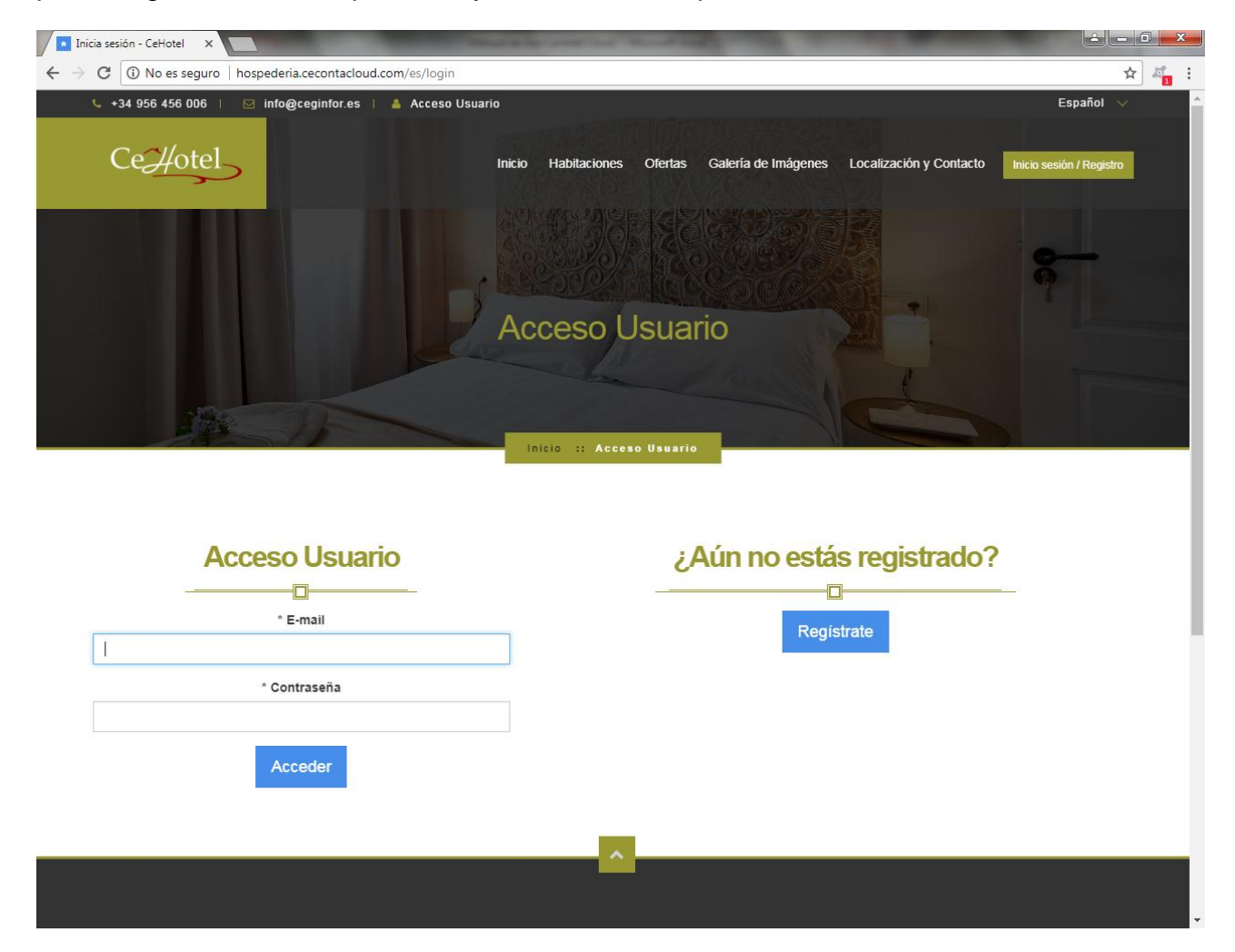

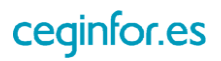

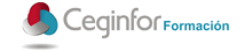

# <span id="page-16-0"></span>**3 ZONA PRIVADA**

Una vez dado un repaso a la parte pública de la web y cómo sería el aspecto que visualizaría cualquier usuario con su navegador, es hora de entrar en su panel de control privado desde el cual podrá tanto modificar el aspecto, cómo gestionar las habitaciones, reservas, facturas, etc.

# <span id="page-16-1"></span>**3.1 AUTENTICACIÓN**

Para ello es, escriba a continuación de su dirección web el carácter "/" seguido de la palabra "intranet", en nuestro ejemplo quedaría de la siguiente manera: hospederia.cecontalcoud.com/intranet.

Se mostrará una pantalla en la cual deberá de introducir el nombre de usuario y contraseña y pulsar el botón "Entrar al Sistema".

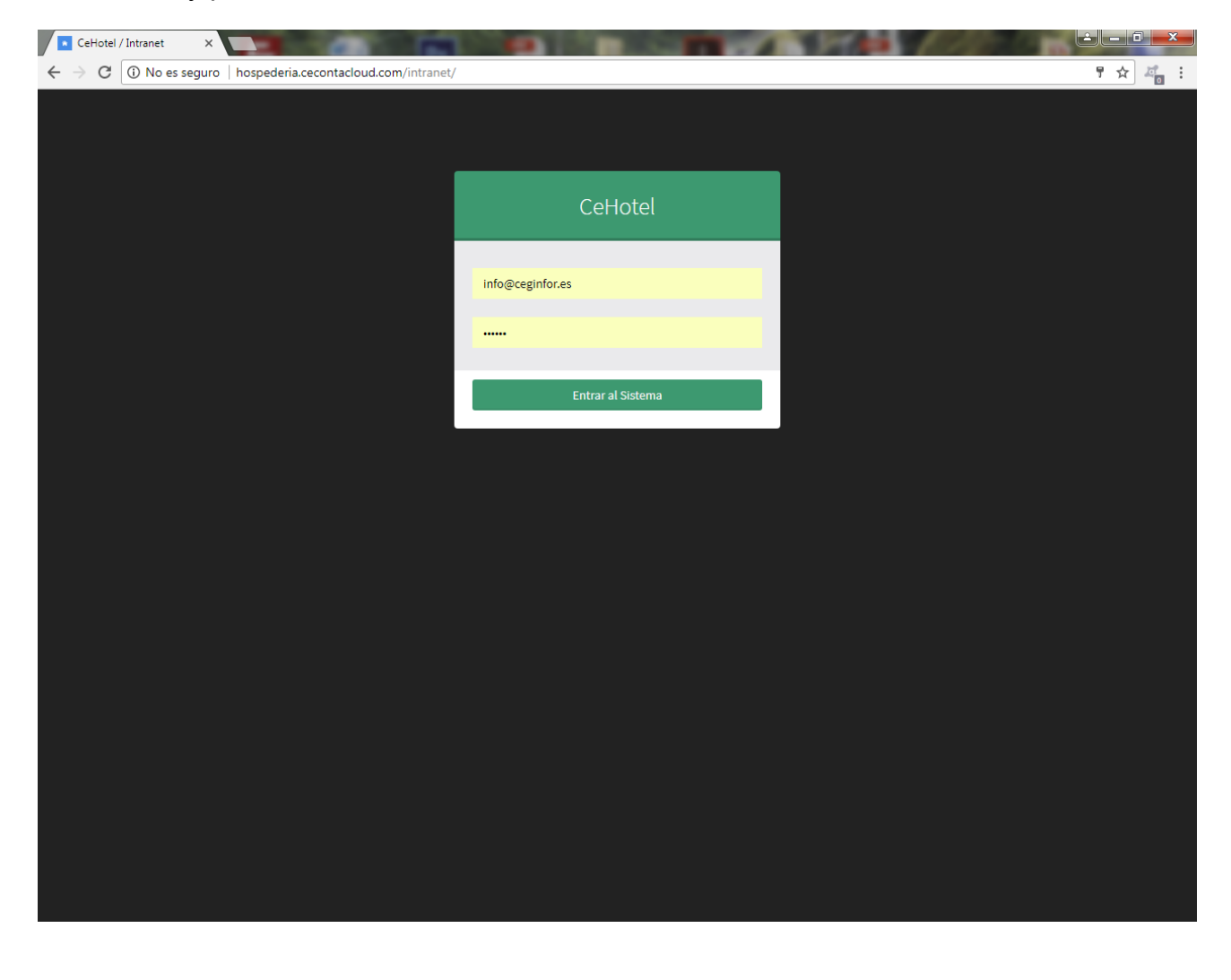

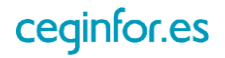

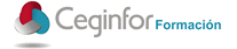

### <span id="page-17-0"></span>**3.2 INICIO**

Si las credenciales son correctas, se mostrará la pantalla principal del panel de control la cual estará divida:

- **Cabecera**: contendrá un botón para ocultar el margen izquierdo, un botón para conmutar entre la vista del "Cuadro Hotel" y el "Cuadro Tesorería" y un botón para salir de la aplicación.
- **Margen izquierdo**: contendrá un enlace para volver a la página principal del panel de control, el nombre del usuario que está autenticado y el menú con las opciones disponibles.

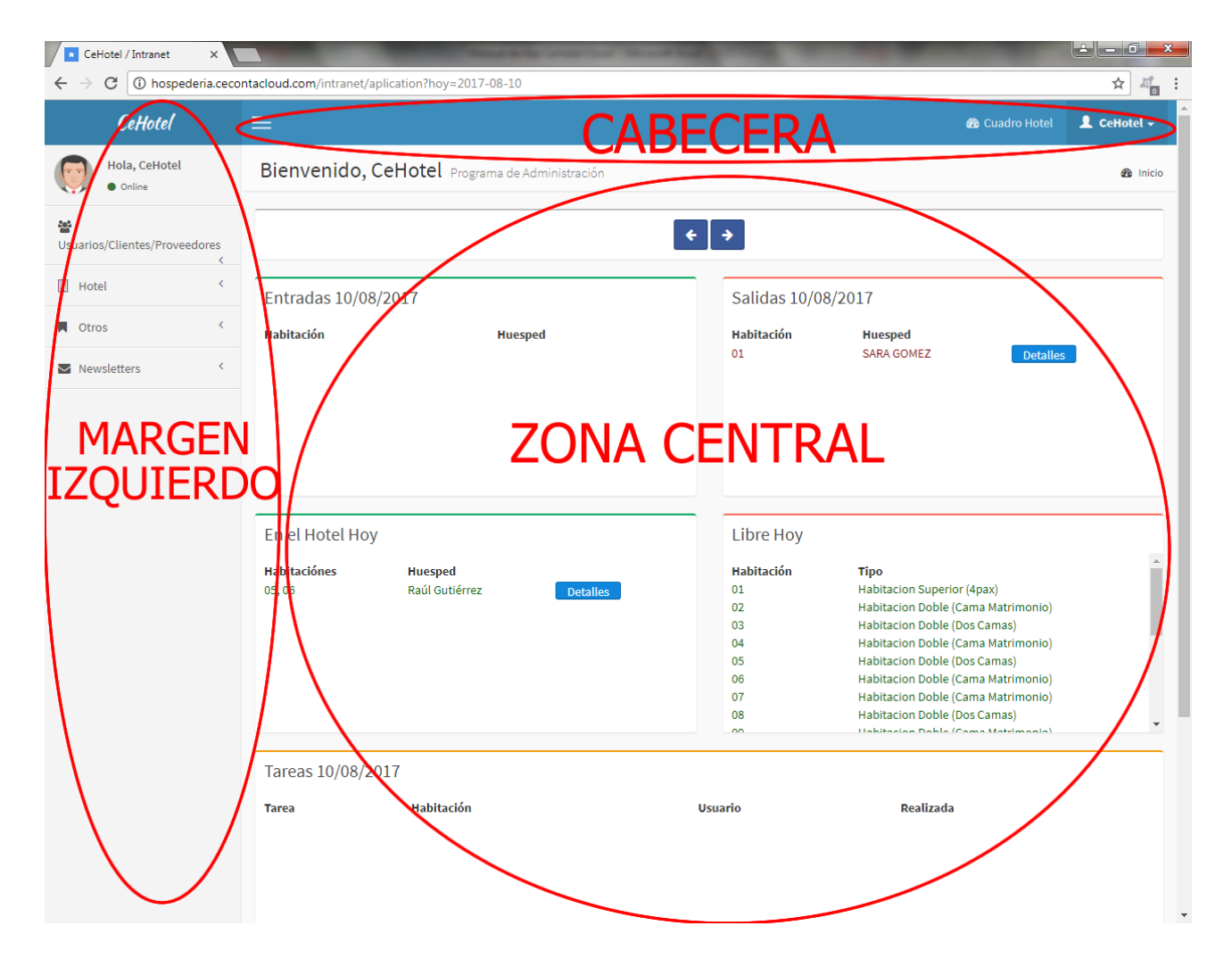

**Zona central**: donde se mostrará la información.

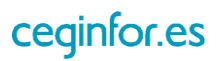

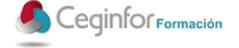

#### <span id="page-18-0"></span>**3.2.1 CUADRO HOTEL**

Nada más entrar se mostrará este cuadro muy útil divido en varias secciones: entradas a una fecha, salidas a una fecha, estancias en el día actual, habitaciones libres en el día actual, tareas del día.

Podrá visualizar las entradas para otros días, pulsando en los botones con un icono de flecha hacia la izquierda y hacia la derecha.

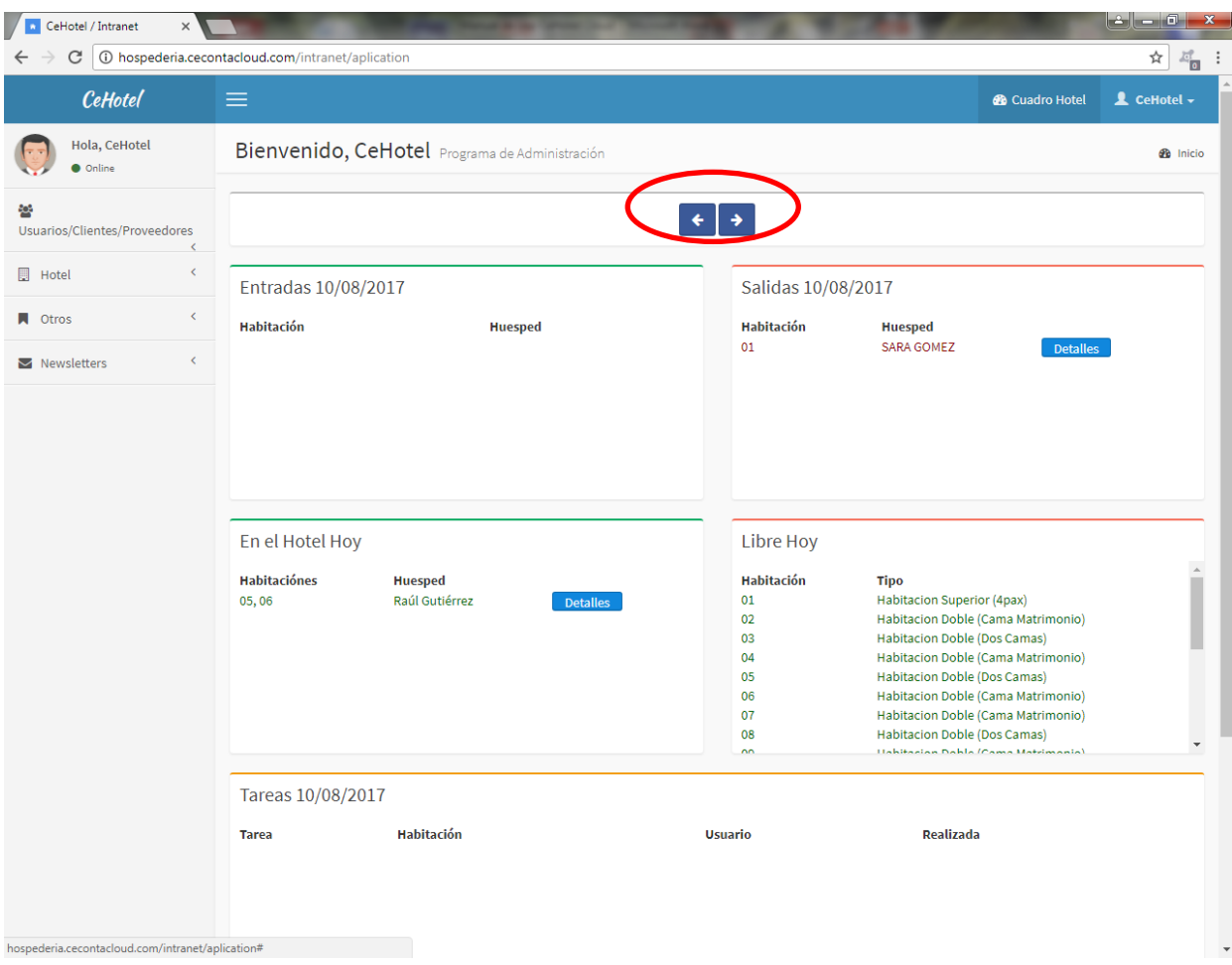

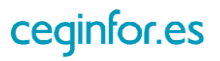

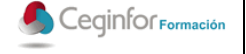

#### <span id="page-19-0"></span>**3.2.2 CUADRO TESORERÍA**

Este cuadro resumen contendrá información relevante relacionada con aspectos económicos. Estará dividido en varias secciones: facturación, resumen IVA, Cajas/Bancos, Ingresos/Gastos.

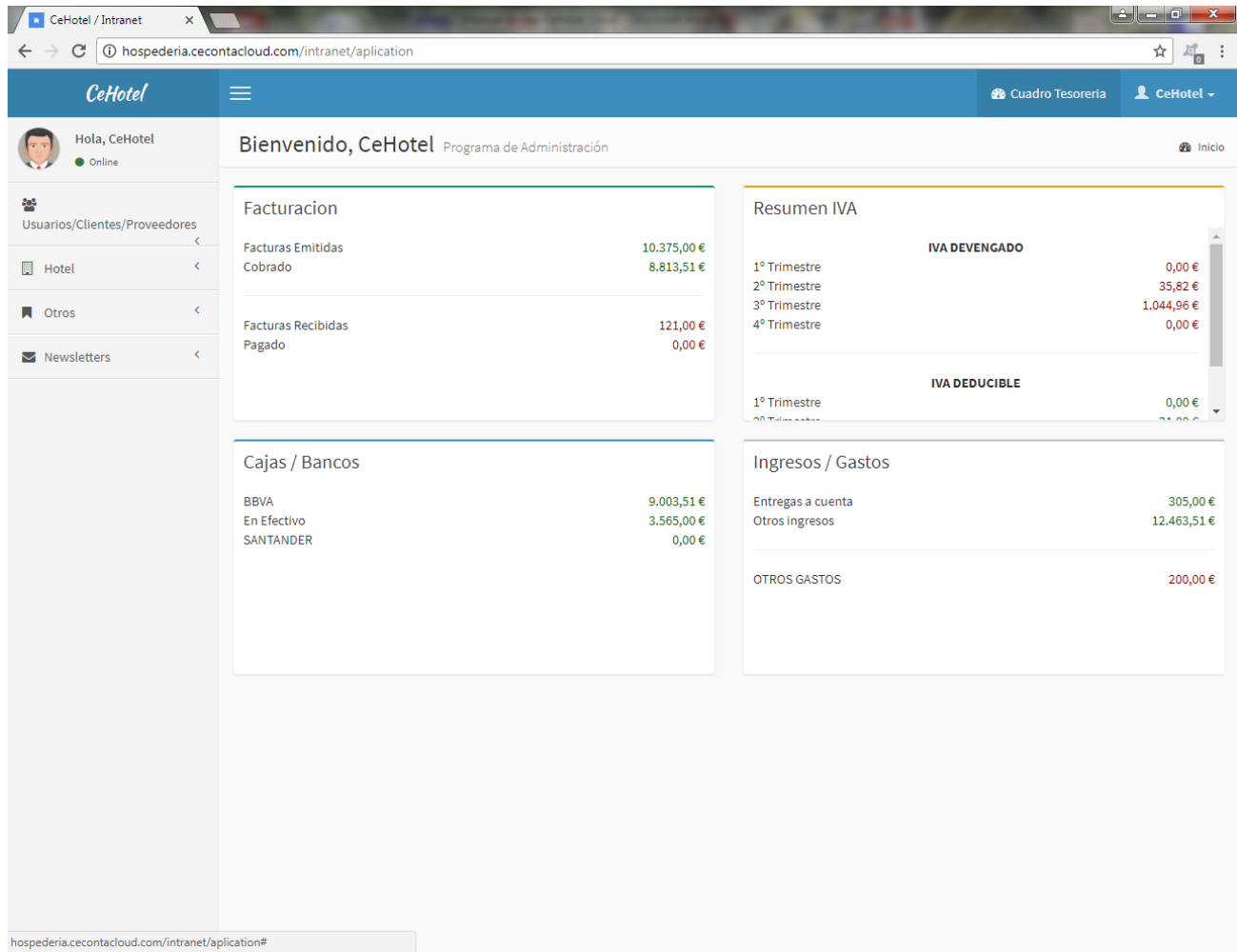

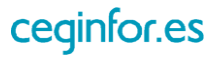

# <span id="page-20-0"></span>**3.3 USUARIOS/CLIENTES/PROVEEDORES**

# <span id="page-20-1"></span>**3.3.1 LISTADO DE USUARIOS**

Al seleccionar esta opción se mostrará un listado con los usuarios que tenga en el sistema. Podrá listarlos, consultarlos y modificarlos. También podrá realizar búsquedas por cualquier cadena de texto que esté contenida en los campos del listado.

En el listado se mostrará el nombre del usuario, el email y su rol (superadministrador, administrador, usuario).

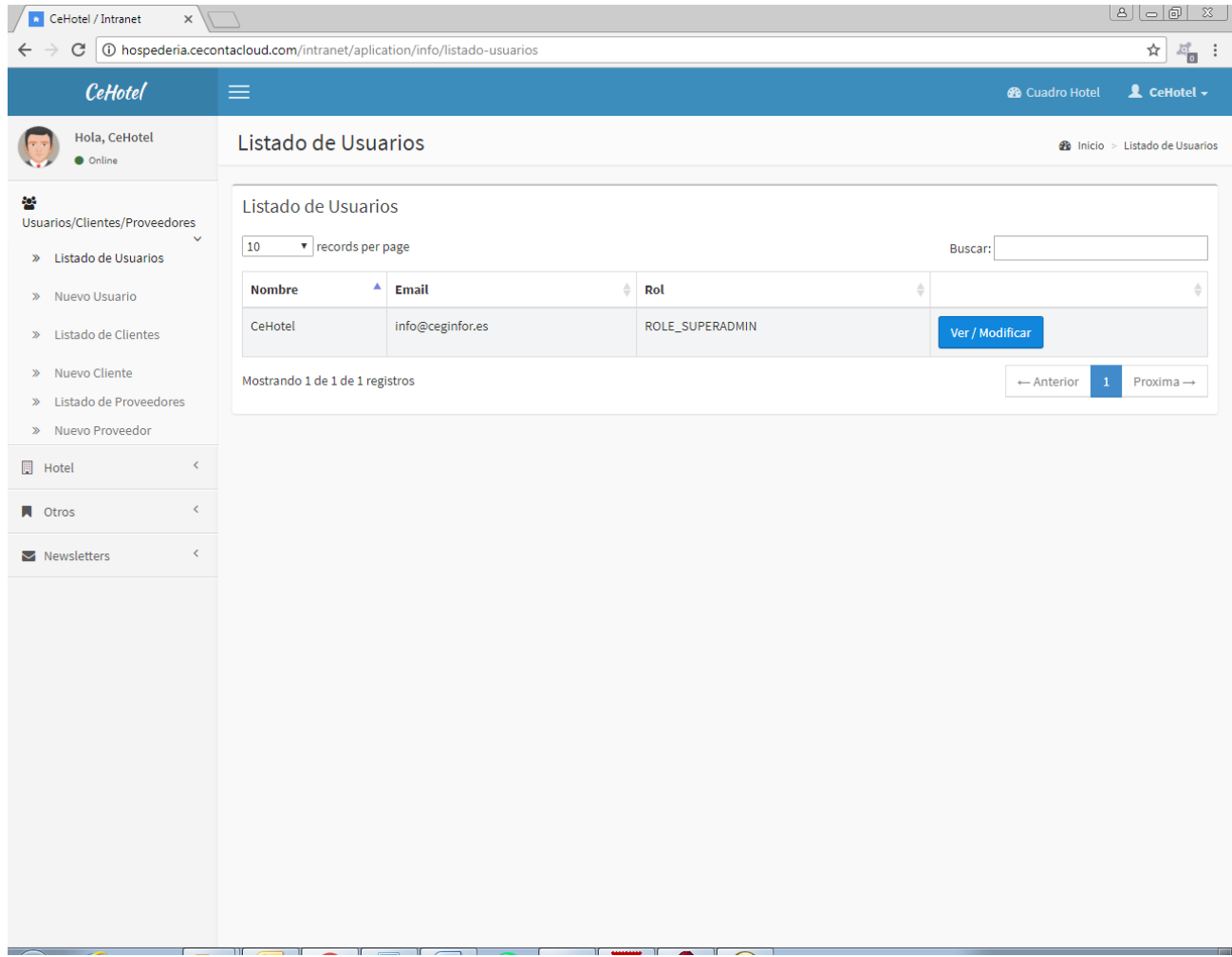

En esa pantalla podrá realizar las siguientes acciones:

- Seleccionar el número de elementos a visualizar en el listado (10, 25, 50, 100).
- Ordenar el listado por las diferentes columnas en orden ascendente y descendente pulsando en la cabecera de cada una.
- Realizar búsquedas por palabras claves.
- Ver/Modificar un usuario.

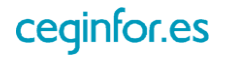

#### <span id="page-21-0"></span>**3.3.2 NUEVO USUARIO**

Al pulsar sobre la opción "Nuevo Usuario", aparecerá una pantalla desde la cual podrá dar de alta nuevos usuarios del sistema. Para ello tendrá que especificar su nombre, email, contraseña y su rol.

Existirán tres tipos de roles:

- **Superadministrador**: tendrá acceso a todas las opciones del panel de control.
- **Administrador**: tendrá acceso a todas las opciones del panel de control salvo a las de crear y modificar usuarios.
- **Usuarios**: este rol será el indicado para los trabajadores del hotel (recepción, camarera de piso, etc.) y tendrán acceso solo a opciones relacionadas con su trabajo, por ejemplo listado de habitaciones, reservas, tareas, planning, etc.

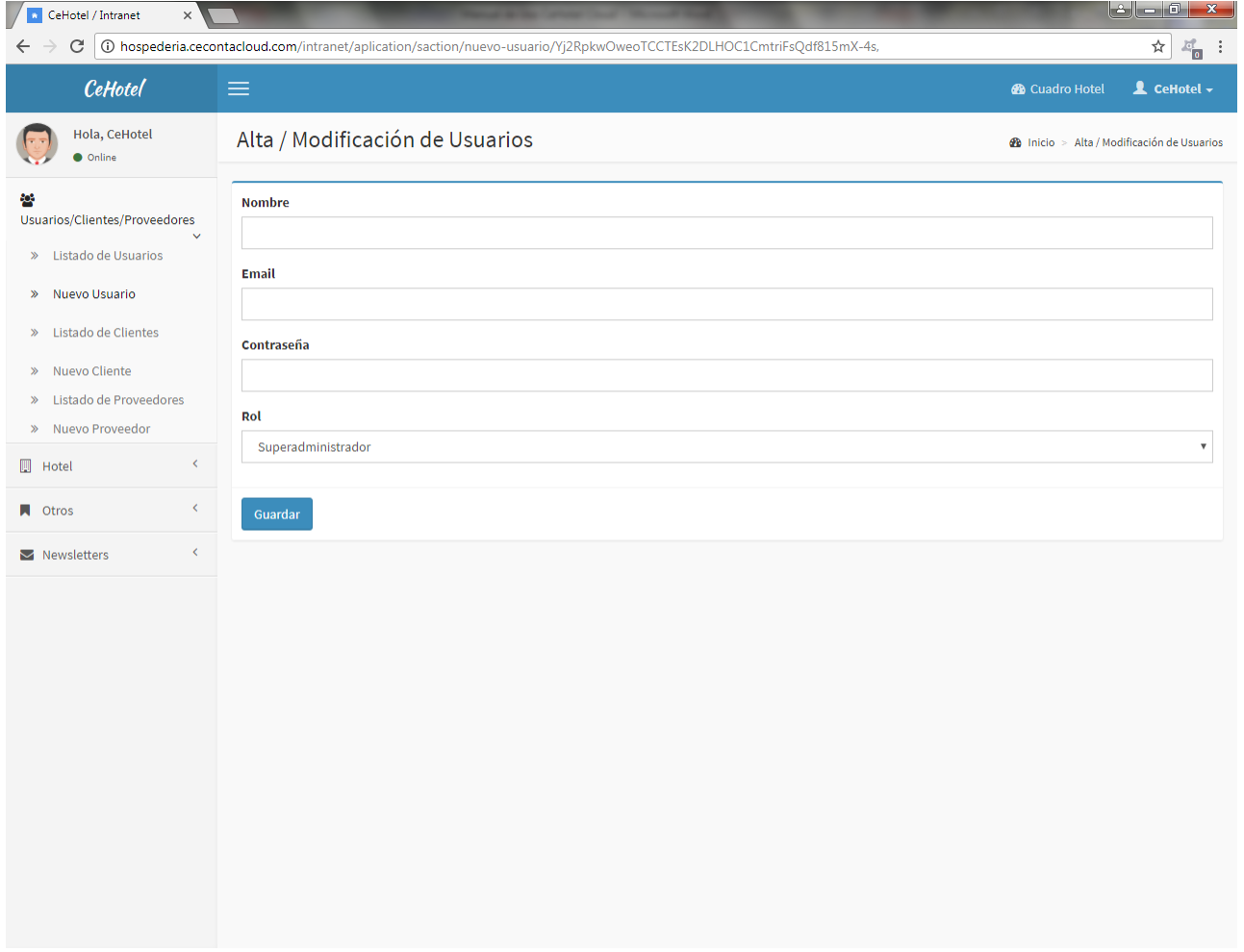

Una vez dado de alta el usuario, ya podrá autenticarse para entrar en su panel de control tal como se explicó anteriormente.

Para eliminar un usuario podrá realizarlo desde la pantalla de modificación.

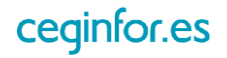

### <span id="page-22-0"></span>**3.3.3 LISTADO DE CLIENTES**

Al seleccionar esta opción se mostrará un listado con los clientes que tenga en el sistema, incluido los que se registren a través de la zona pública de la aplicación. Podrá listarlos, consultarlos y modificarlos. También realizar búsquedas por cualquier cadena de texto que esté contenida en los campos del listado e imprimir el listado en PDF.

En el listado se mostrará el DNI, nombre, teléfono, país, región y población.

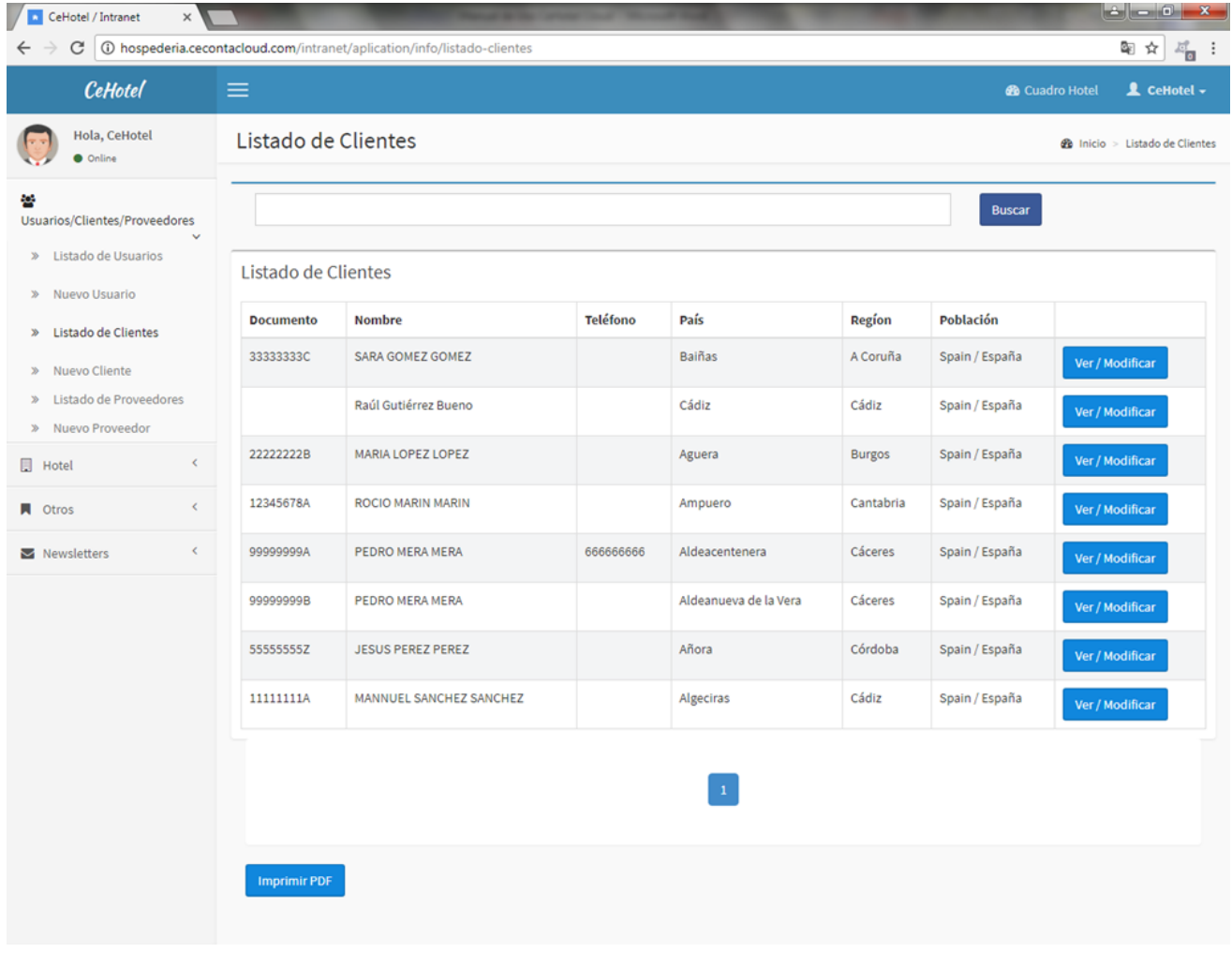

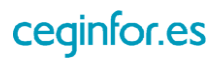

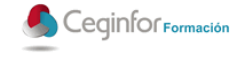

#### <span id="page-23-0"></span>**3.3.4 NUEVO CLIENTE**

Al pulsar sobre la opción "Nuevo Cliente", aparecerá una pantalla desde la cual podrá dar de alta nuevos clientes del sistema. Para ello tendrá que especificar sus datos personales, contraseña de acceso, datos de la tarjeta bancaria y pulsar el botón "Guardar".

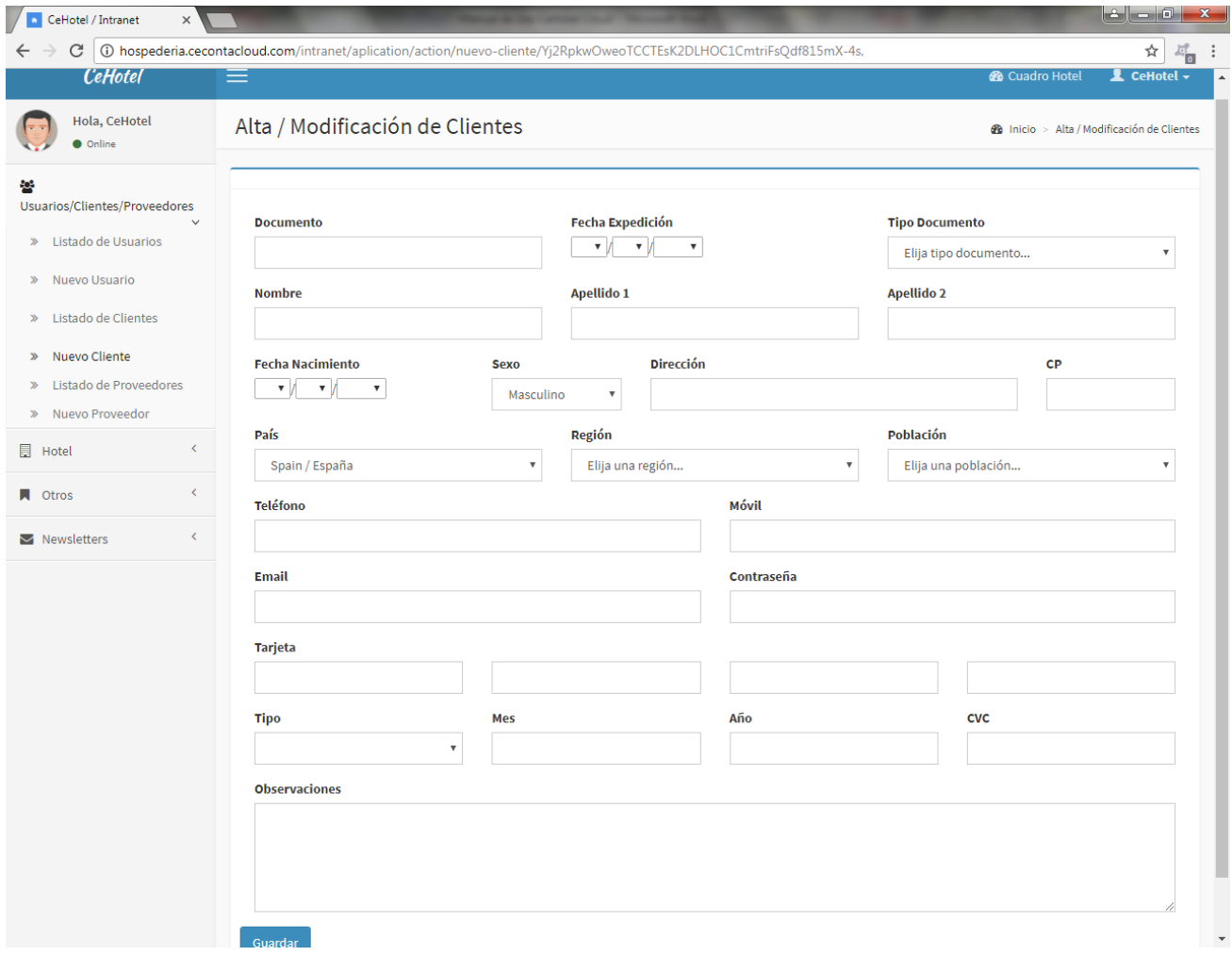

Una vez que el cliente esté creado, podrá entrar en esta ficha desde el listado para modificar algún dato, consultar sus reservas (opción del menú izquierdo) o eliminarlo.

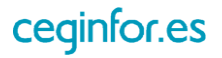

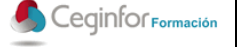

### <span id="page-24-0"></span>**3.3.5 LISTADO DE PROVEEDORES**

Al seleccionar esta opción se mostrará un listado con los proveedores que tenga en el sistema. Podrá listarlos, consultarlos y modificarlos. También realizar búsquedas por cualquier cadena de texto que esté contenida en los campos del listado e imprimir el listado en PDF.

En el listado se mostrará el DNI, nombre, teléfono, país, región y población.

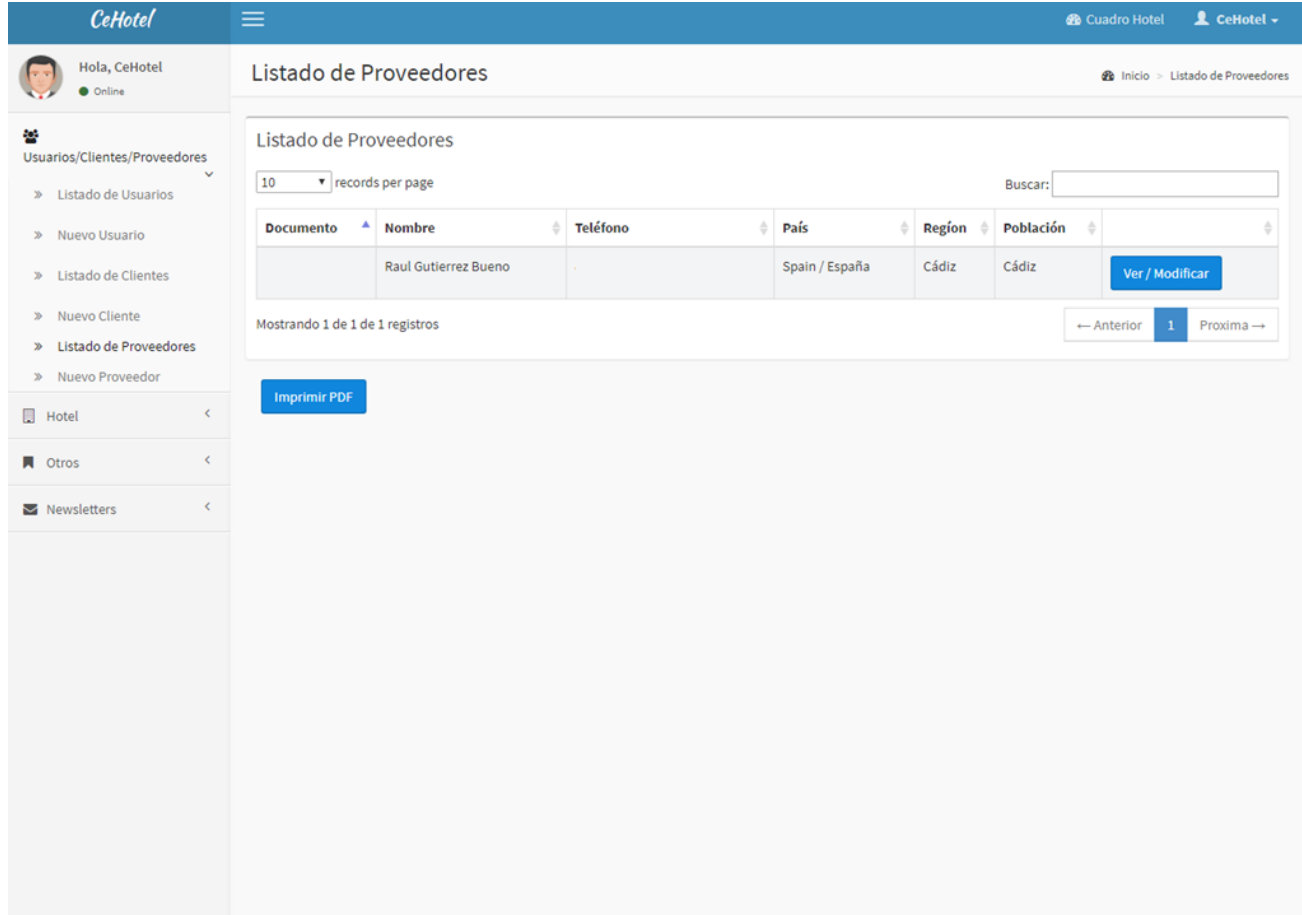

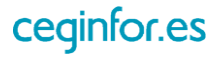

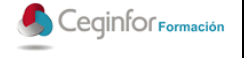

#### <span id="page-25-0"></span>**3.3.6 NUEVO PROVEEDOR**

Al pulsar sobre la opción "Nuevo Proveedor", aparecerá una pantalla desde la cual podrá dar de alta nuevos proveedores del sistema. Para ello tendrá que especificar sus datos personales y pulsar el botón "Guardar".

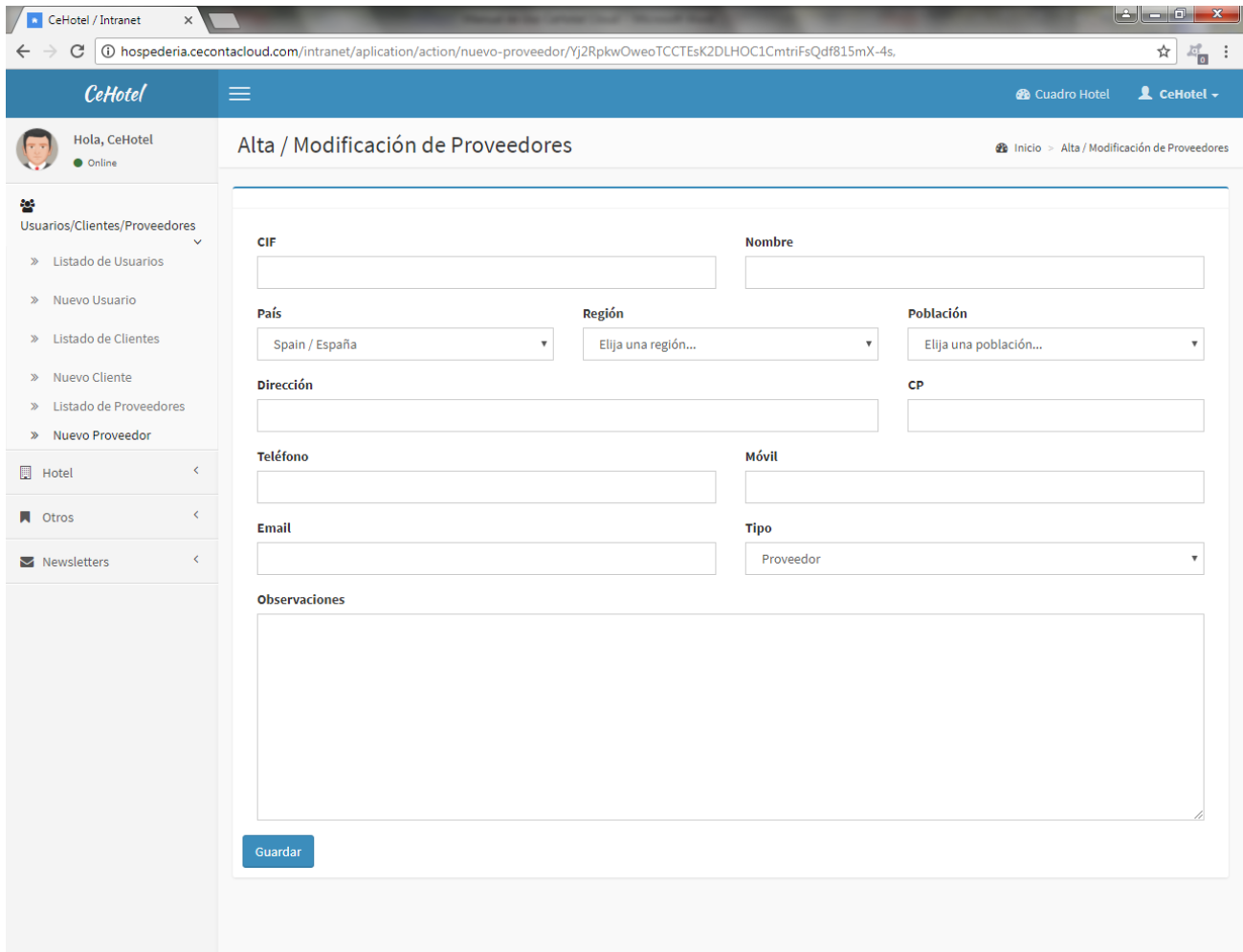

Para eliminar un proveedor podrá realizarlo desde la pantalla de modificación.

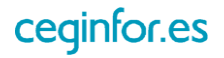

# <span id="page-26-0"></span>**3.4 HOTEL**

# <span id="page-26-1"></span>**3.4.1 HABITACIONES**

# *3.4.1.1 NUEVA HABITACIÓN*

Al pulsar sobre la opción "Nueva Habitación", aparecerá una pantalla desde la cual podrá dar de alta nuevas habitaciones en el sistema.

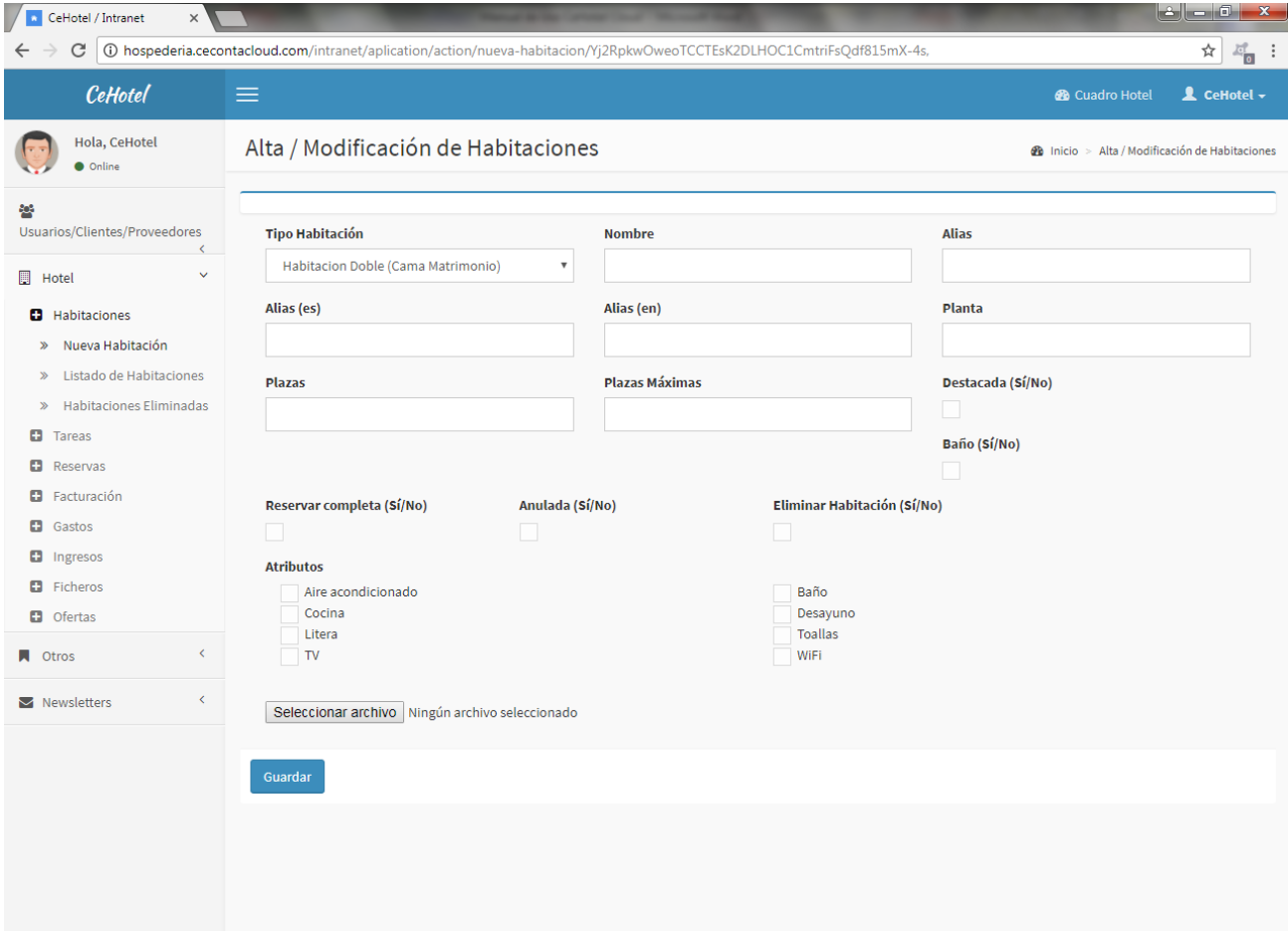

Los datos a introducir serán tipo de habitación, nombre, alias (nombre alternativo para la zona privada), alias español (nombre alternativo en español para la zona pública), alias inglés (nombre alternativo en inglés para la zona pública), piso o planta donde se encuentra, número de plazas, máximo de plazas permitidas (en caso de que desee añadir supletorias), destacada (si se mostrará o no en la página de inicio de la zona pública), reservar completa (si se podrá reservar completa o bien por camas, por ejemplo para un albergue), baño, anulada (si se mostrará o no en la zona pública), eliminar habitación (si se eliminará o no de forma virtual para que no aparezca ni en la zona pública ni en la privada y que luego podrá recuperarla desde el listado de habitaciones eliminadas), atributos (características de la habitación), fichero (imagen principal).

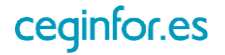

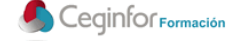

Una vez introducidos, al pulsar el botón "Guardar", y si todos los datos son correctos, se indicará que la habitación ha sido añadida con éxito.

Podrá guardar otros cambios realizados en los datos generales, borrar definitivamente la habitación (siempre que no tenga reservas), es decir desaparecerá completamente del sistema, y eliminar la imagen principal.

Además aparecerá más información para añadir a la habitación, la cual estará dividida en tres apartados:

- **Camas**: añadir, modificar, desactivar y eliminar las camas de la habitación. Especificando un tipo de cama (simple, doble, etc) y un nombre o número para cada una. Tenga en cuenta que deberá coincidir la capacidad de las camas indicadas con el número de plazas de la habitación.
- **Precios**: gestionar los precios para el tipo de habitación. Aunque podrá realizarlo desde aquí se recomienda realizarlo mejor desde el cuadro de mando por ser más ergonómico. Tenga en cuenta que estos precios se establecen por tipo de habitación, es decir que todas las habitaciones creadas del tipo "Habitación Doble (Cama Matrimonio) tendrán los mismos precios.
- **Imágenes**: podrá añadir y eliminar tantas imágenes como desee a esta habitación. Pulse en el botón "Seleccionar Archivo", elija la imagen de su ordenador y súbala.

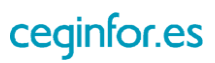

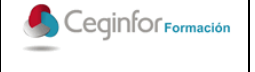

Código: **F-PO01-10** Edición: 1 Fecha: 10/08/2017 Página 28 de 88

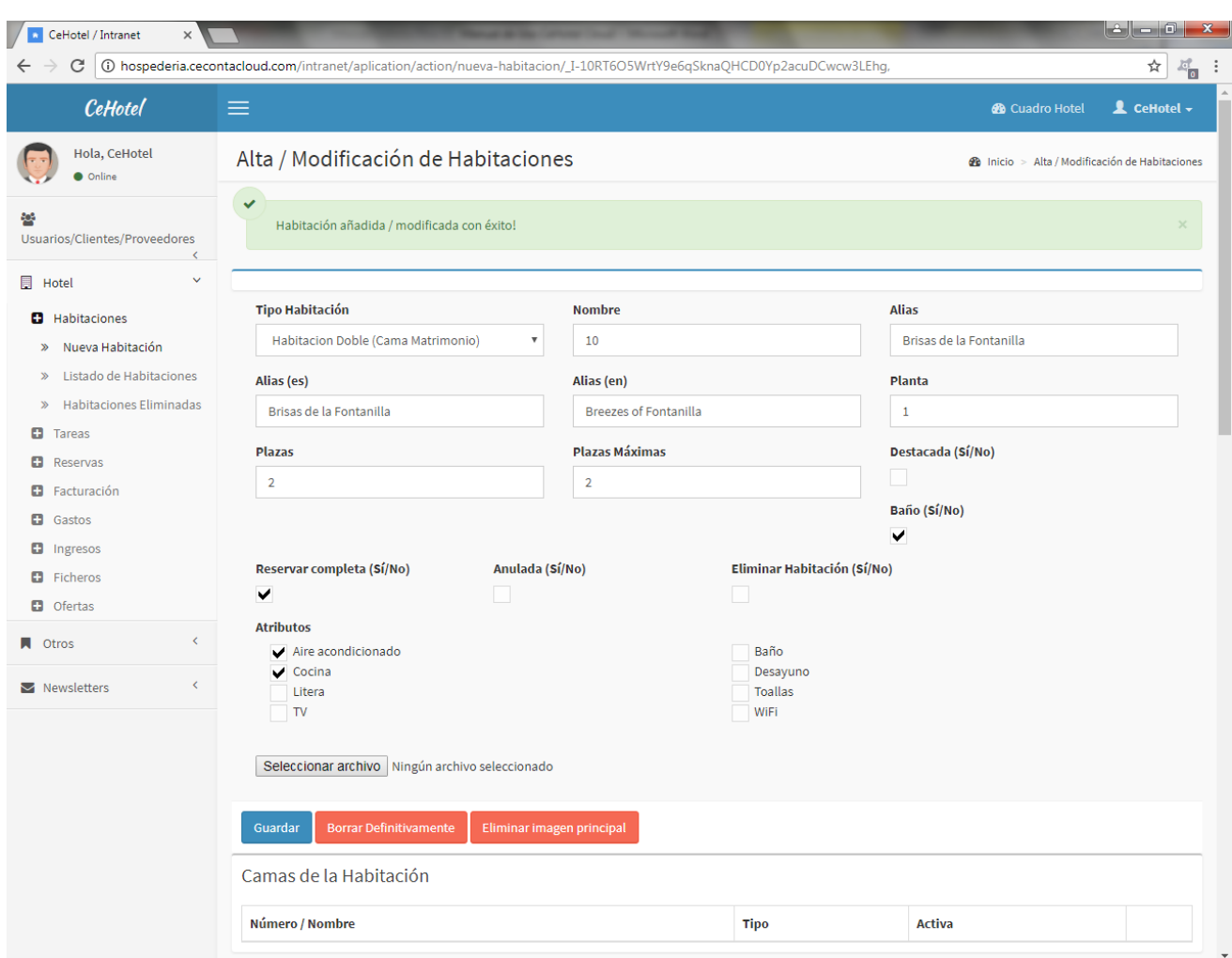

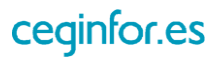

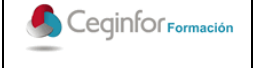

Código: **F-PO01-10** Edición: 1 Fecha: 10/08/2017 Página 29 de 88

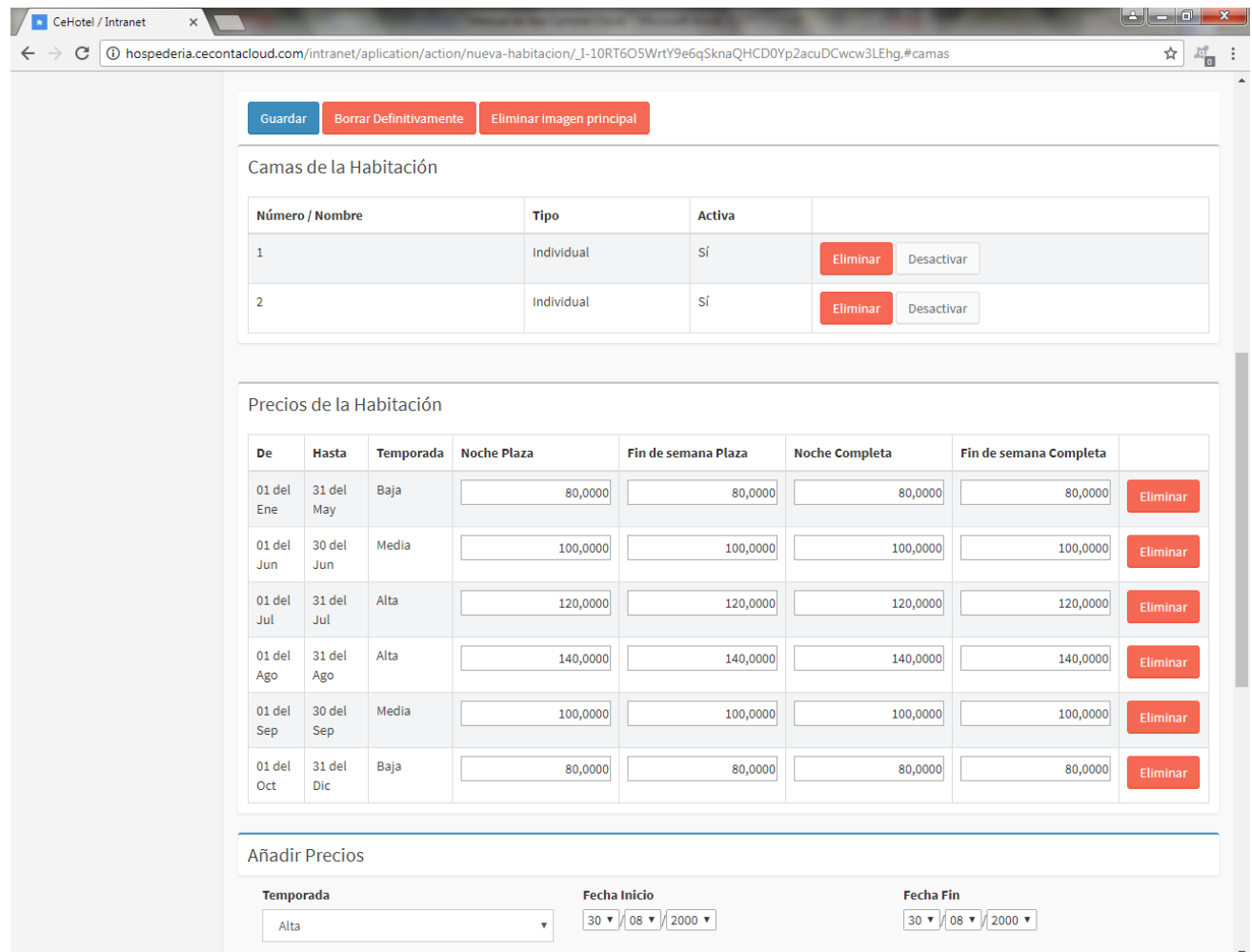

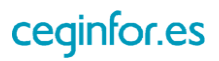

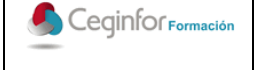

Código: **F-PO01-10** Edición: 1 Fecha: 10/08/2017 Página 30 de 88

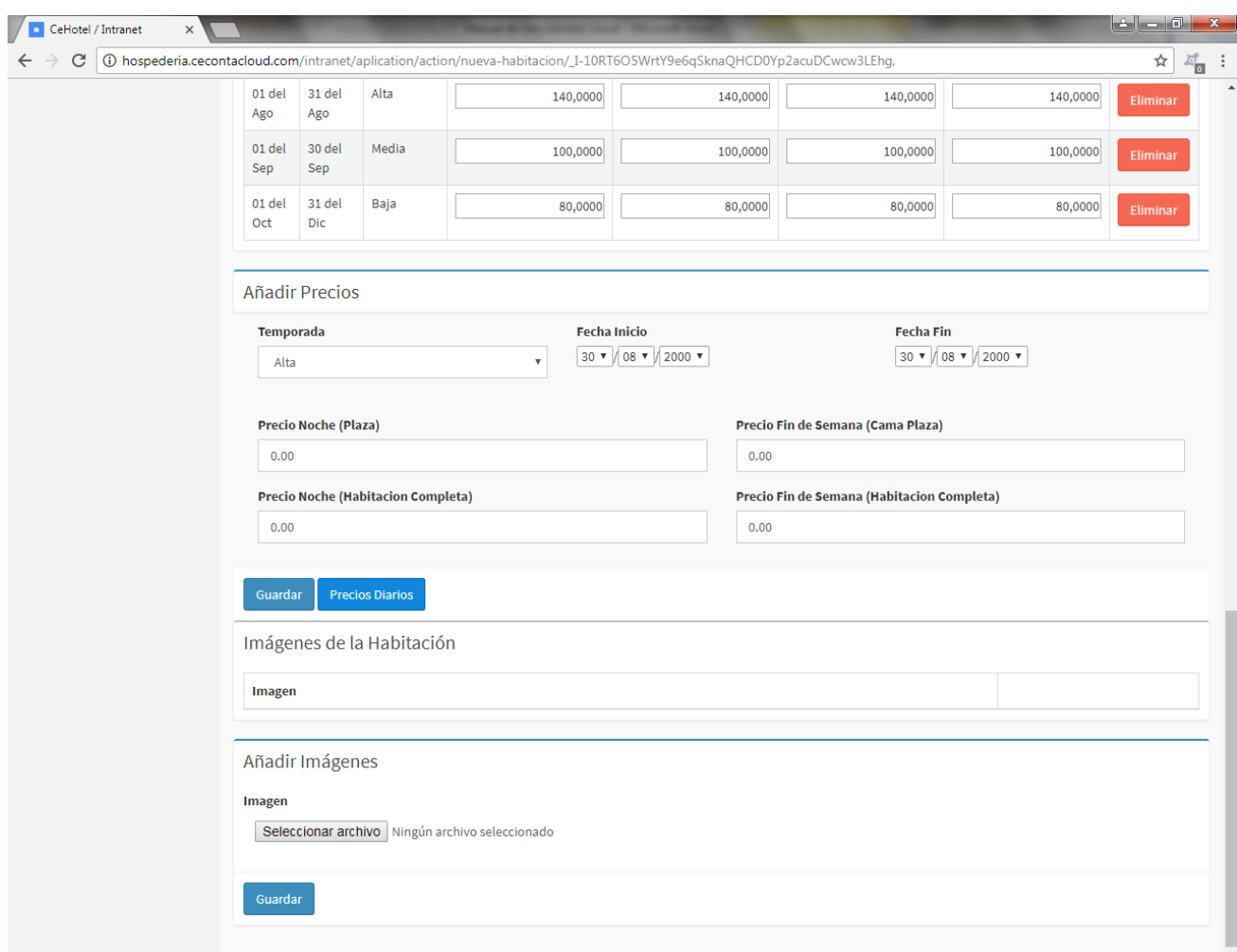

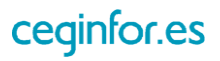

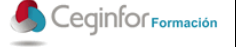

# *3.4.1.2 LISTADO DE HABITACIONES*

Al seleccionar esta opción se mostrará un listado con las habitaciones que tenga en el sistema. Podrá listarlas, consultarlas y modificarlas. También podrá realizar búsquedas por cualquier cadena de texto que esté contenida en los campos del listado.

En el listado se mostrará el nombre, planta, tipo, plazas, si dispone de baño, si es visible, su imagen principal.

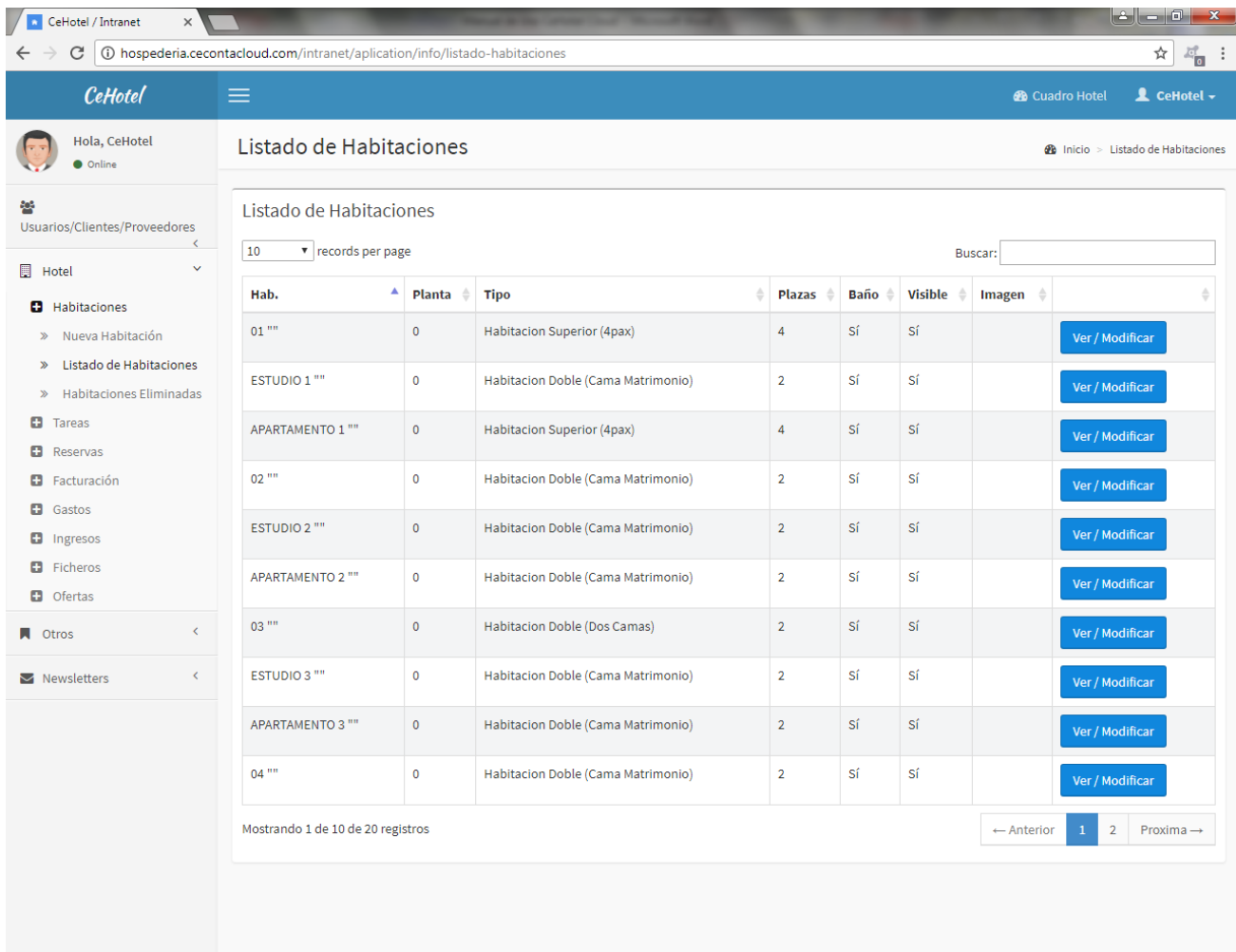

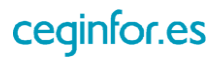

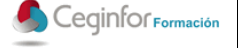

# *3.4.1.3 HABITACIONES ELIMINADAS*

Al seleccionar esta opción se mostrará un listado con las habitaciones que haya eliminado virtualmente del sistema. Podrá listarlas, consultarlas y modificarlas. También podrá realizar búsquedas por cualquier cadena de texto que esté contenida en los campos del listado.

En el listado se mostrará el nombre, planta, tipo, plazas, si dispone de baño, si es visible, su imagen principal.

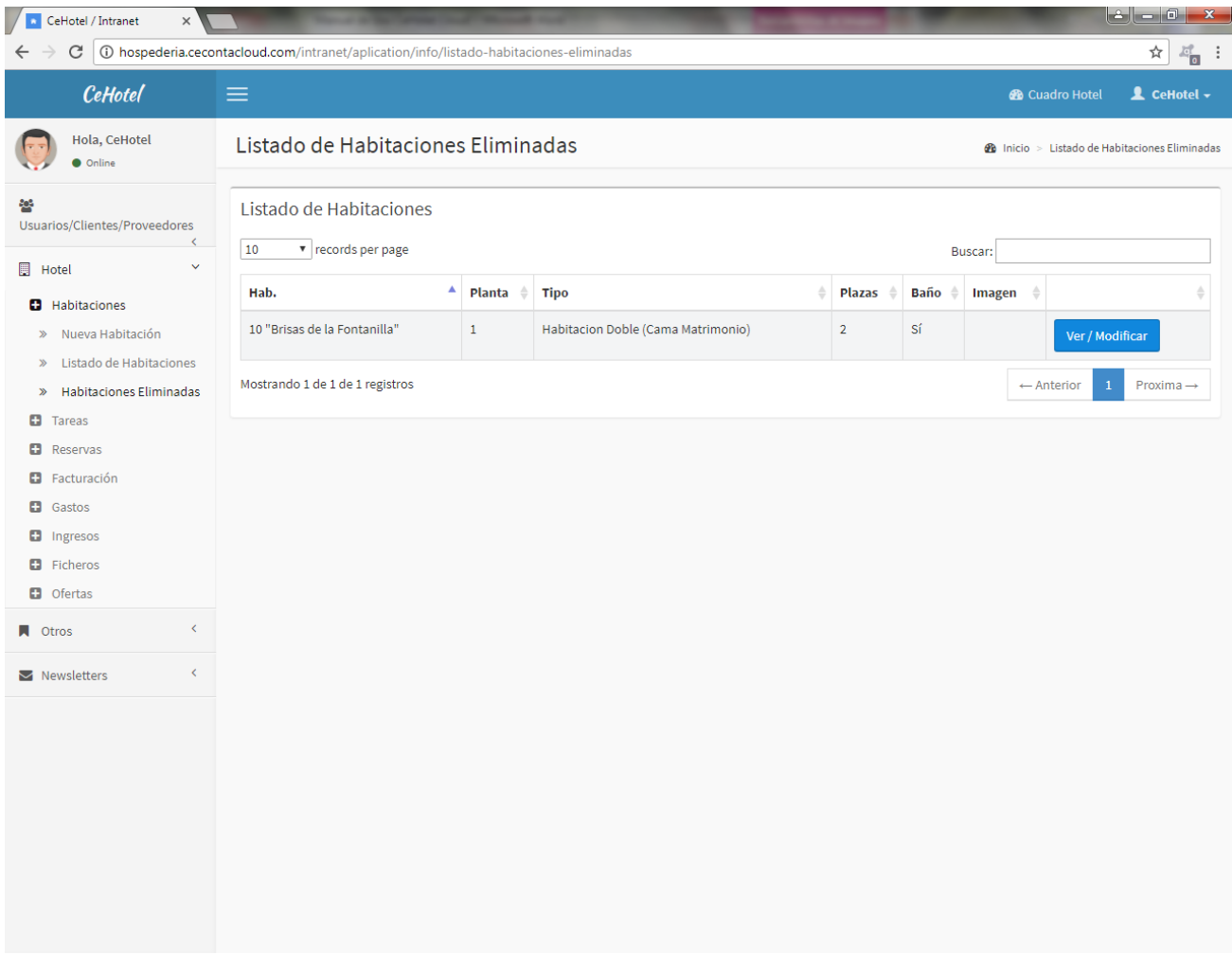

Para recuperarla, simplemente pulse en el botón "Ver/Modificar" y en la pantalla que aparecerá desmarque el check "Eliminar Habitación (Sí/No)".

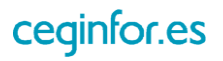

# <span id="page-33-0"></span>**3.4.2 TAREAS**

### *3.4.2.1 NUEVA TAREA*

Al pulsar sobre la opción "Nueva Tarea", aparecerá una pantalla desde la cual podrá dar de alta tareas para que sean realizadas por los usuarios de la aplicación, por ejemplo (preparar una habitación, limpiar una habitación, mantenimiento, etc). Para ello tendrá que especificar los datos fecha, tarea, usuario que deberá realizarla, habitación, descripción ampliada y estado (realizada sí o no), y pulsar el botón "Guardar".

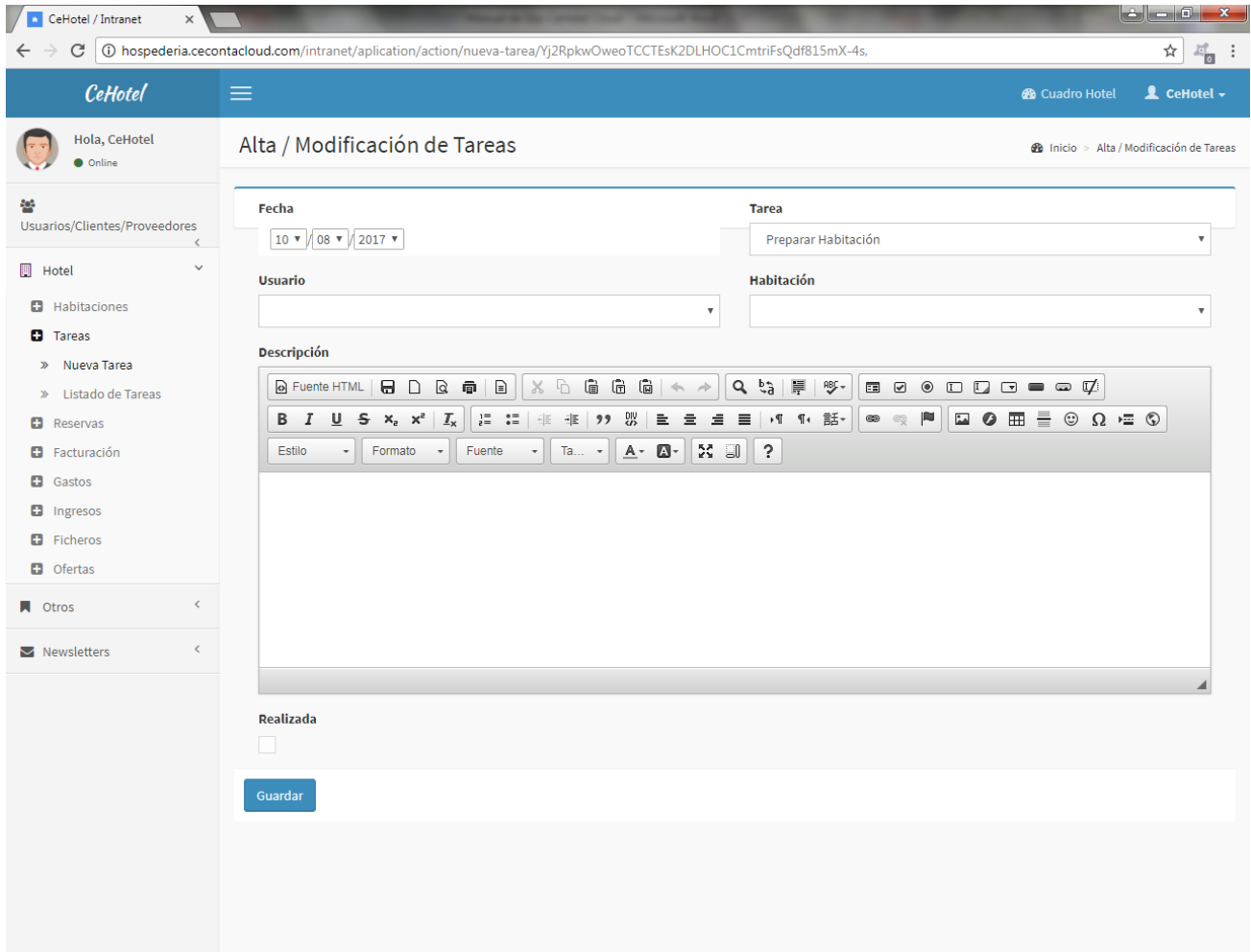

Para eliminar una tarea podrá realizarlo desde la pantalla de modificación.

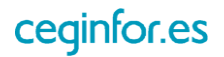

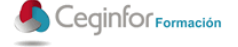

### *3.4.2.2 LISTADO DE TAREAS*

Al seleccionar esta opción se mostrará un listado con las tareas que tenga en el sistema. Podrá listarlas, consultarlas y modificarlas. Además podrá realizar búsquedas por rango de fechas y por cualquier cadena de texto que esté contenida en los campos del listado.

En el listado se mostrará fecha de la tarea, habitación sobre la que se realizará, usuario encargado de realizarla, tarea a realizar y estado.

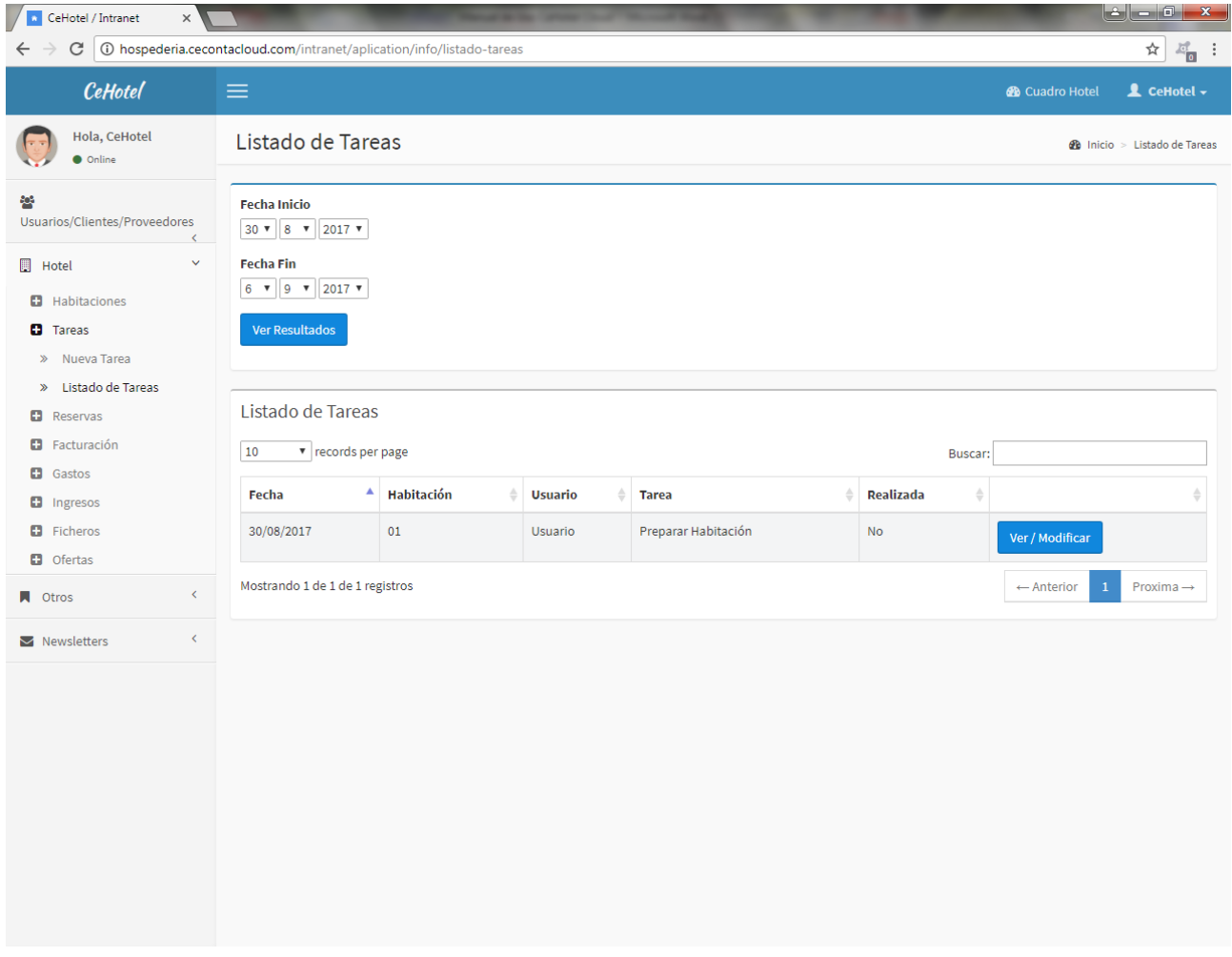

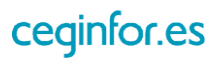

# <span id="page-35-0"></span>**3.4.3 RESERVAS**

# *3.4.3.1 HABITACIONES LIBRES*

Al seleccionar esta opción se mostrará un listado con las habitaciones libres que tenga en el sistema para las fechas seleccionadas. En primer lugar tendrá que realizar la búsqueda por rango de fechas para localizar las habitaciones que están disponibles. A continuación podrá buscar cualquier cadena de texto que esté contenida en los campos del listado.

En el listado se mostrará el nombre de la habitación, el tipo de habitación, el baño y el número de plazas que cumplan esos criterios.

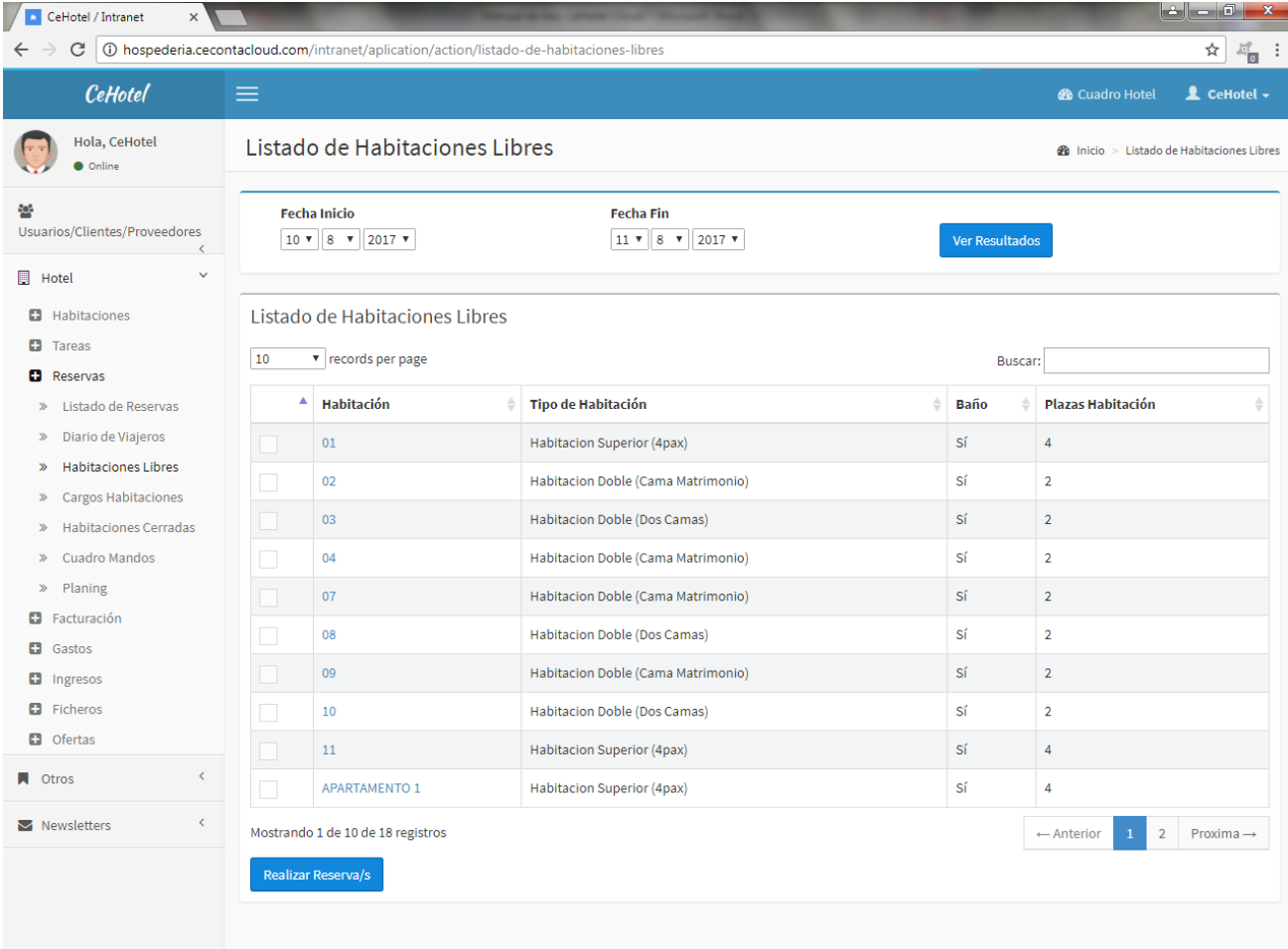

Mediante el botón "Realizar Reserva/s" podrá reservar las habitaciones que seleccione mediante la casilla disponible en la primera columna de cada registro. Podrá seleccionar todas las que desee.

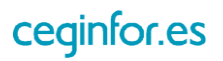
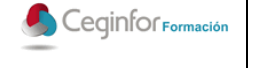

Código: **F-PO01-10** Edición: 1 Fecha: 10/08/2017 Página 36 de 88

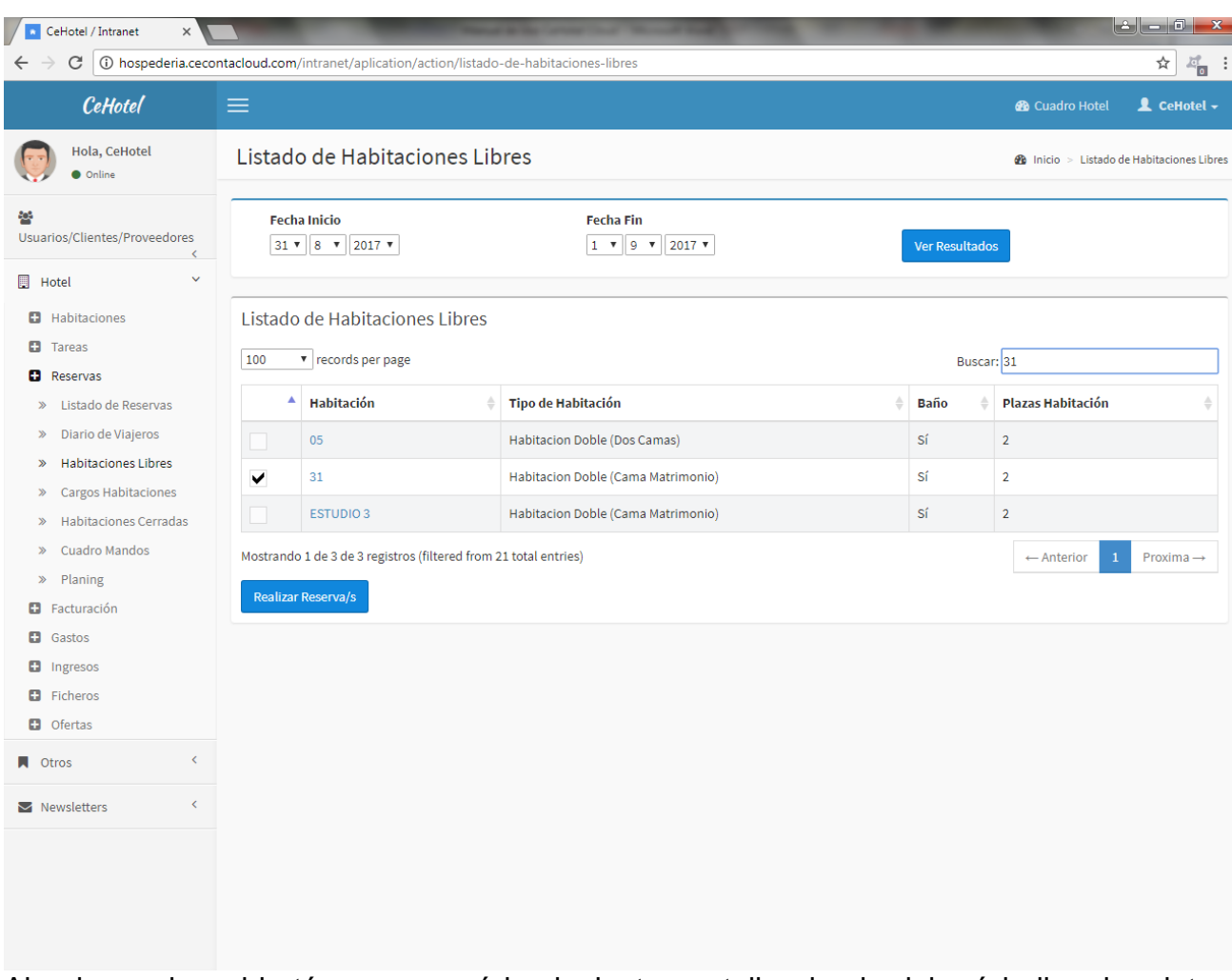

Al pulsar sobre el botón, aparecerá la siguiente pantalla, donde deberá indicar los datos del responsable de la reserva, los extras a elegir y detalle sobre las camas a reservar con el desglose del importe y el total de la reserva. Las fechas ya no podrán ser modificadas. Al introducir el número de documento, si la persona ya estuviera registrada en el sistema, aparecerán el resto de sus datos, en caso contrario, el responsable de la reserva pasará automáticamente a ser un cliente registrado del sistema y podrá realizar reservas desde la zona pública de la aplicación.

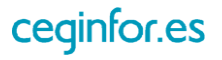

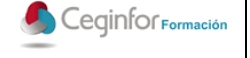

Código: **F-PO01-10** Edición: 1 Fecha: 10/08/2017 Página 37 de 88

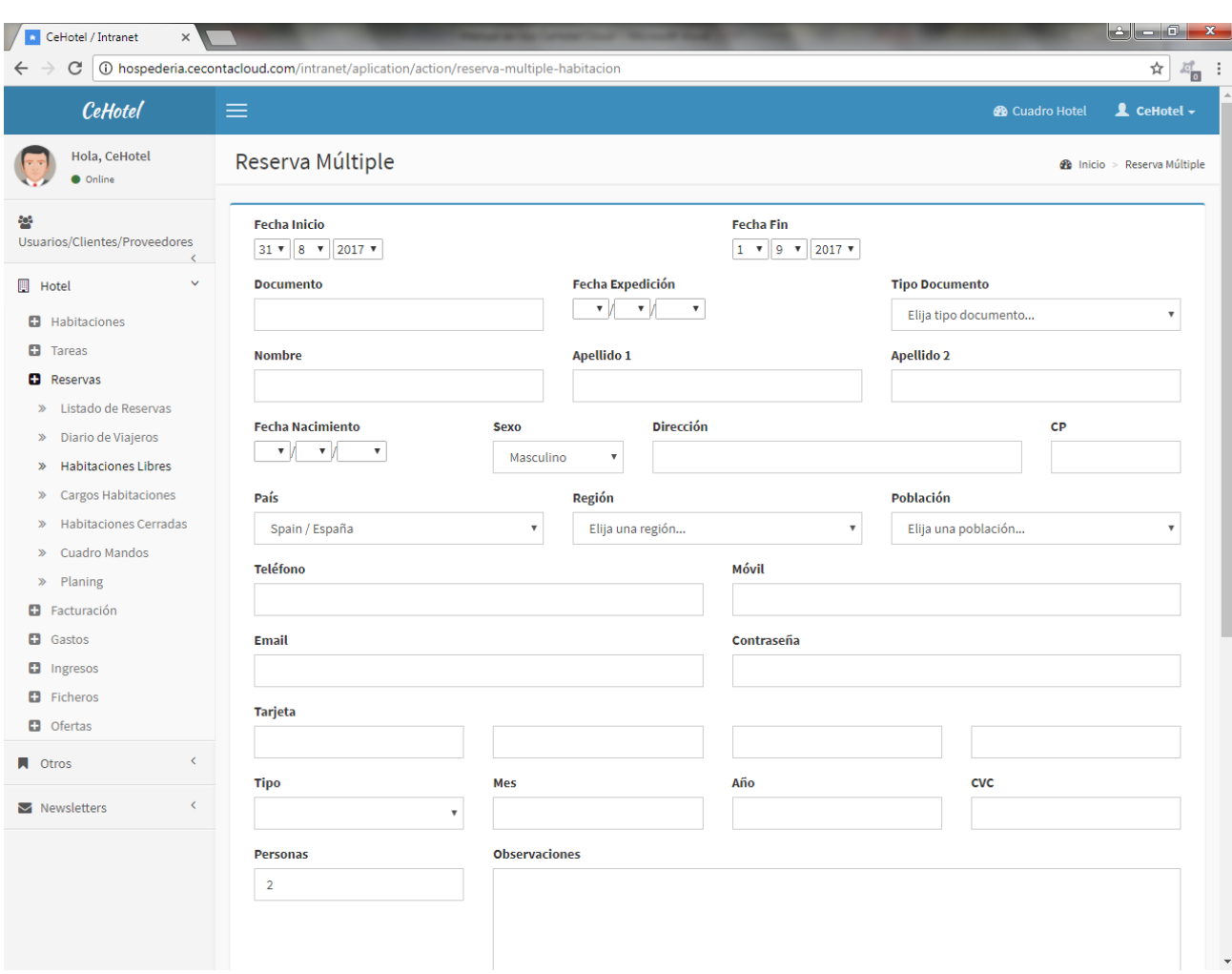

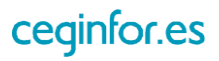

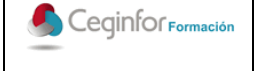

Código: **F-PO01-10** Edición: 1 Fecha: 10/08/2017 Página 38 de 88

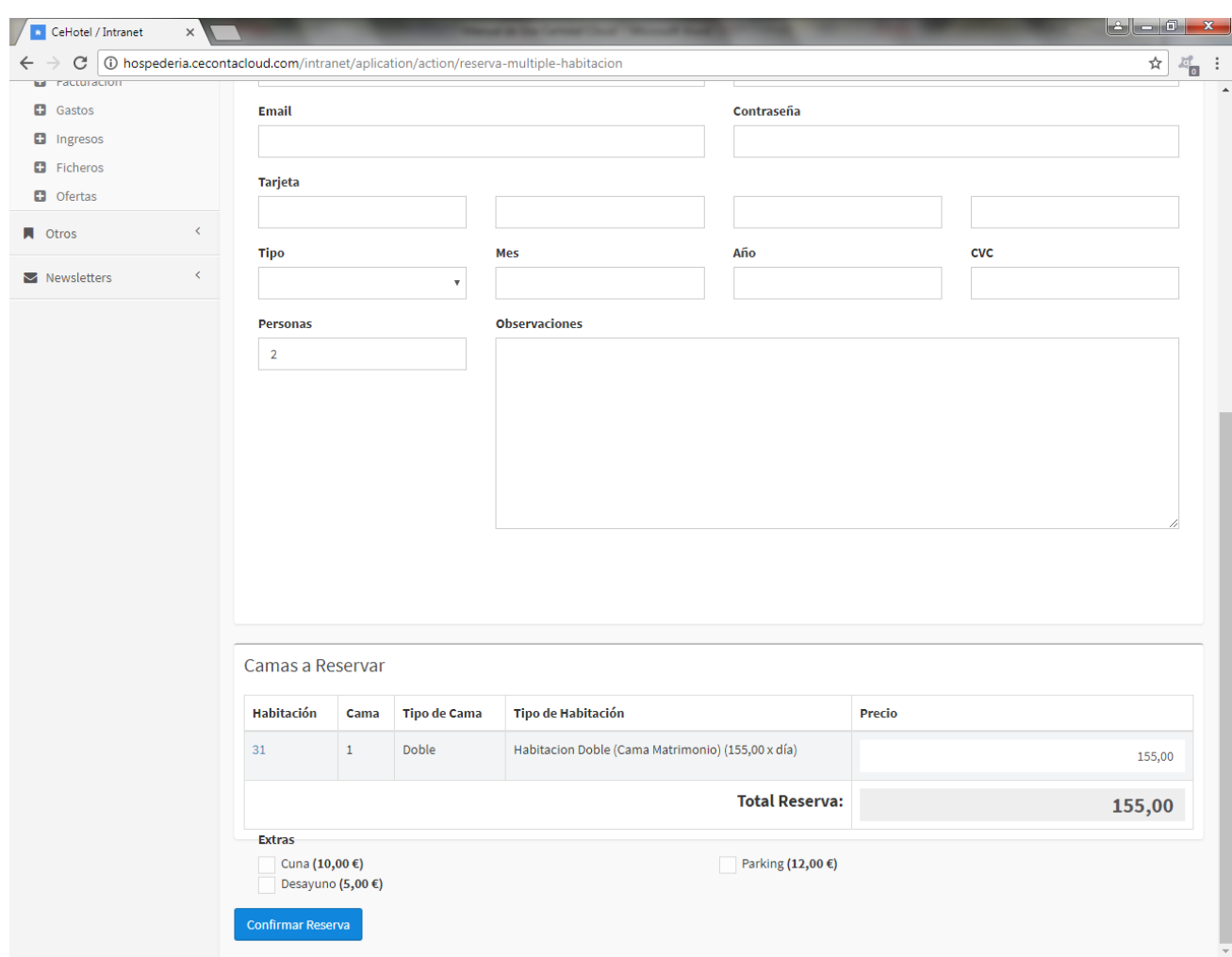

Una vez introducidos, deberá pulsar el botón "Confirmar Reserva". Si los datos introducidos son correctos, ya podrá consultar a través de la opción "Listado de Reservas".

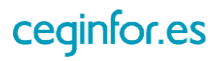

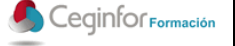

### *3.4.3.2 LISTADO DE RESERVAS*

Al seleccionar esta opción se mostrará un listado con las reservas que tenga en el sistema, tanto las realizadas por los usuarios desde la zona pública de la aplicación, como las que se hagan desde la zona privada. Podrá listarlas, consultarlas, modificarlas, eliminarlas y acceder a su factura cuando ya disponga de ella. Además podrá realizar búsquedas por rango de fechas y por cualquier cadena de texto que esté contenida en los campos del listado.

En el listado se mostrará el número de reserva, habitación, cliente, fecha de entrada, fecha de salida, estado (confirmada o no) y el importe.

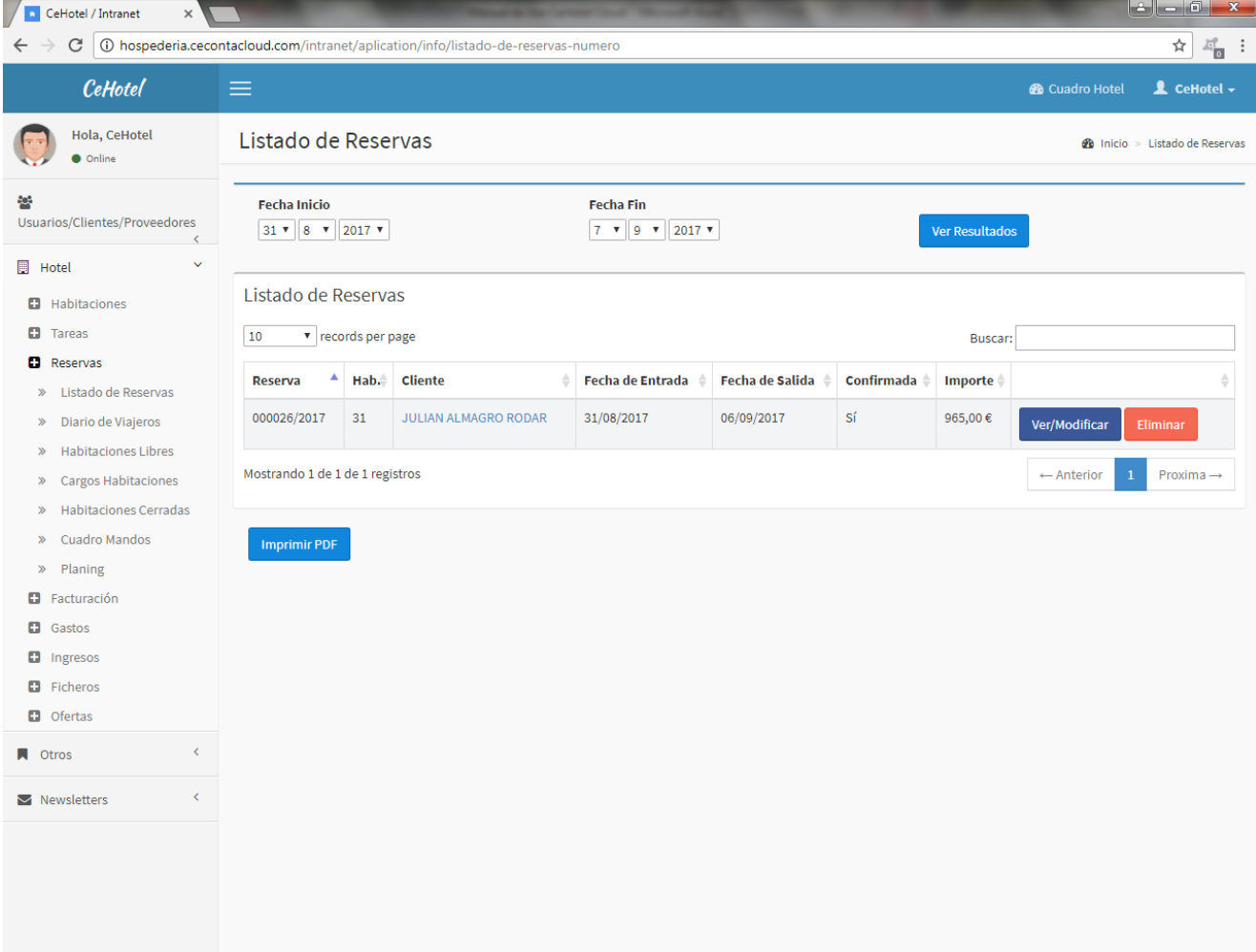

Al pulsar sobre el botón "Ver/Modificar" aparecerá una pantalla desde donde podrá:

- Modificar datos de la reserva.
- Realizar un cambio de habitación.
- Confirmar el Check-in, es decir la entrada de los huéspedes.
- Imprimir el documento de admisión.

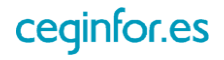

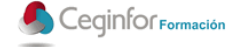

- Ver y añadir los cargos a la reserva.
- Realizar entregas a cuenta de cantidades monetarias.
- Ver, añadir y eliminar huéspedes.
- Imprimir la ficha policía y la ficha del hotel de cada huésped.
- Realizar la factura de la reserva (una vez haya realizado el check-in).

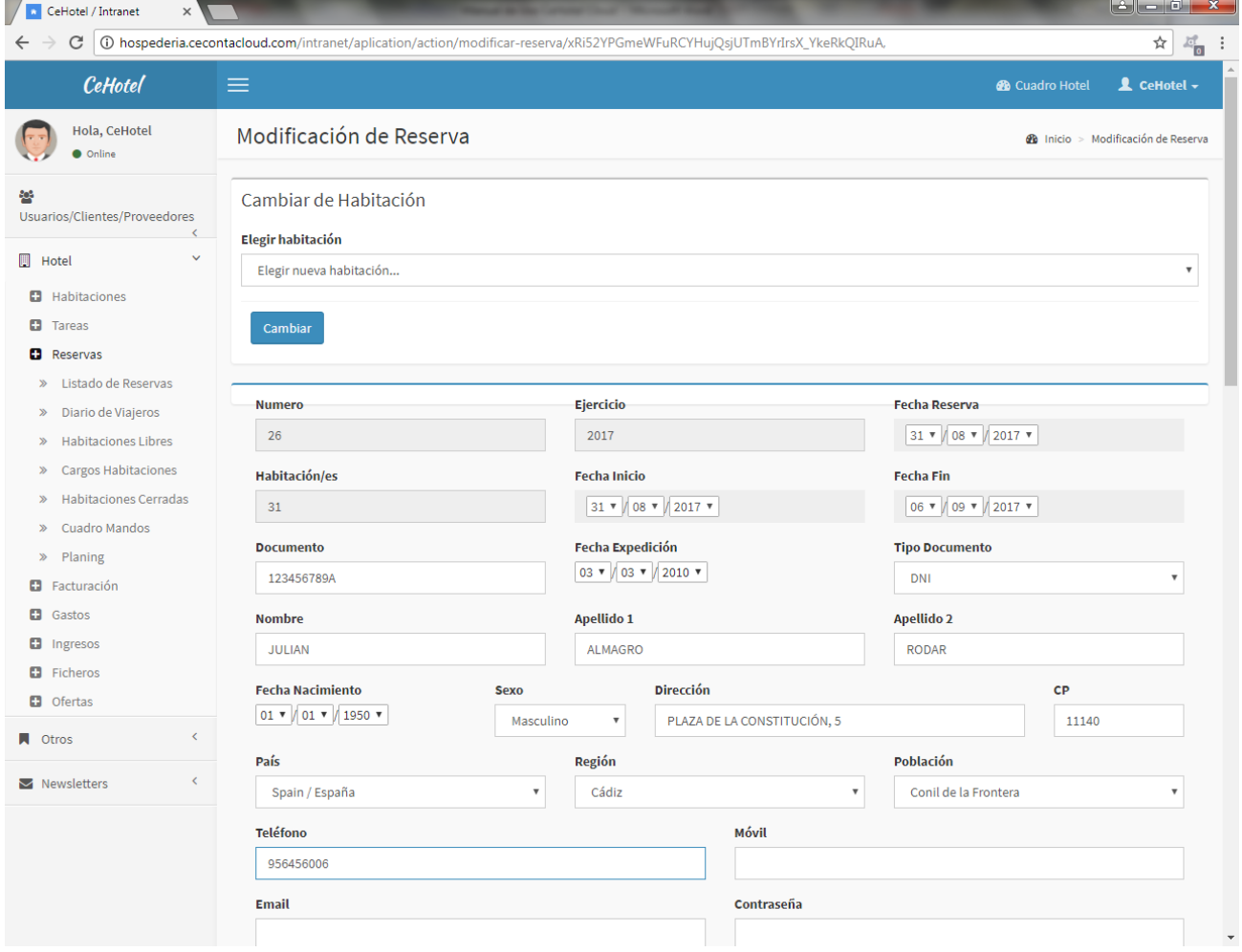

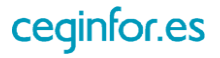

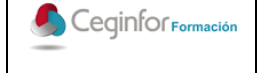

Código: **F-PO01-10** Edición: 1 Fecha: 10/08/2017 Página 41 de 88

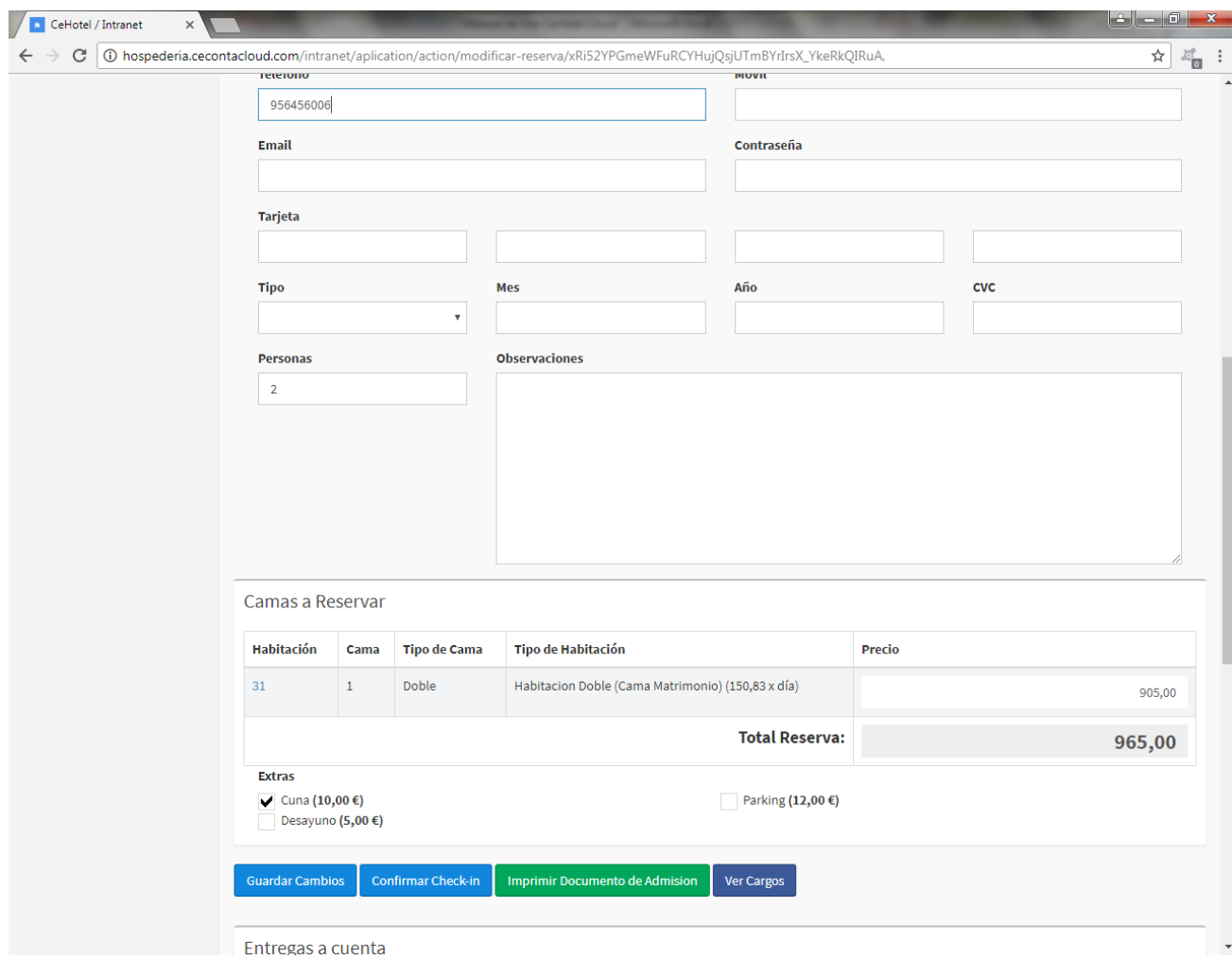

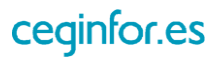

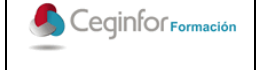

Código: **F-PO01-10** Edición: 1 Fecha: 10/08/2017 Página 42 de 88

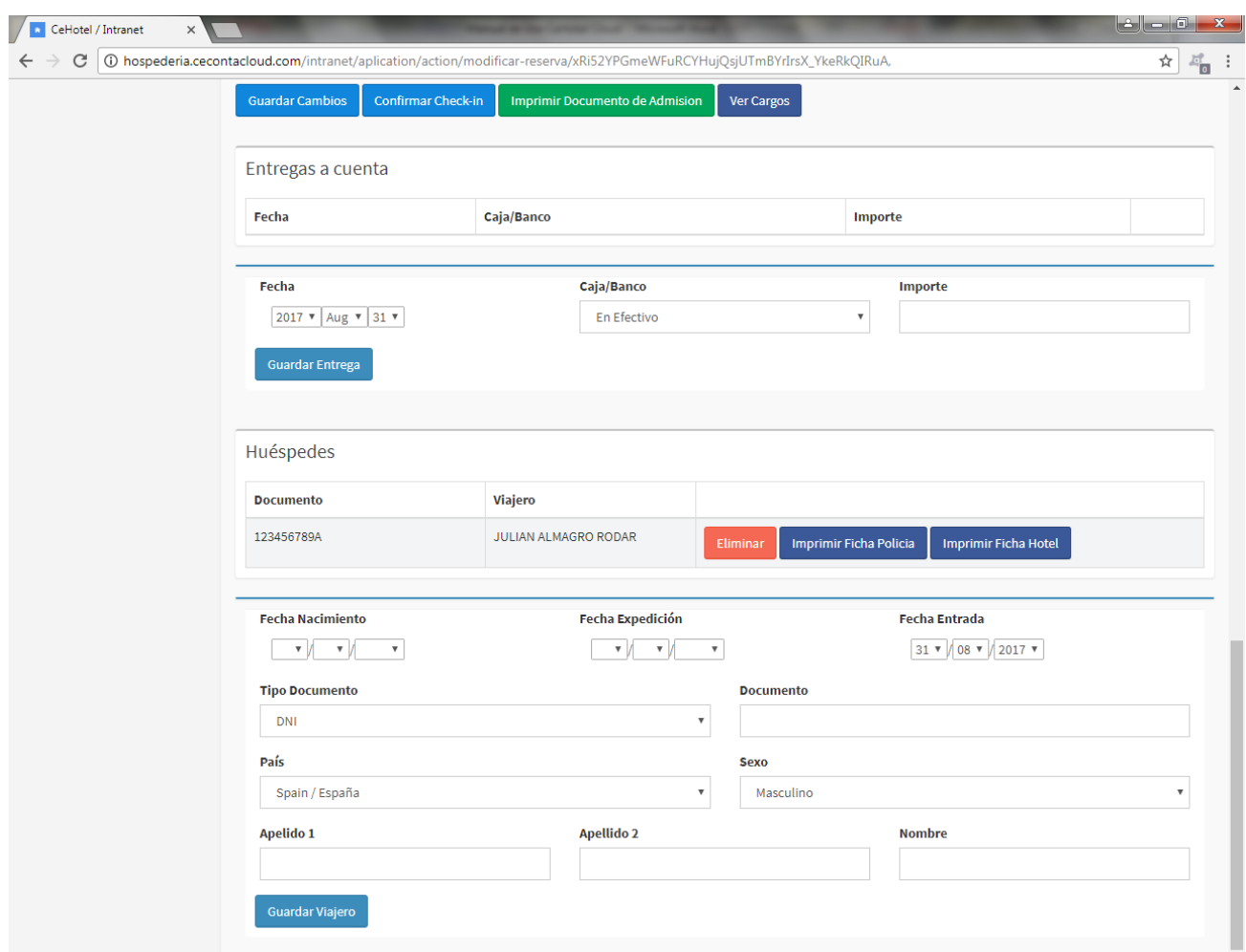

Una vez haya realizado el check-in, no antes, ya podrá realizar la factura de la habitación. Ello podrá realizarlo de dos formas:

- Desde el listado de clientes, localice el cliente deseado. Pulse en el botón "Ver/Modificar" para entrar en su ficha. Una vez dentro, en el menú izquierdo aparecerá una opción con llamada "Reservas" con el número de sus reservas pendientes de facturar, pinche en ella y seleccione las reservas deseadas y a continuación el botón "Realizar Factura".
- Desde el listado de reservas, pulsando sobre el nombre del cliente. Aparecerá entonces un listado de reservas de este cliente. Seleccione las reservas a facturar clicando en la casilla de la primera columna de cada una y a continuación pulse el botón "Realizar Factura".

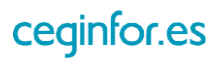

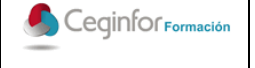

Código: **F-PO01-10** Edición: 1 Fecha: 10/08/2017 Página 43 de 88

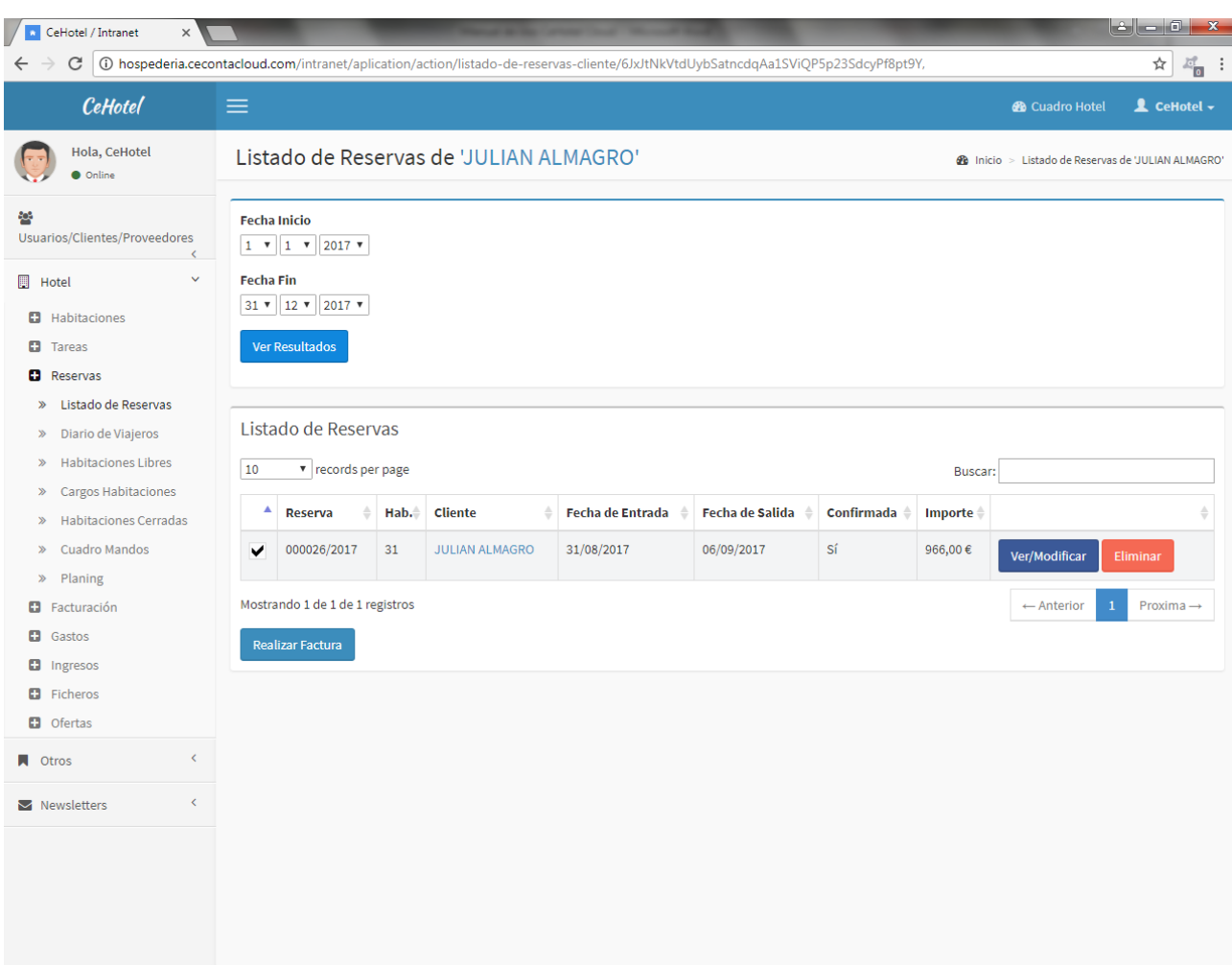

Una vez realizado aparecerá una pantalla con los datos de la factura de venta, desde donde podrá:

- Modificar datos de la factura.
- Añadir, modificar y eliminar cargos.
- Eliminar la factura.
- Imprimir la factura.
- Gestionar los cobros de la factura: realizar el cobro del importe total o parciales.

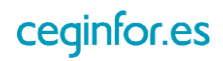

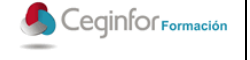

Código: **F-PO01-10** Edición: 1 Fecha: 10/08/2017 Página 44 de 88

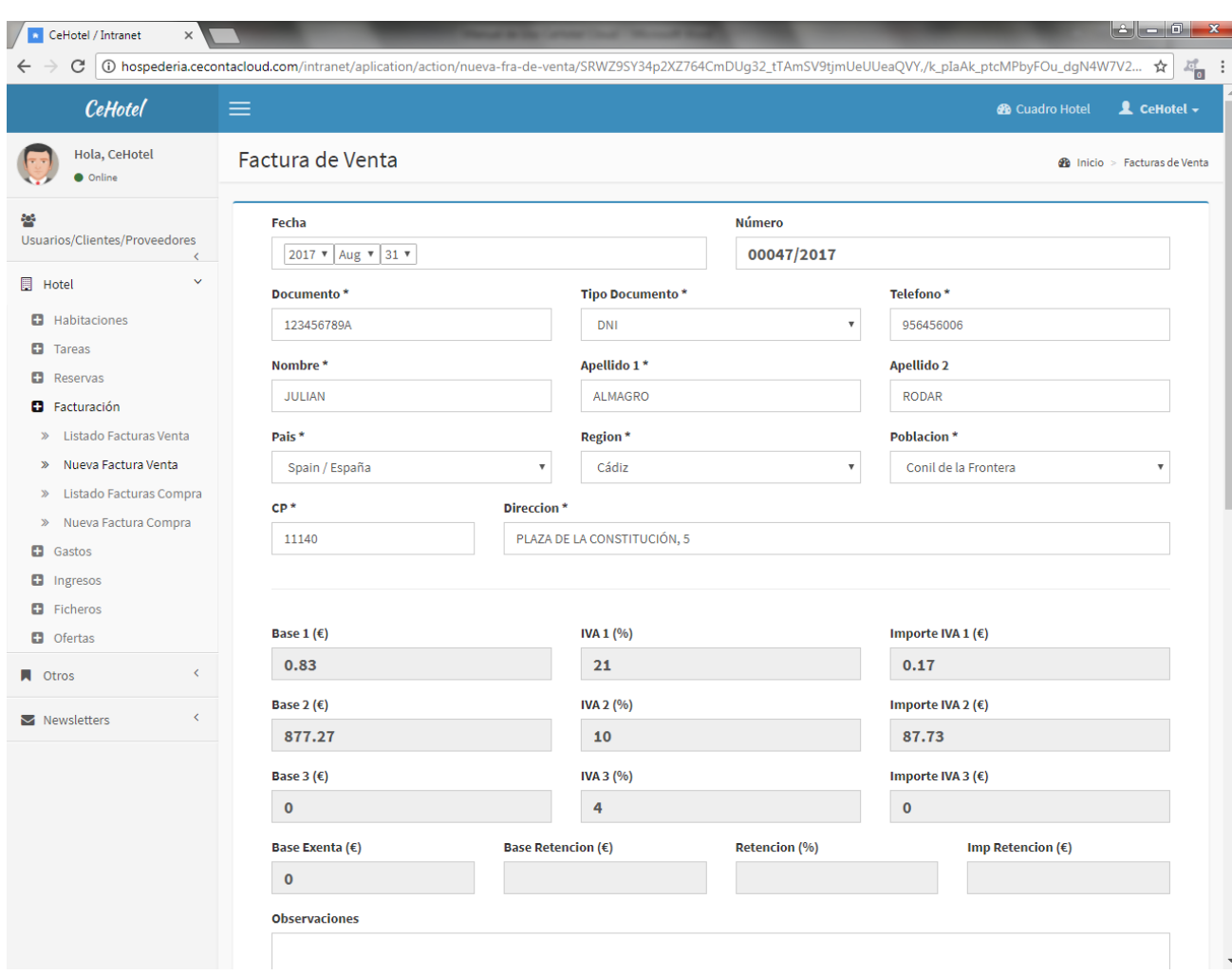

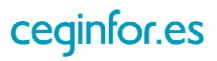

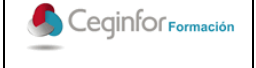

Código: **F-PO01-10** Edición: 1 Fecha: 10/08/2017 Página 45 de 88

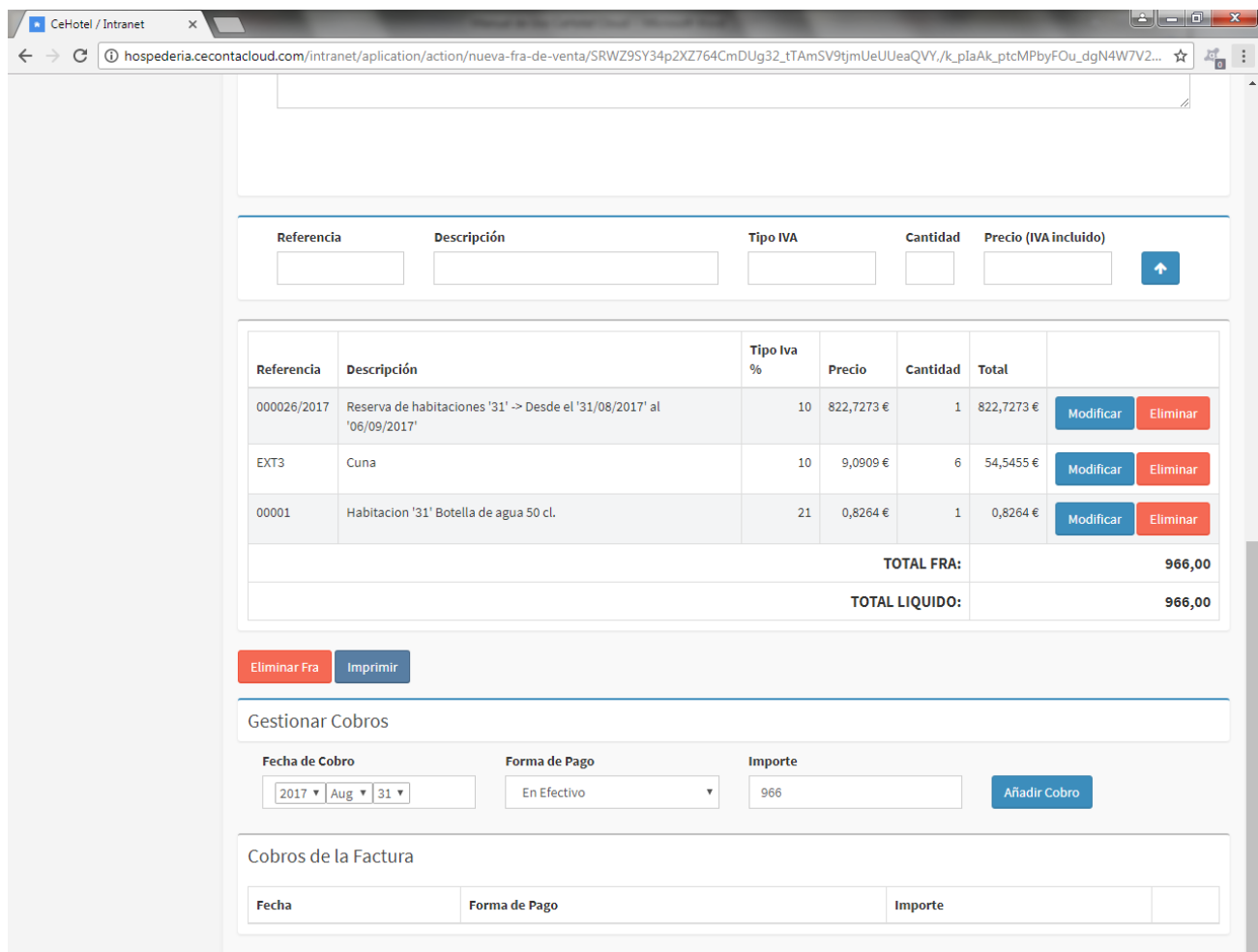

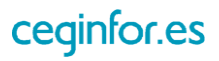

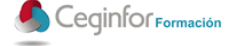

#### *3.4.3.3 DIARIO DE VIAJEROS*

Al seleccionar esta opción se mostrará un listado con viajeros que tenga en el sistema. Podrá realizar búsquedas por rango de fechas y por cualquier cadena de texto que esté contenida en los campos del listado.

En el listado se mostrará fecha de entrada, fecha de salida, habitación ocupada, el nombre del viajero y el número de noches. También podrá imprimir su ficha.

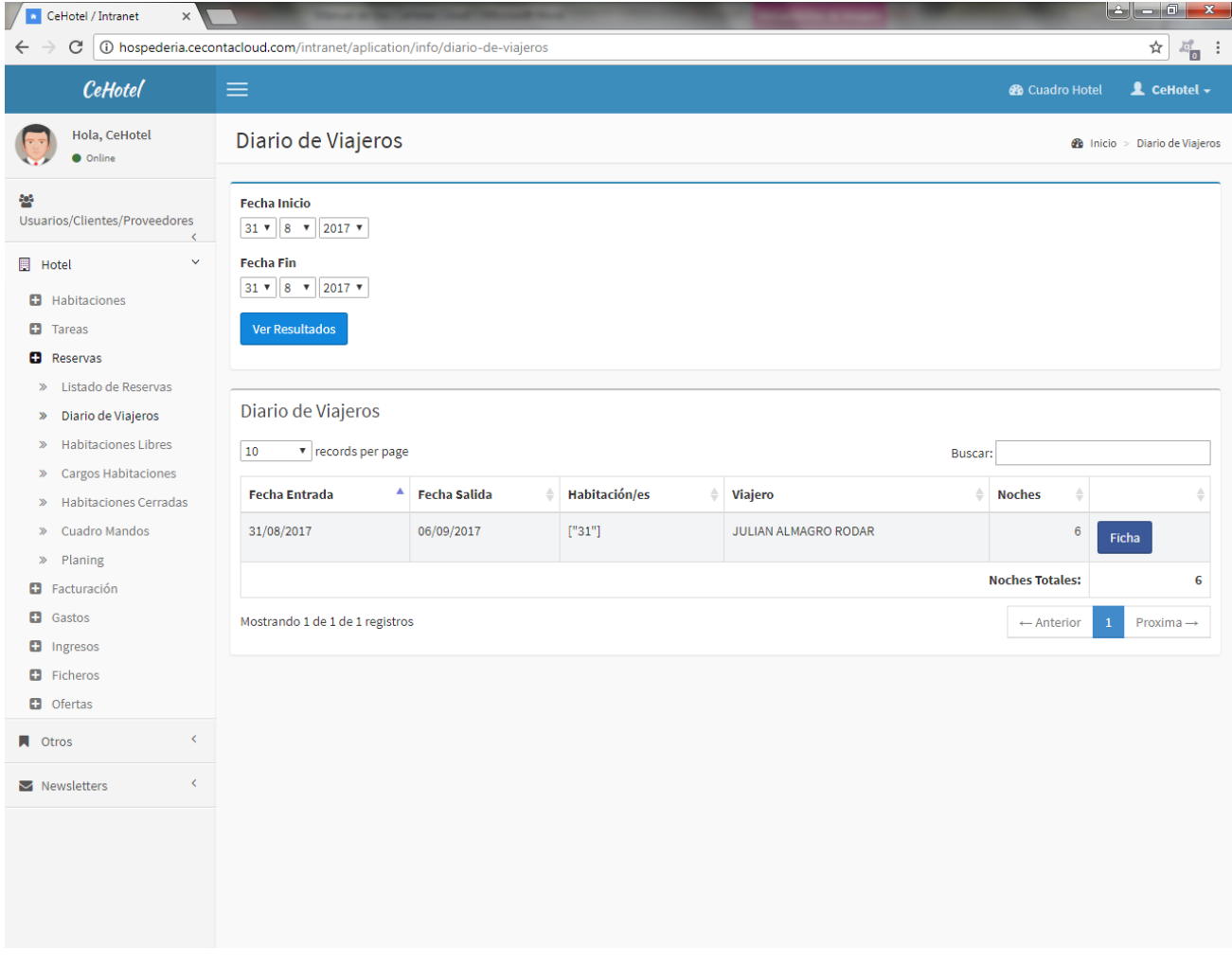

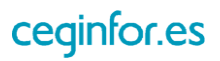

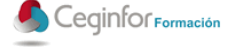

## *3.4.3.4 CARGOS HABITACIONES*

Al seleccionar esta opción se mostrará un listado con los cargos realizados a las habitaciones. Podrá realizar búsquedas por rango de fechas y por cualquier cadena texto que esté contenida en los campos del listado.

En el listado se mostrará fecha, referencia del cargo, habitación, descripción e importe.

Para introducir un nuevo cargo deberá seleccionar la habitación e indicar la referencia o código del cargo (una vez la referencia sea introducida la primera vez, el sistema la recordará y no tendrá que introducir de nuevo el resto de datos), descripción, porcentaje de IVA, precio de venta público (IVA incluido).

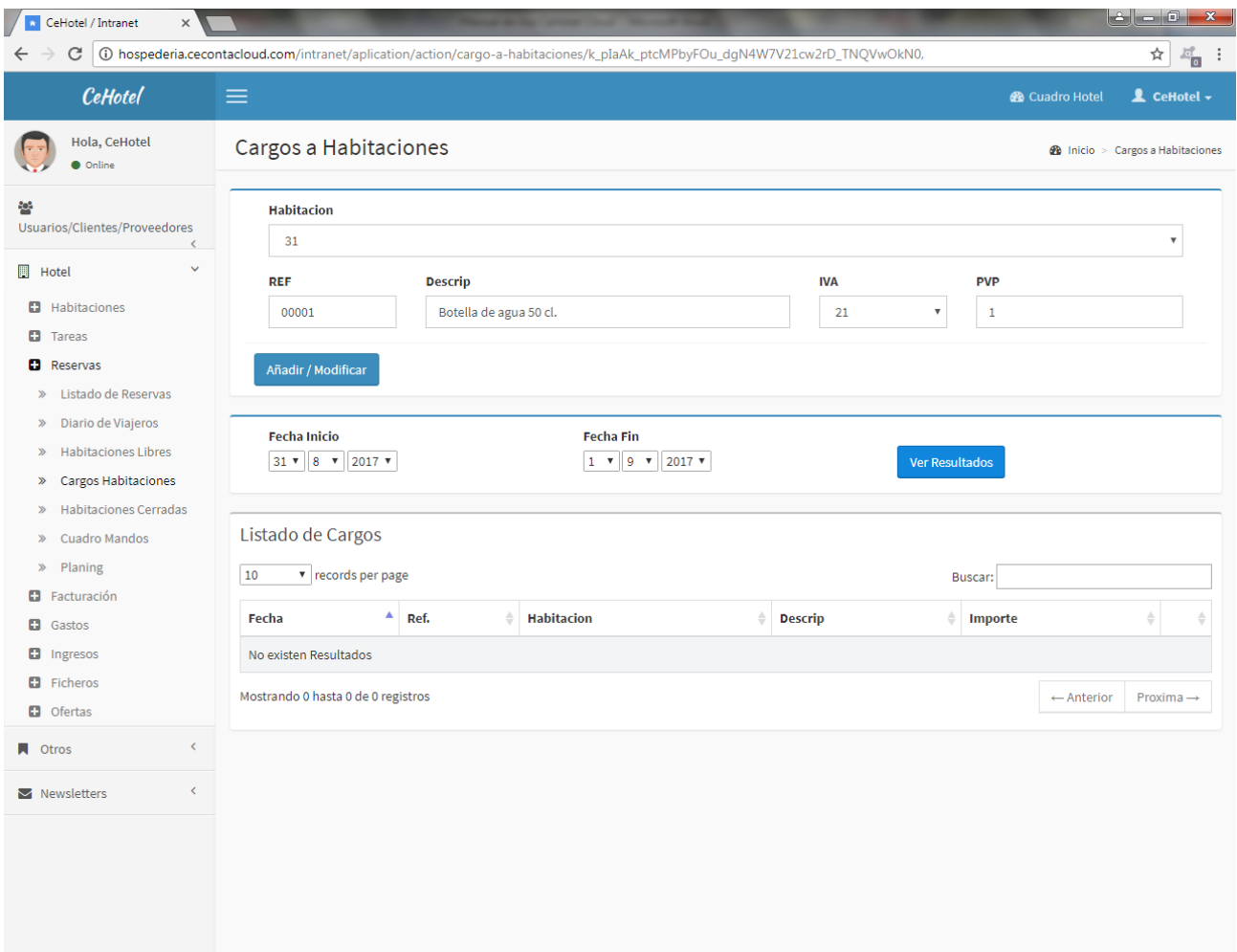

Una vez introducidos, pulse en el botón "Añadir/Modificar". Si los datos son correctos, se mostrará la siguiente pantalla.

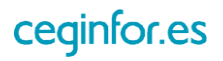

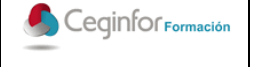

Código: **F-PO01-10** Edición: 1 Fecha: 10/08/2017 Página 48 de 88

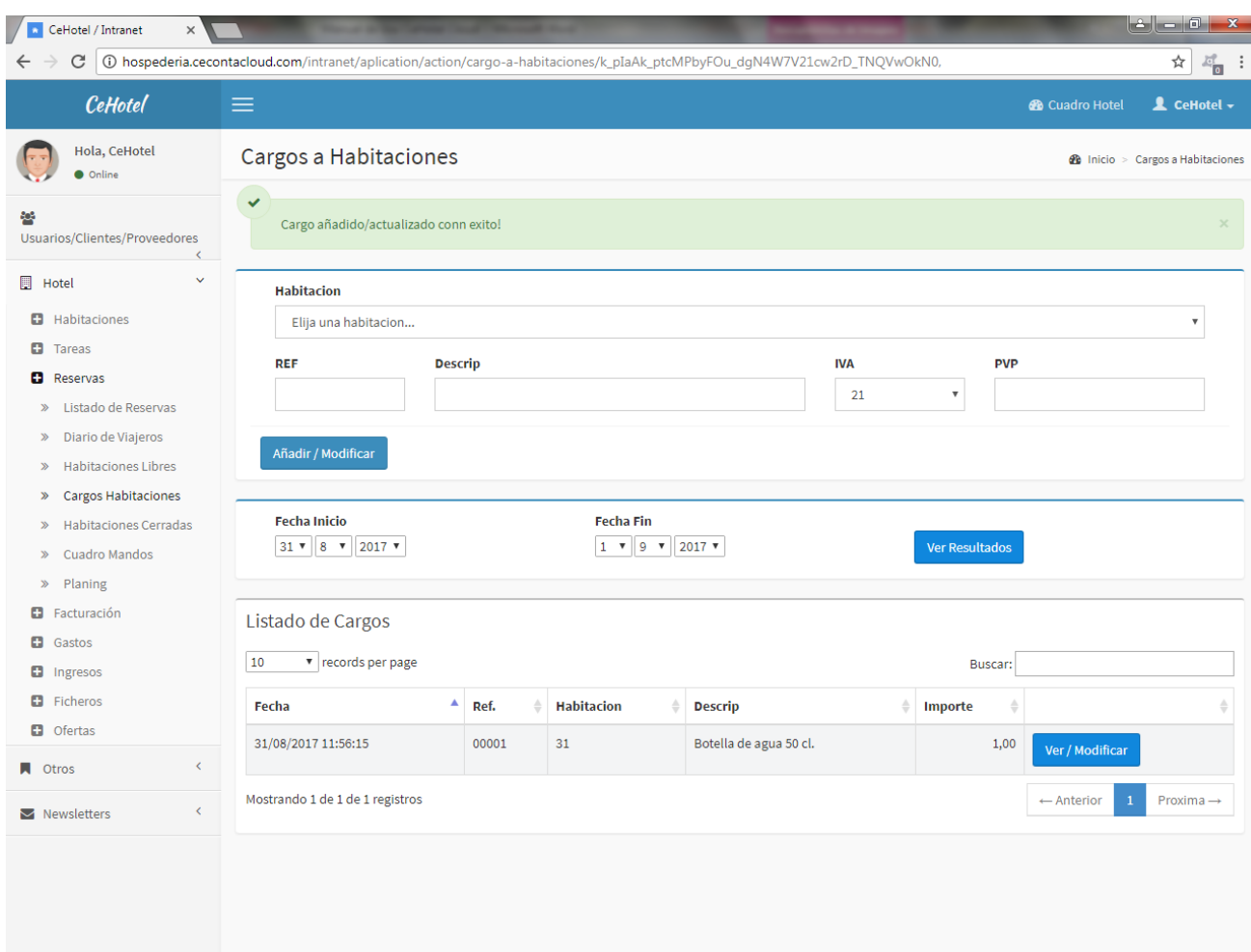

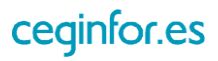

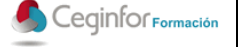

#### *3.4.3.5 HABITACIONES CERRADAS*

Al seleccionar esta opción se mostrará un listado con los tipos de habitaciones cerradas que tenga el sistema. Deberá seleccionar el ejercicio a visualizar y luego pulsar el botón "Ver".

En el listado se mostrará fecha, día y tipo de habitación. Podrá buscar por cualquier cadena de texto que esté contenida en los campos del listado.

Para cerrar un tipo de habitación deberá de seleccionar un rango de fechas, el tipo de habitación y pulsar el botón "Cerrar Habitaciones". Tenga en cuenta que se cerrarán todas las habitaciones que pertenezcan a ese tipo.

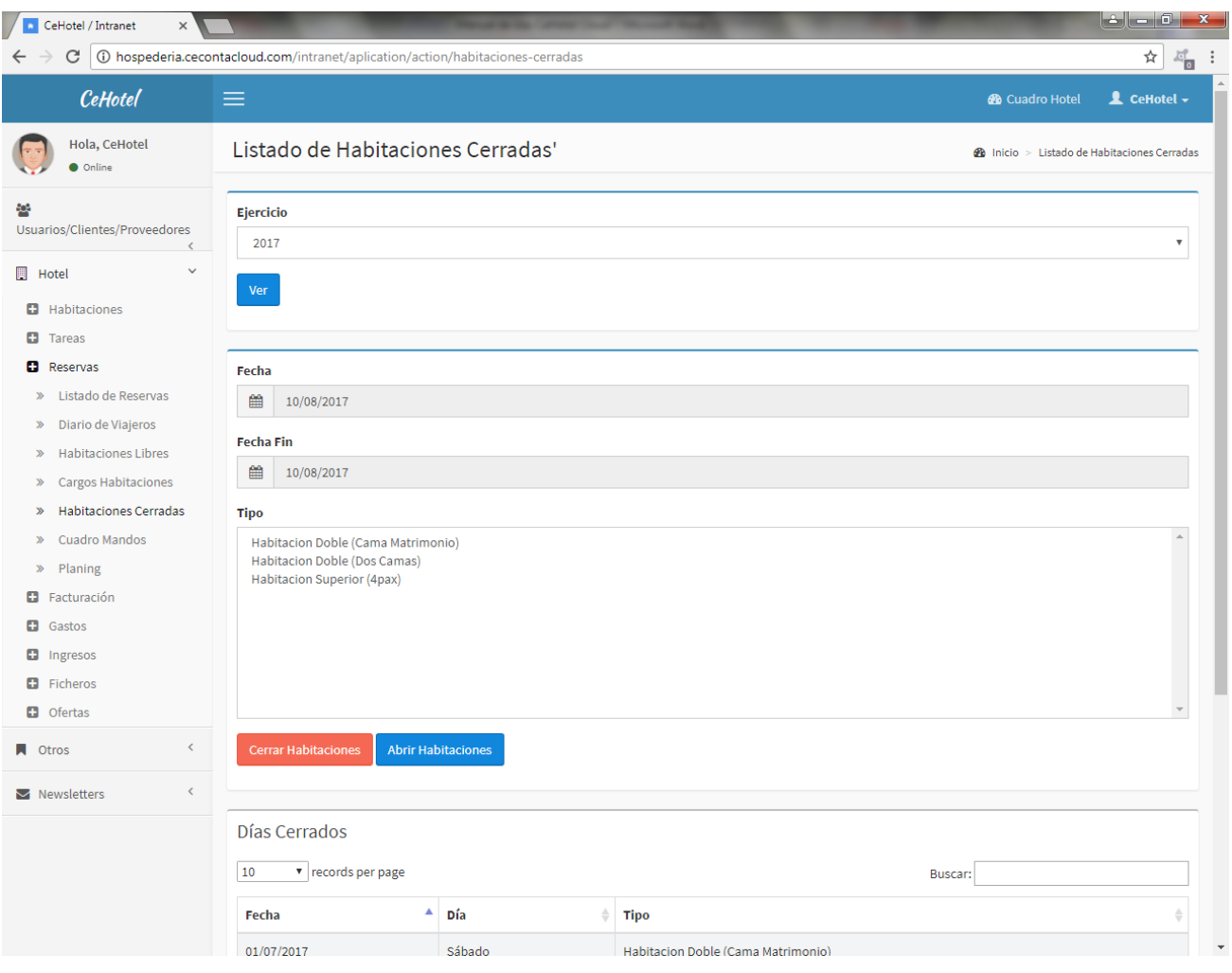

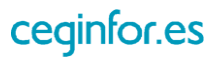

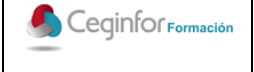

Código: **F-PO01-10** Edición: 1 Fecha: 10/08/2017 Página 50 de 88

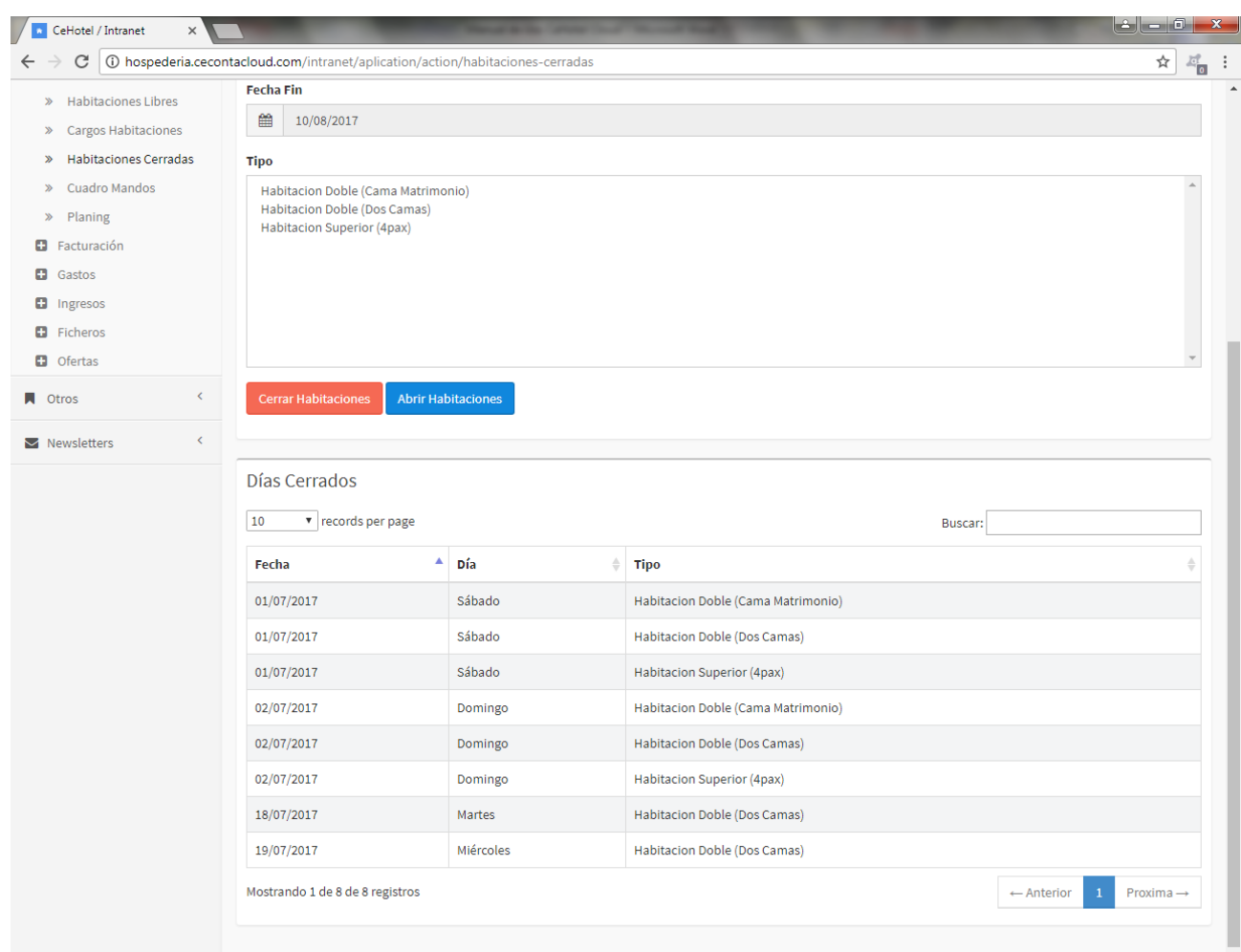

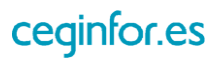

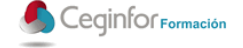

### *3.4.3.6 CUADRO MANDOS*

Al seleccionar esta opción se mostrará una pantalla con un cuadro de mandos ergonómico donde podrá realizar múltiples acciones de forma muy sencilla sobre los tipos de habitaciones del sistema.

En primer lugar deberá seleccionar un rango de fechas y a continuación pulsar sobre el botón "Ver Resultados", mostrándose a continuación el calendario deseado para cada tipo de habitación. Podrá moverse por el calendario mediante la barra de scroll situada debajo de cada uno.

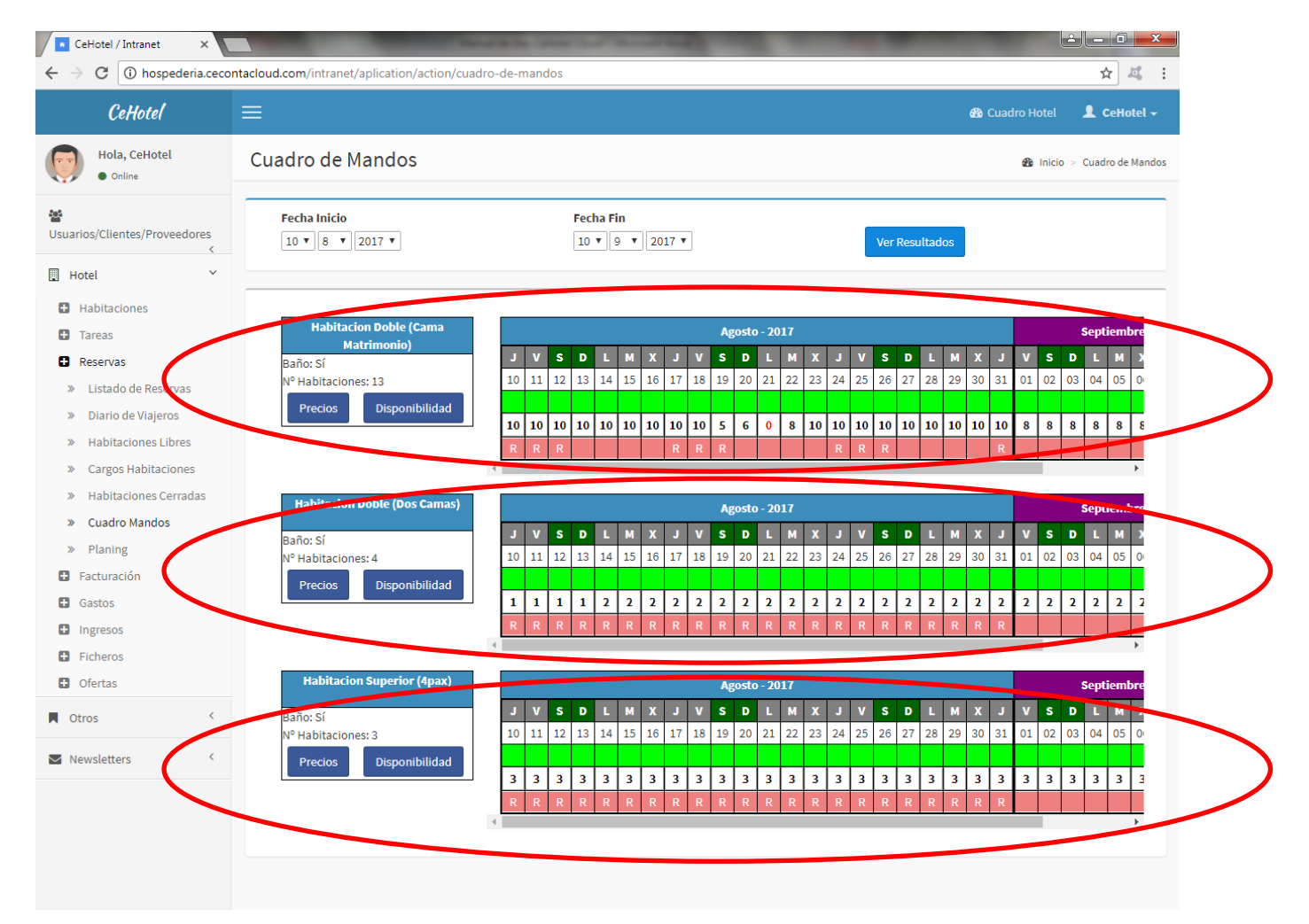

Para cada tipo de habitación se mostrará si dispone de baño, el número de habitaciones, un botón para cambiar sus precios, otro para cambiar su disponibilidad y su calendario.

Al pulsar sobre el botón "Precios", aparecerá un apartado donde podrá cambiar el precio de un tipo de habitación indicando un rango de fechas y pulsando sobre el botón "Cambiar".

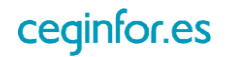

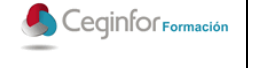

Código: **F-PO01-10** Edición: 1 Fecha: 10/08/2017 Página 52 de 88

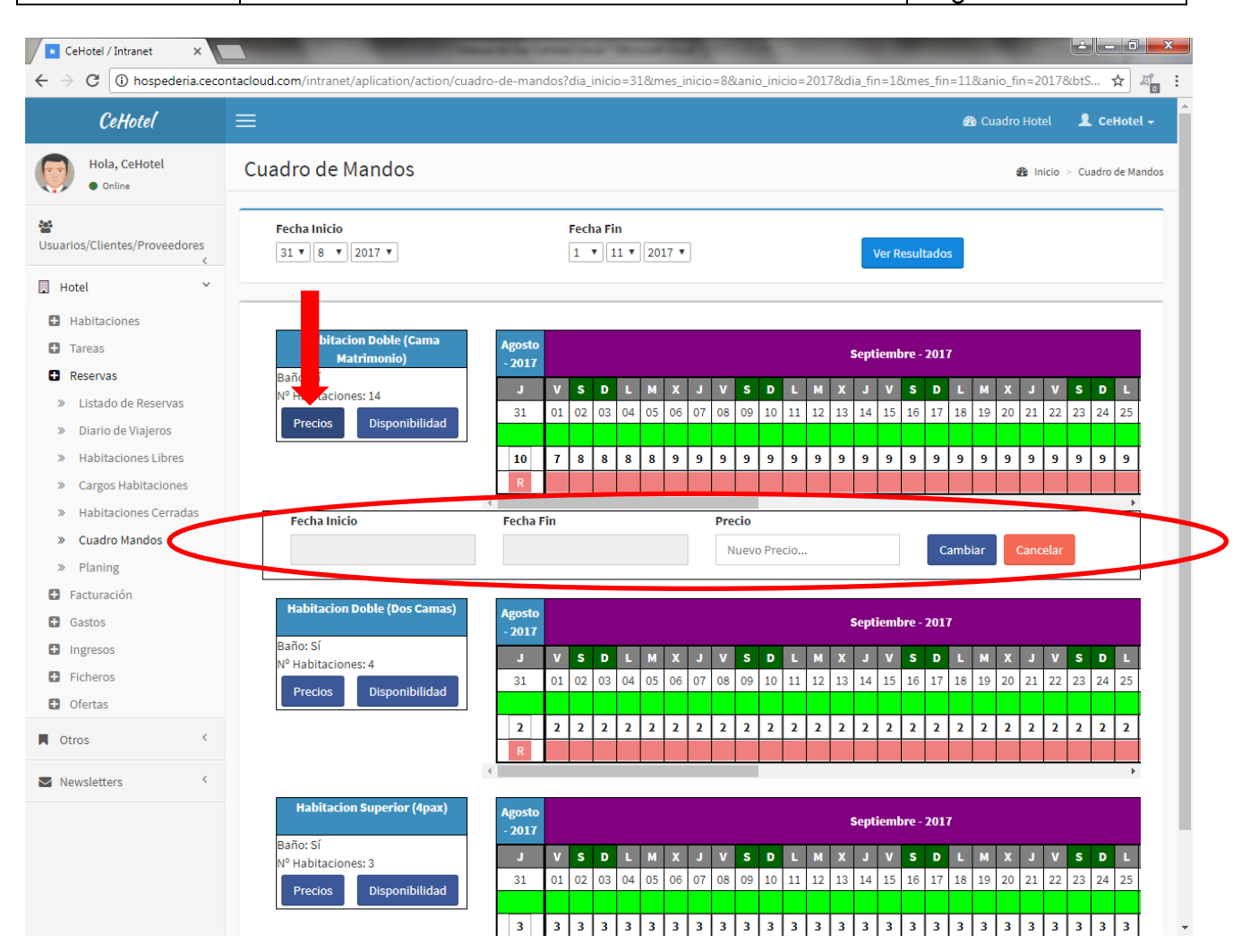

Al pulsar sobre el botón "Disponibilidad", aparecerá un apartado donde podrá cambiar el número de habitaciones disponibles de un tipo de habitación indicando un rango de fechas y pulsando sobre el botón "Cambiar".

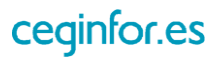

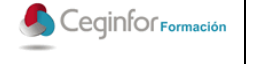

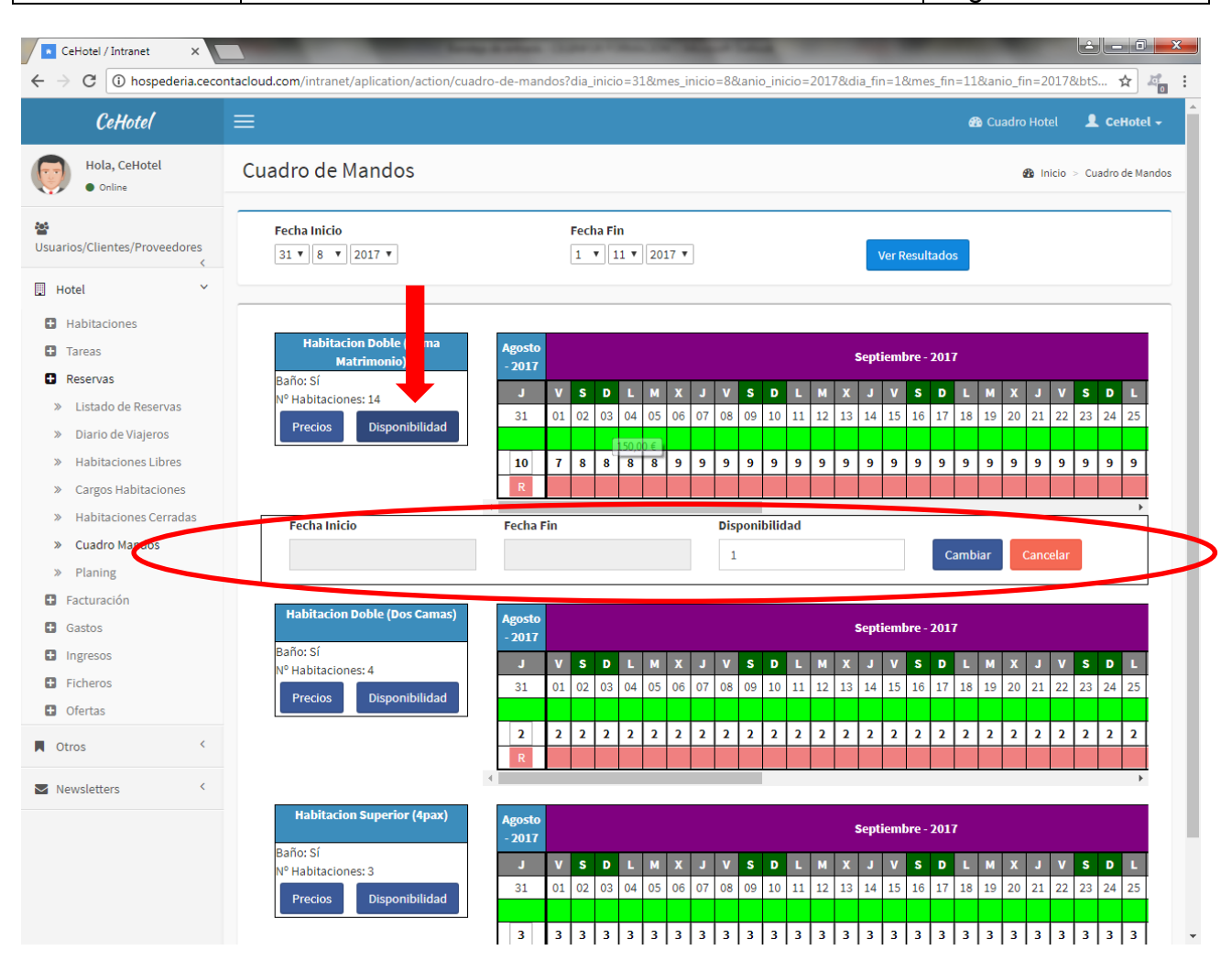

Esos cambios se harán para rango de fechas, pero a través del calendario también podrá realizar cambios para un día concreto. En calendario está dividido 6 filas.

- Mes y año.
- Día de la semana.
- Día del mes: colocando el ratón sobre la casilla aparecerá un mensaje con el precio para ese día. Pulsando en ella, le aparecerá el precio para ese día y podrá indicar uno nuevo.
- Disponible a la venta (verde sí, rojo no): colocando el ratón sobre la casilla aparecerá un mensaje con el número de habitaciones libres y cuántas están disponibles para su venta. Pulsando sobre ella podrá cambiar el estado.
- Número de habitaciones disponibles a la venta: pulsando sobre el podrá indicar la cantidad deseada para ese día. Así mismo, cuando se realice una reserva, el sistema disminuirá automáticamente este número, y al finalizar la reserva, el sistema liberará la habitación, incrementándolo también de forma automática.

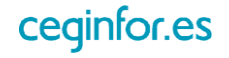

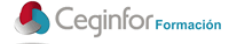

 Restricción: en caso de aparecer una "R" sobre la casilla, significará que ese día existe una restricción de estancia mínima. Pulsando sobre la casilla irá a la pantalla de restricciones para añadir una o modificar la existente.

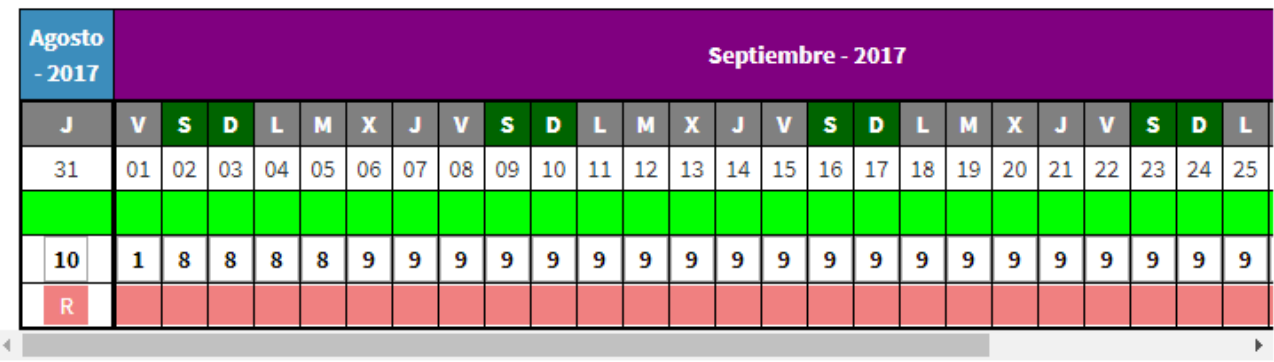

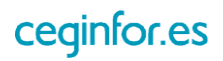

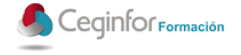

#### *3.4.3.7 PLANNING*

Al seleccionar esta opción se mostrará en formato de planning la ocupación del hotel. Podrá visualizarlo por mes, semana y día, moverse hacia delante y atrás, e ir al día actual. Para cada día se mostrarán las habitaciones del hotel, con el nombre del huésped en caso de estar ocupada y atendiendo a la leyenda de colores.

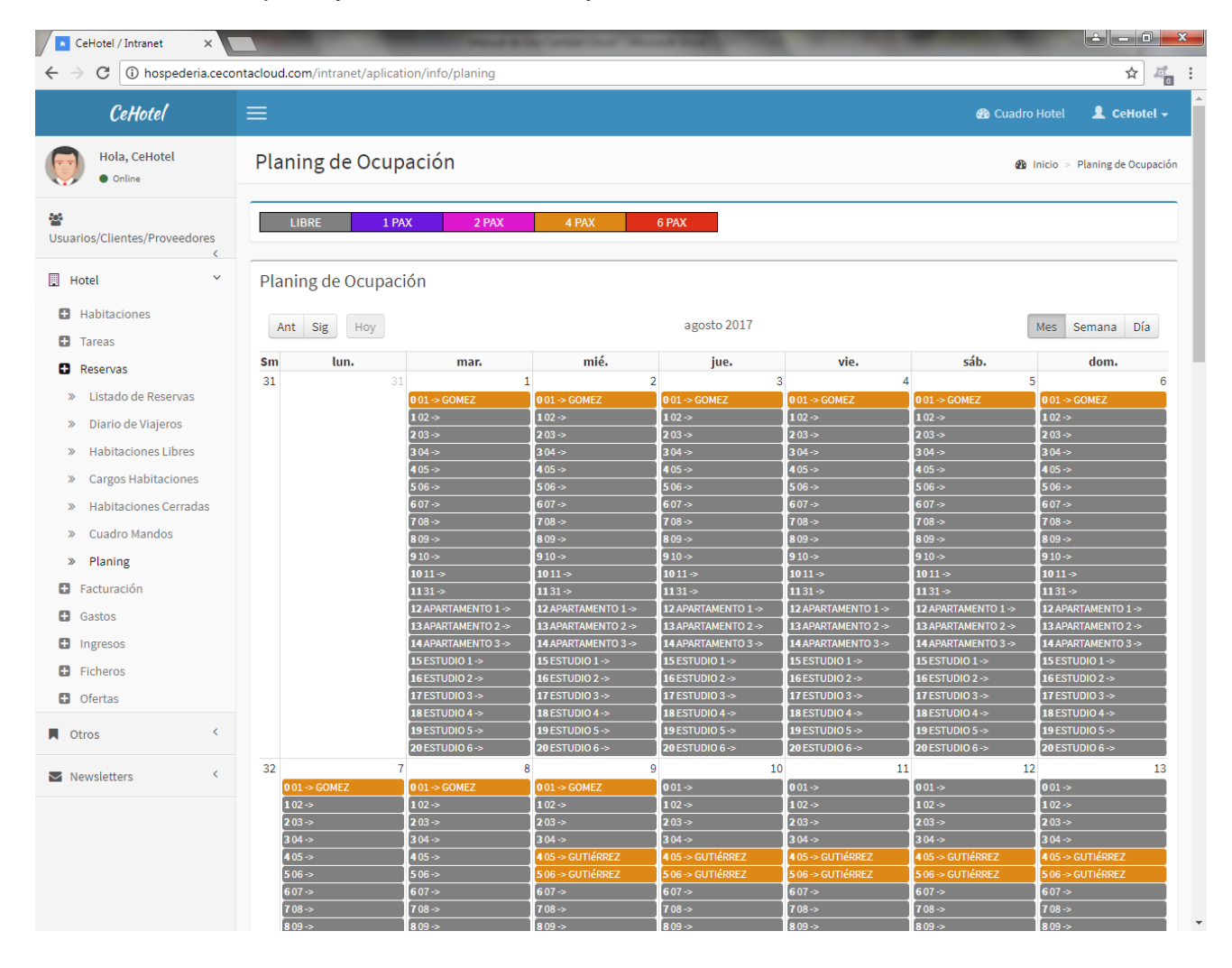

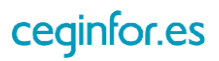

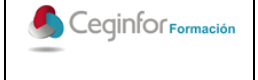

Código: **F-PO01-10** Edición: 1 Fecha: 10/08/2017 Página 56 de 88

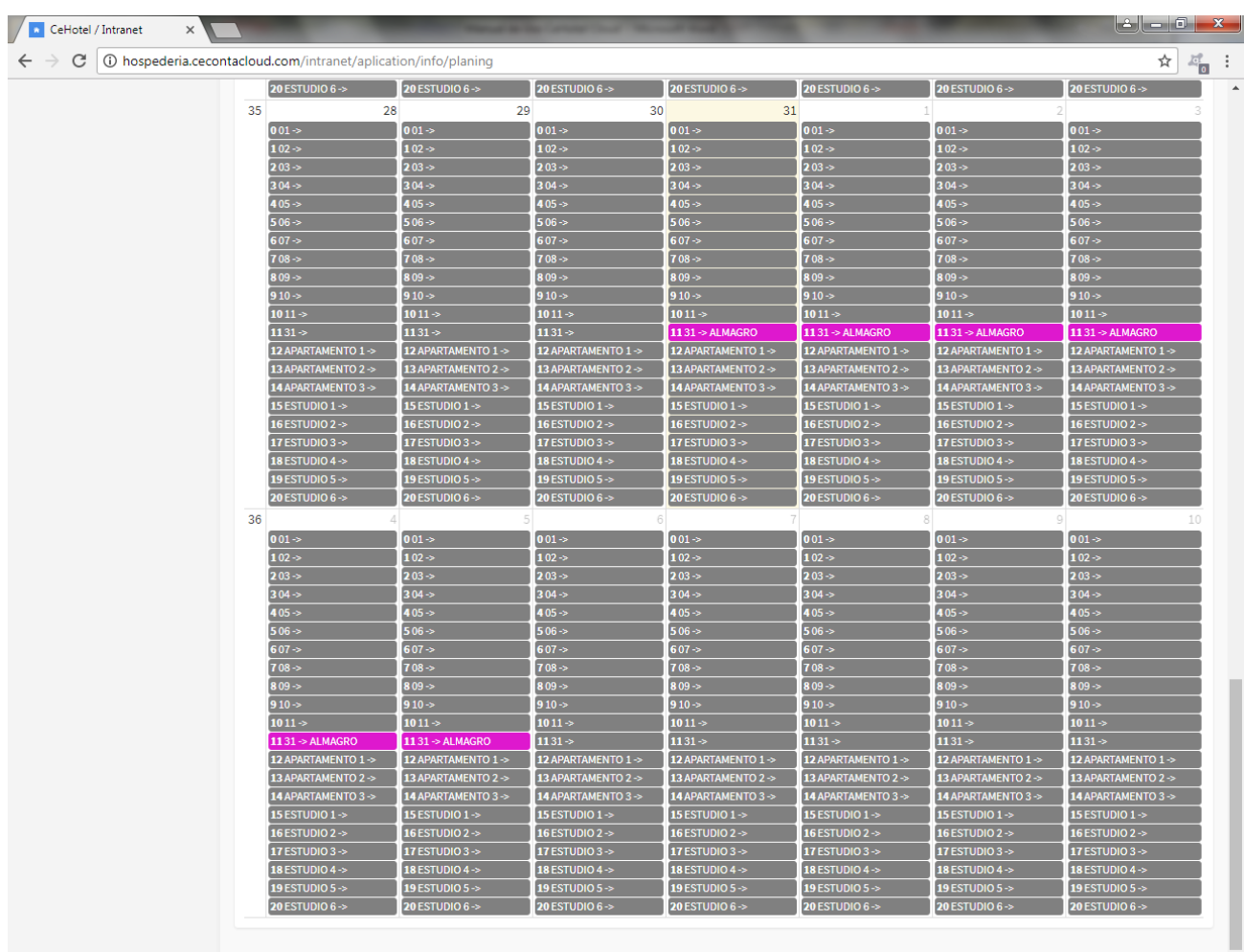

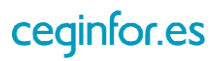

## **3.4.4 FACTURACIÓN**

### *3.4.4.1 LISTADO FACTURAS VENTA*

Al seleccionar esta opción se mostrará un listado con las facturas de venta que existan en el sistema. Podrá listarlas, imprimir en pdf, consultarlas y modificarlas. También podrá realizar búsquedas por rango de fechas y por cualquier cadena de texto que esté contenida en los campos del listado.

En el listado se mostrará fecha de emisión, número de factura, cliente, importe y estado (cobrada o no), el sumatorio total de las facturas y el IVA total.

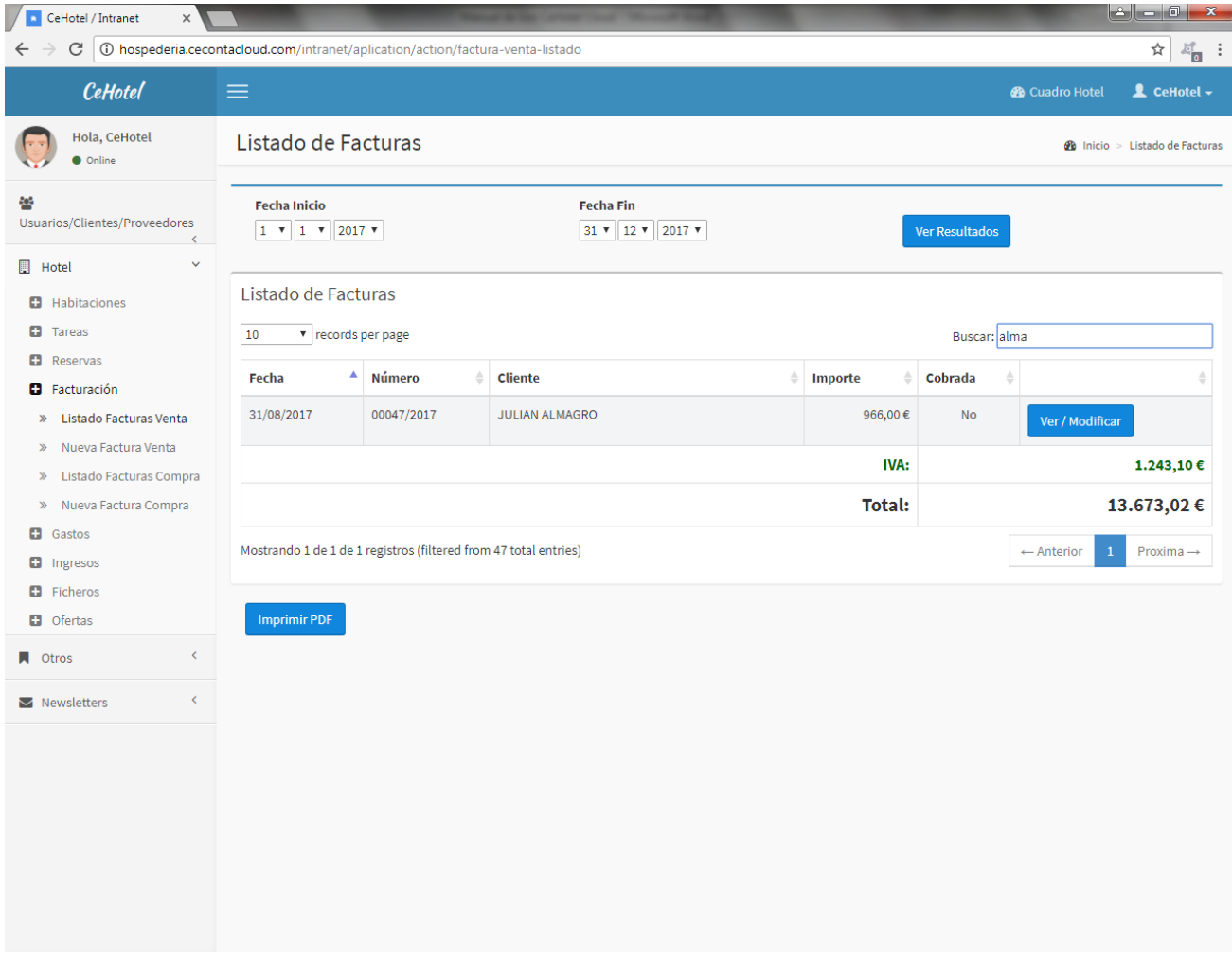

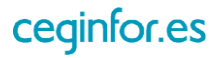

### *3.4.4.2 NUEVA FACTURA VENTA*

Al pulsar sobre la opción "Nueva Factura Venta", aparecerá una pantalla desde la cual podrá dar de alta facturas de venta a clientes. Para ello tendrá que especificar los datos del cliente y cada uno de los conceptos a facturar (referencia, descripción, tipo IVA, cantidad y precio venta público con IVA incluido). Al introducir el número de documento, si la persona ya estuviera registrada en el sistema, aparecerán el resto de sus datos.

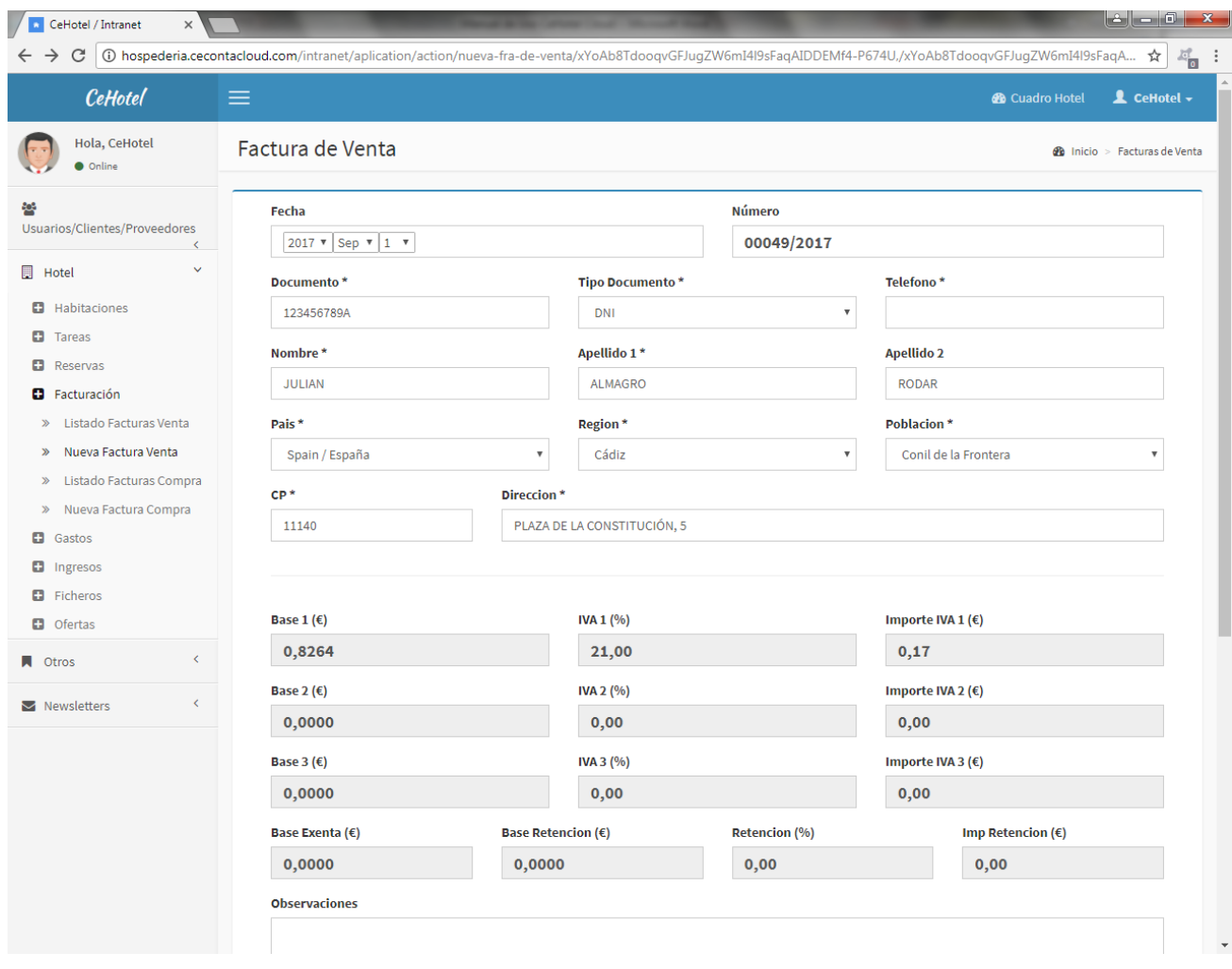

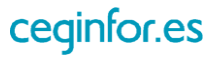

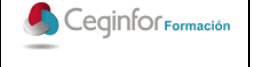

Código: **F-PO01-10** Edición: 1 Fecha: 10/08/2017 Página 59 de 88

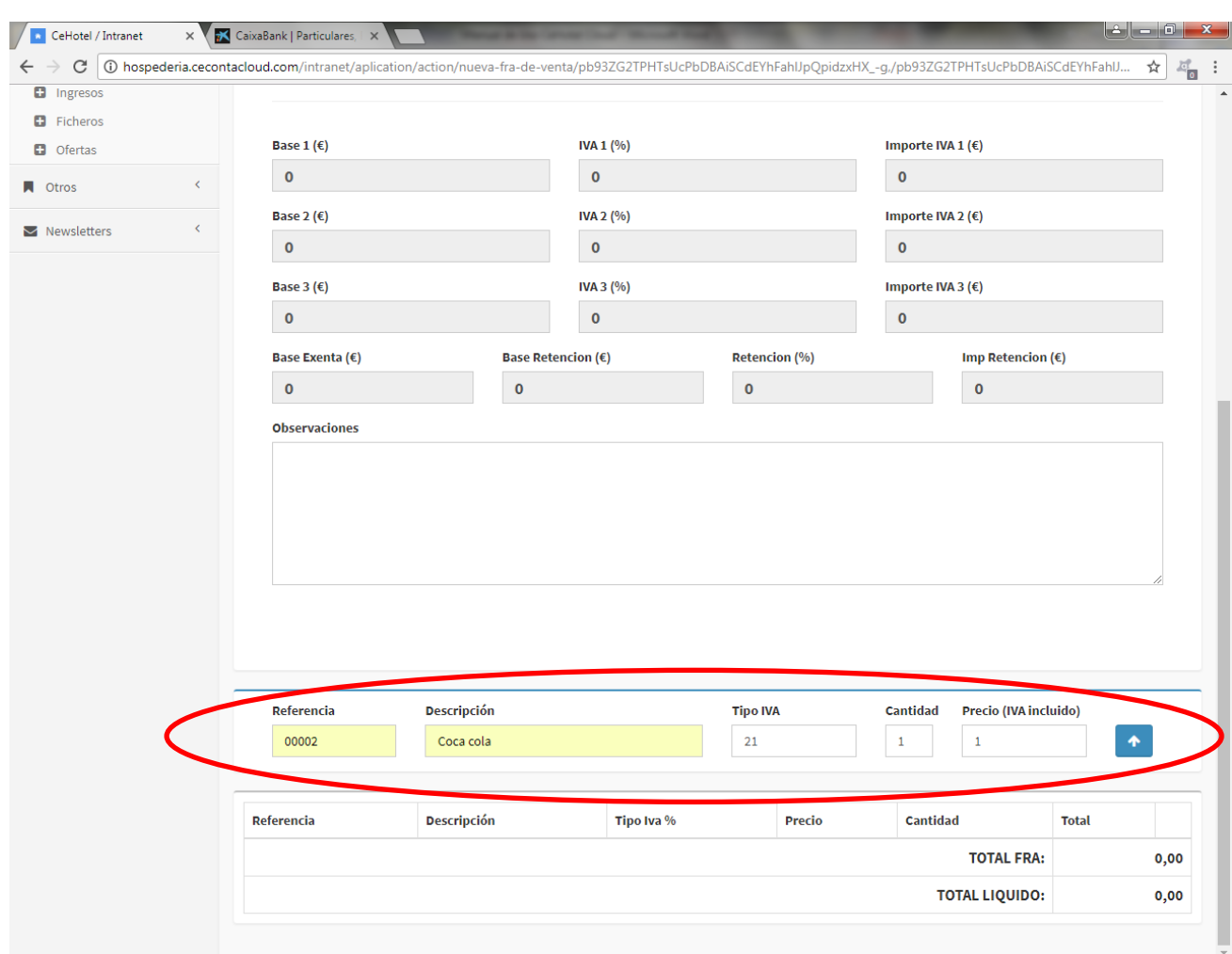

Una vez dada de alta, desde esta misma pantalla podrá eliminarla, imprimirla y gestionar su cobro (total o parcial), además de añadir más conceptos y modificar los existentes.

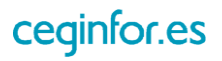

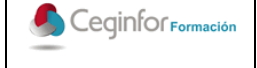

Código: **F-PO01-10** Edición: 1 Fecha: 10/08/2017 Página 60 de 88

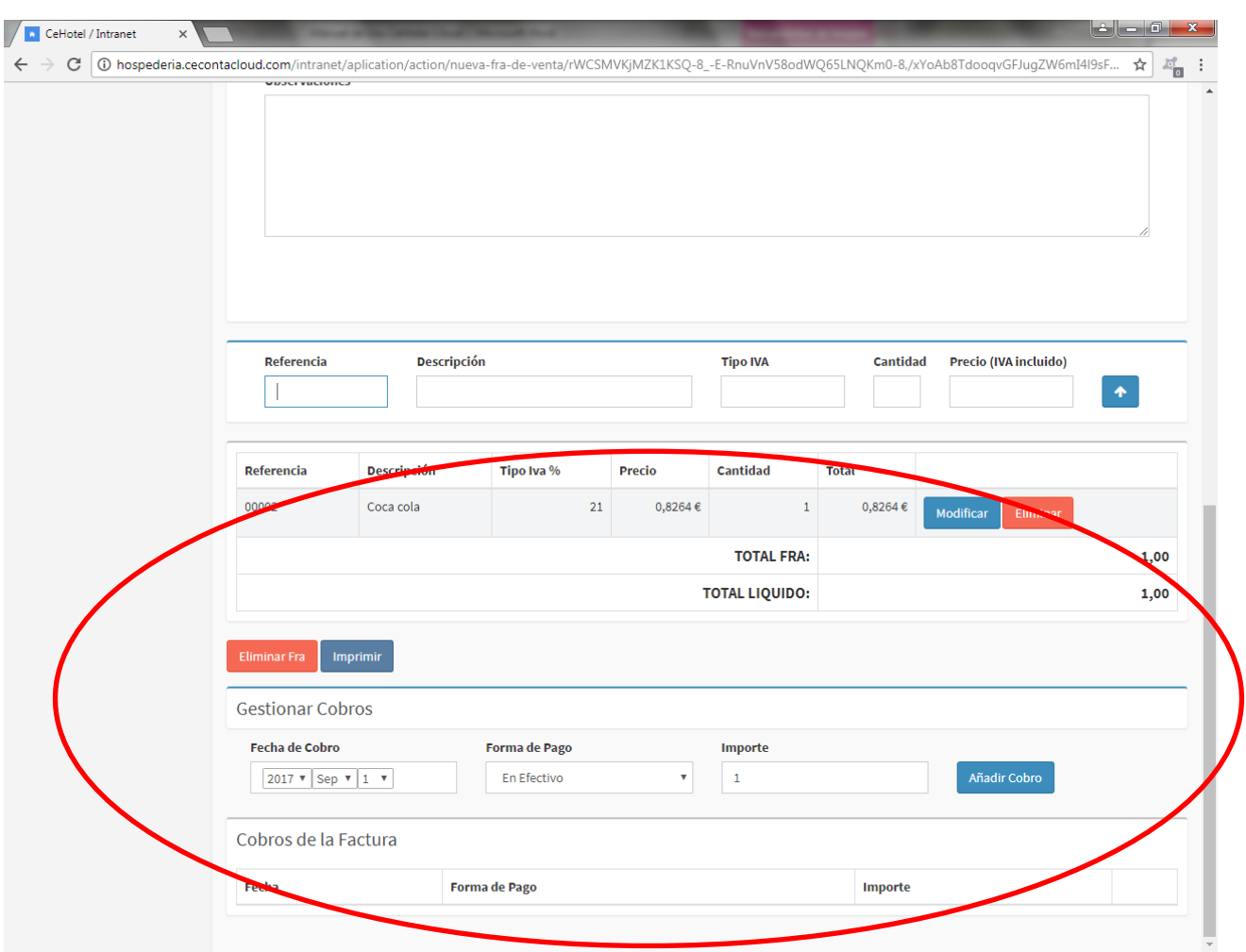

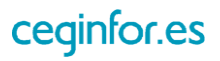

#### *3.4.4.3 LISTADO FACTURAS COMPRA*

Al seleccionar esta opción se mostrará un listado con las facturas de compra a proveedores que existan en el sistema. Podrá listarlas, imprimir en pdf, consultarlas y modificarlas. También podrá realizar búsquedas por rango de fechas y por cualquier cadena de texto que esté contenida en los campos del listado.

En el listado se mostrará fecha de emisión, número de factura, proveedor/acreedor, importe y estado (pagada o no), el sumatorio total de las facturas y el IVA total.

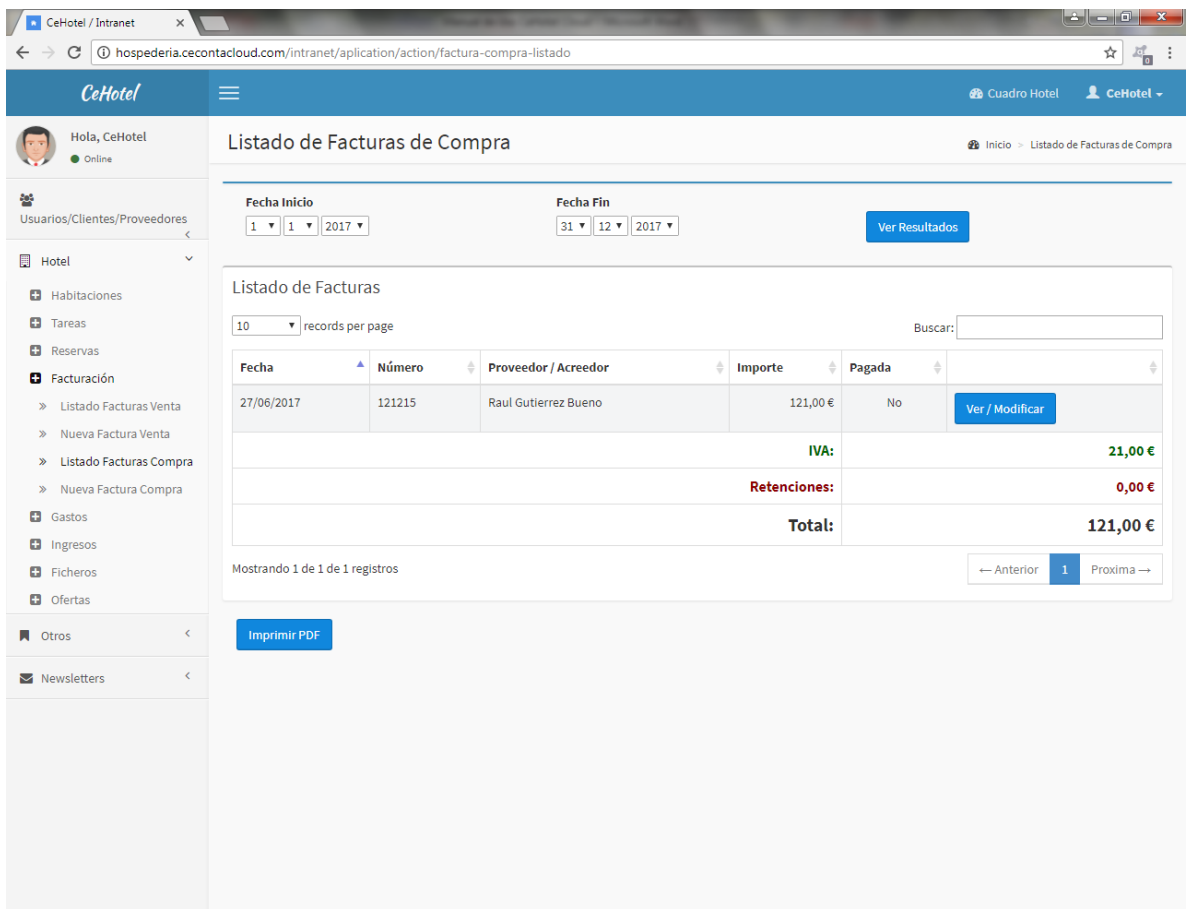

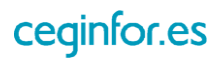

### *3.4.4.4 NUEVA FACTURA COMPRA*

Al pulsar sobre la opción "Nueva Factura Compra", aparecerá una pantalla desde la cual podrá dar de alta facturas de venta a proveedores. Para ello tendrá que especificar los datos del proveedor, los importes de la factura y unas observaciones. También podrá adjuntar un fichero en formato PDF. Al introducir el número de documento, si la persona ya estuviera registrada en el sistema, aparecerán el resto de sus datos.

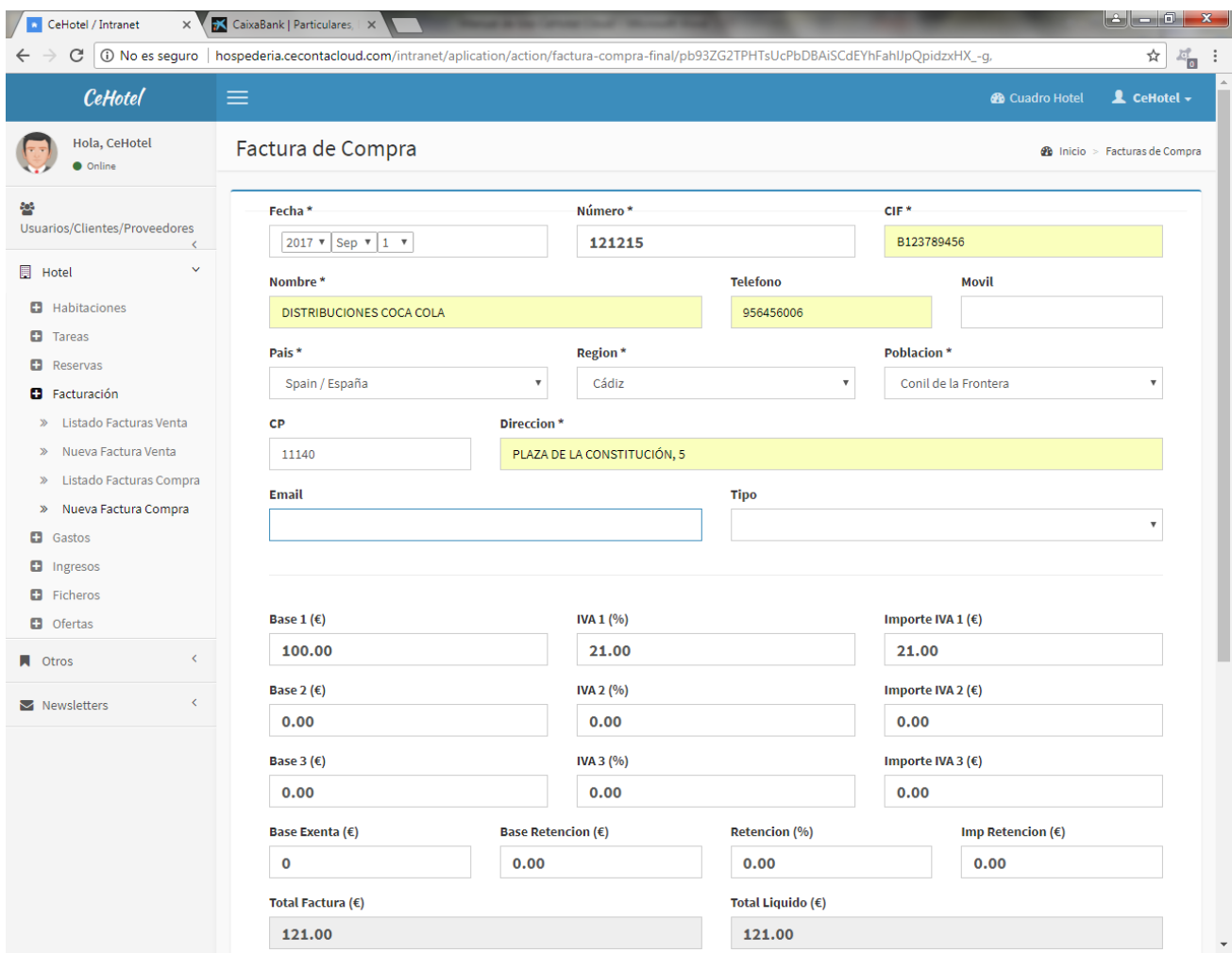

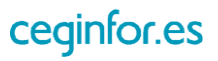

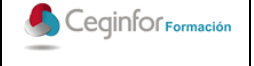

Código: **F-PO01-10** Edición: 1 Fecha: 10/08/2017 Página 63 de 88

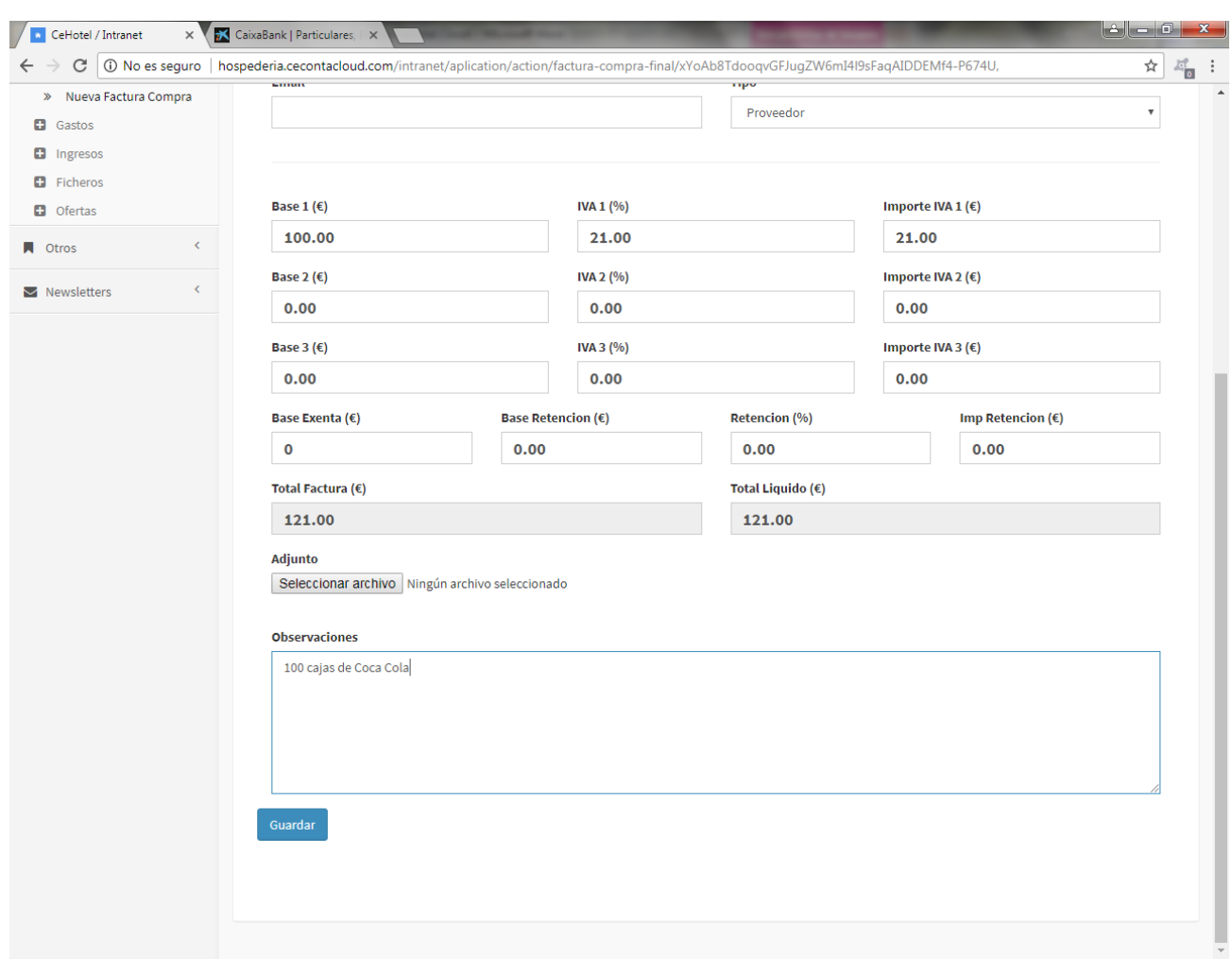

Una vez dada de alta, desde esta misma pantalla podrá eliminarla, imprimirla y gestionar su cobro (total o parcial).

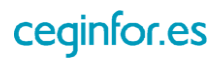

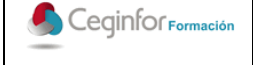

Código: **F-PO01-10** Edición: 1 Fecha: 10/08/2017 Página 64 de 88

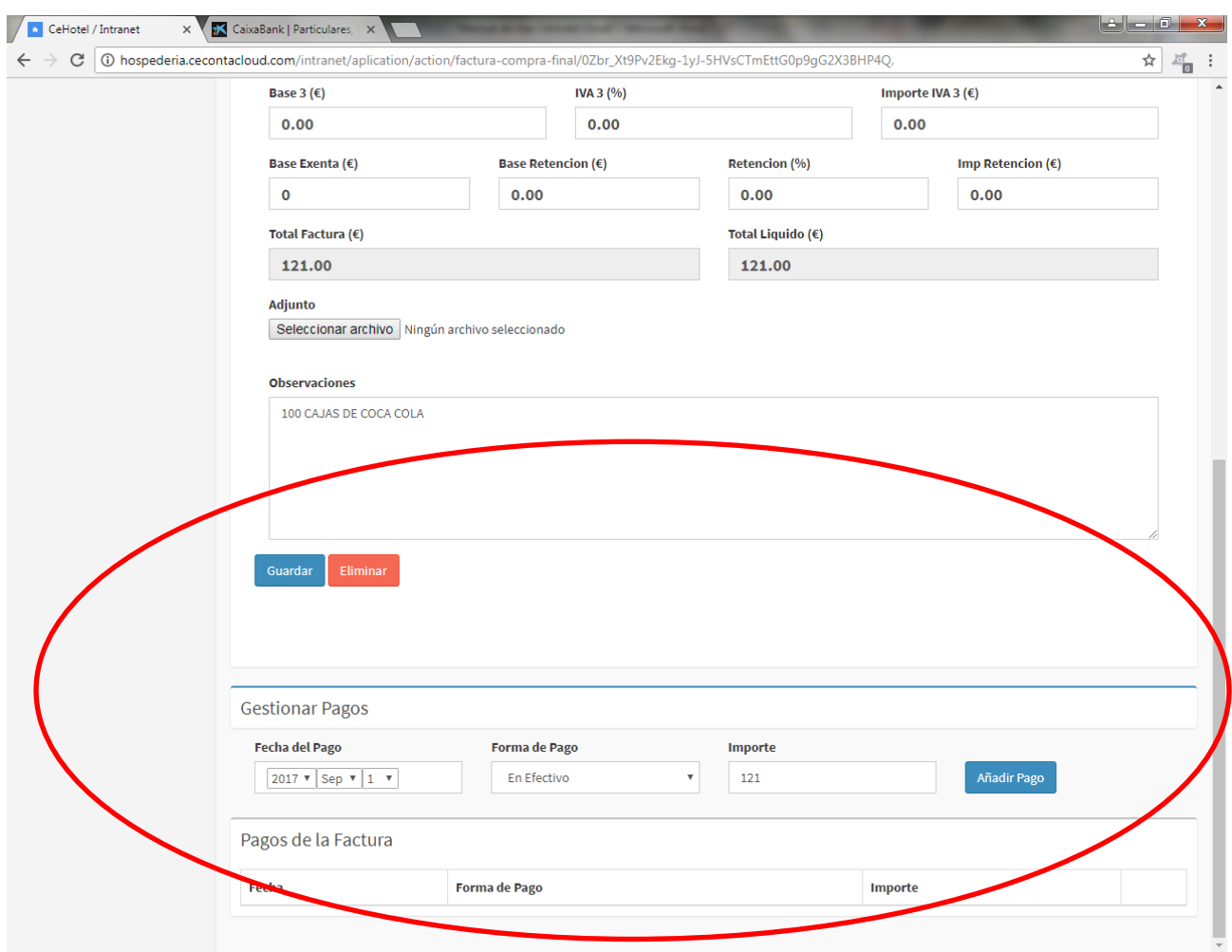

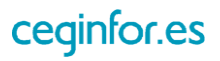

### **3.4.5 GASTOS**

### *3.4.5.1 LISTADO GASTOS*

Al seleccionar esta opción se mostrará un listado con los gastos que existan en el sistema. Podrá listarlos, imprimir en pdf, consultarlos y modificarlos. También podrá realizar búsquedas por rango de fechas y por cualquier cadena de texto que esté contenida en los campos del listado.

En el listado se mostrará fecha, tipo, forma de pago, descripción del gasto e importe.

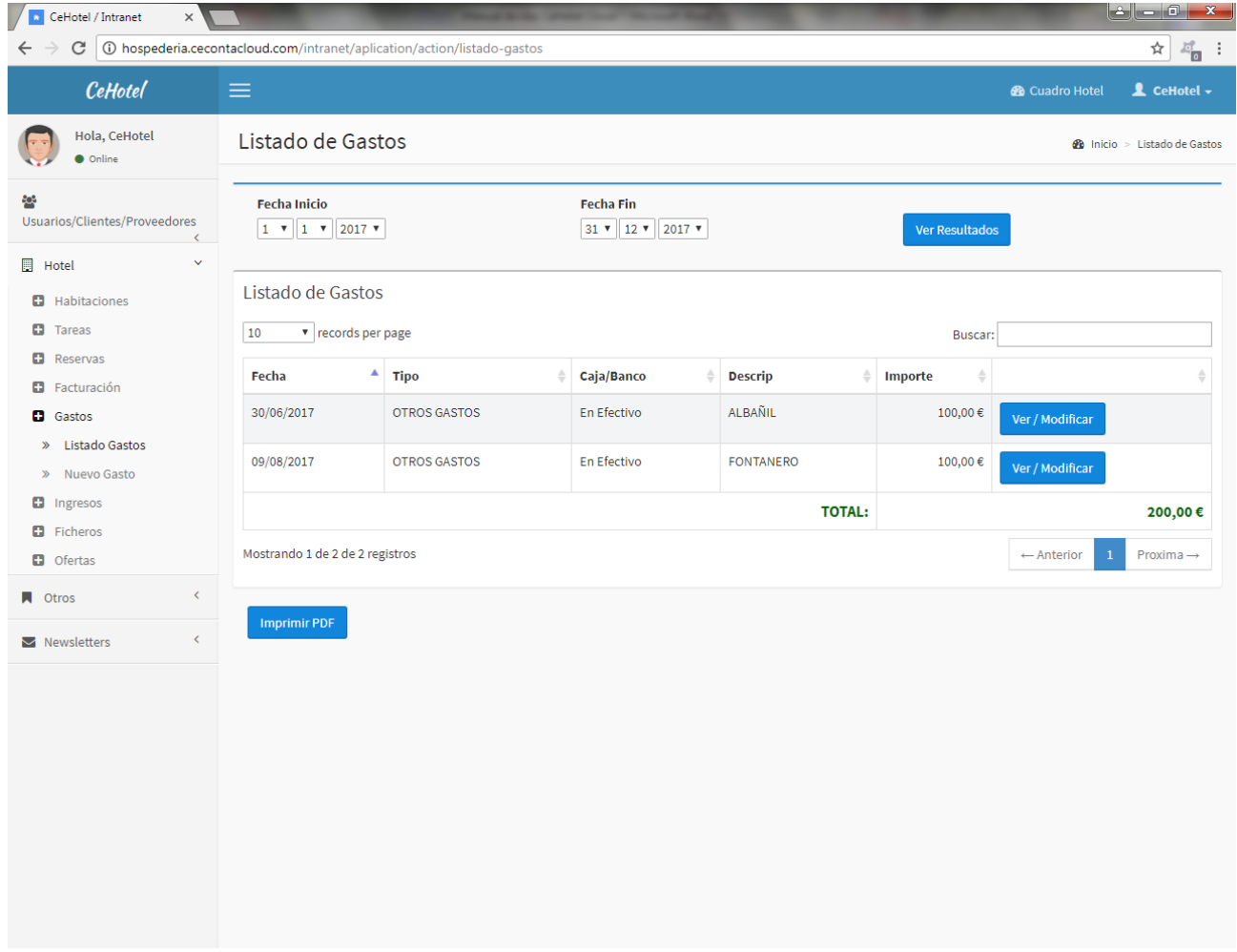

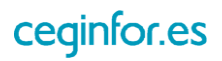

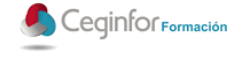

#### *3.4.5.2 NUEVO GASTO*

Al pulsar sobre la opción "Nuevo Gasto", aparecerá una pantalla desde la cual podrá dar de alta gastos que se hayan realizado. Para ello tendrá que especificar fecha del gasto, tipo, caja/banco, descripción e importe, y pulsar el botón "Guardar".

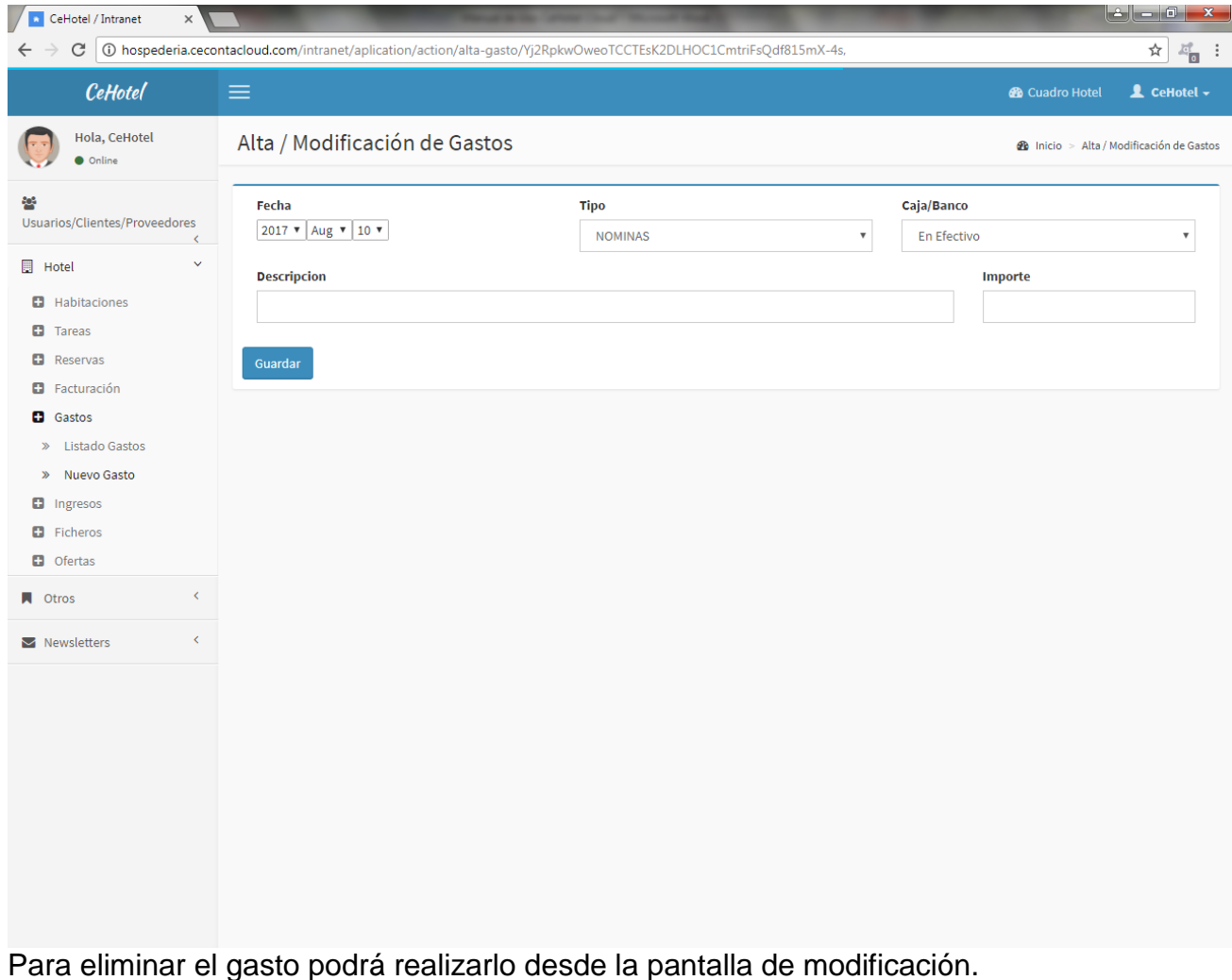

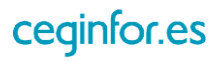

#### **3.4.6 INGRESOS**

#### *3.4.6.1 LISTADO INGRESOS*

Al seleccionar esta opción se mostrará un listado con los ingresos que existan en el sistema, tanto los que se realicen a través de la opción nuevo ingreso, como de las entregas a cuenta de las reservas. Podrá listarlos, imprimir en pdf, consultarlos y modificarlos. También podrá realizar búsquedas por rango de fechas y por cualquier cadena de texto que esté contenida en los campos del listado.

En el listado se mostrará fecha, tipo, forma de cobro, descripción del ingreso e importe.

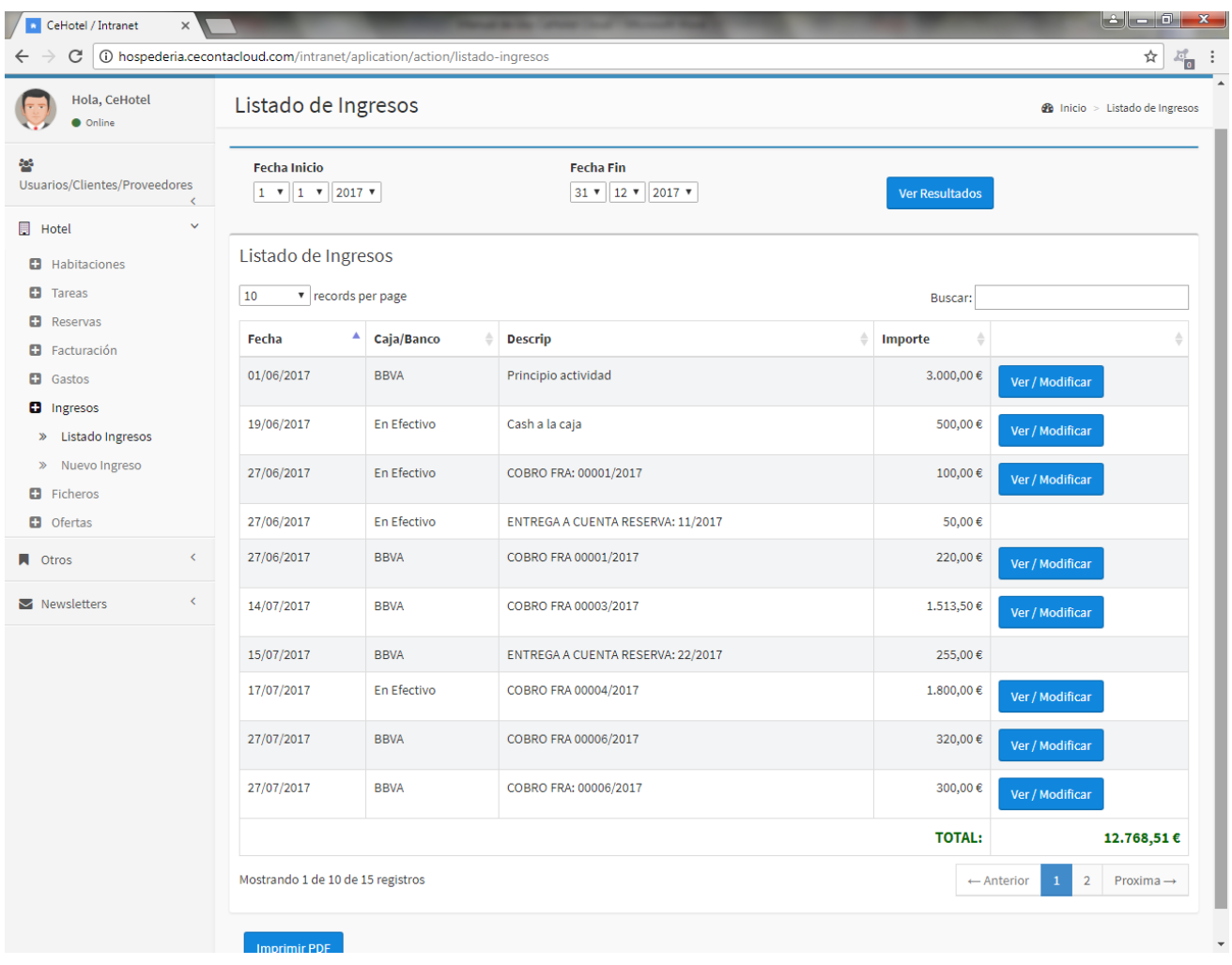

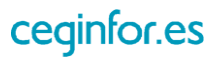

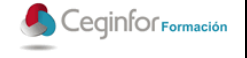

#### *3.4.6.2 NUEVO INGRESO*

Al pulsar sobre la opción "Nuevo Ingreso", aparecerá una pantalla desde la cual podrá dar de alta ingresos que se hayan realizado. Para ello tendrá que especificar fecha del ingreso, caja/banco, descripción e importe, y pulsar el botón "Guardar".

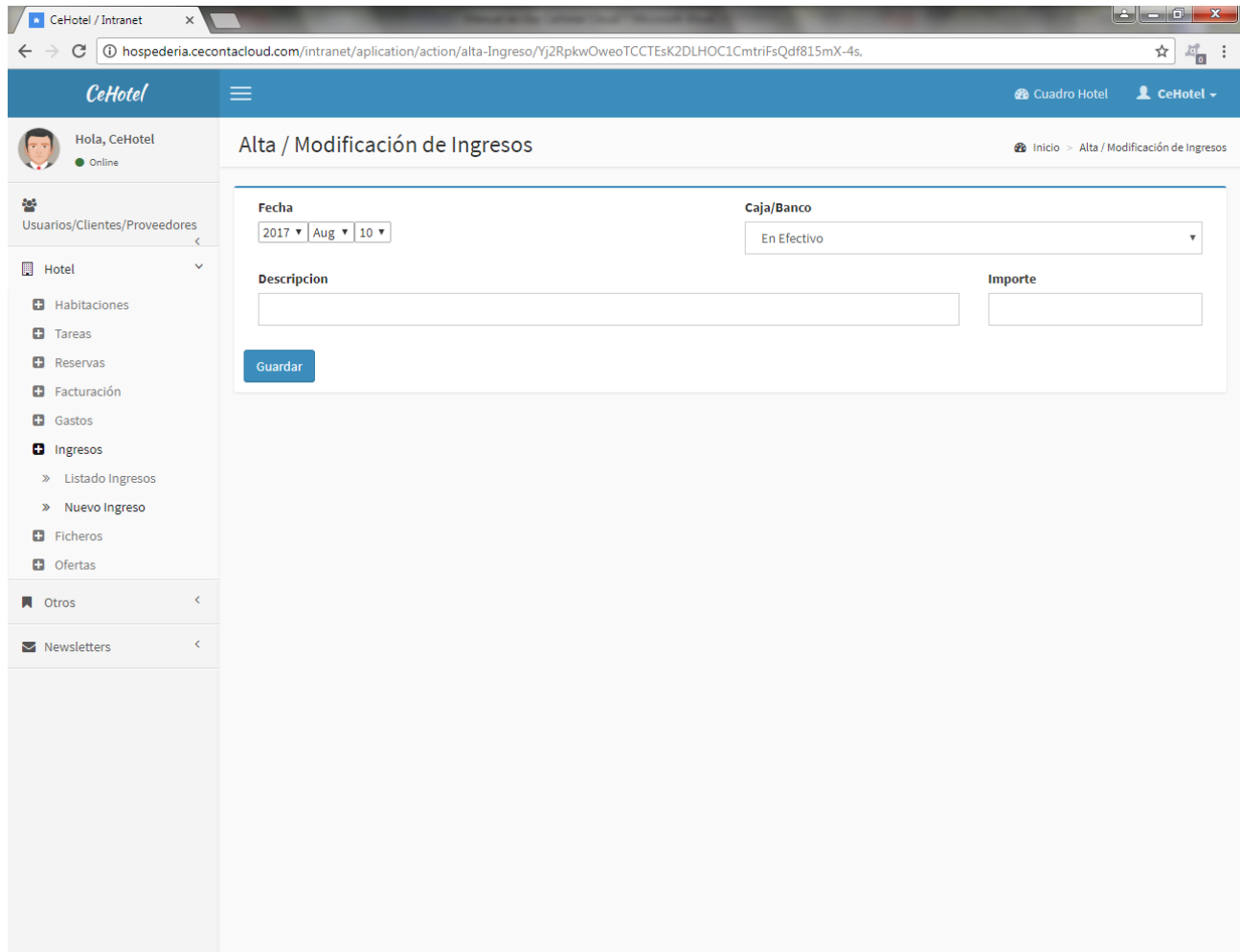

Para eliminar el ingreso podrá realizarlo desde la pantalla de modificación.

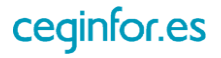

## **3.4.7 FICHEROS**

### *3.4.7.1 LISTADO DE FICHEROS*

Al seleccionar esta opción se mostrará un listado con los ficheros para la policía que existan en el sistema. Podrá listarlos, descargarlos y eliminarlos. También podrá realizar búsquedas por rango de fechas y por cualquier cadena de texto que esté contenida en los campos del listado.

En el listado se mostrará fecha de generación, fecha desde, fecha hasta, serie y número.

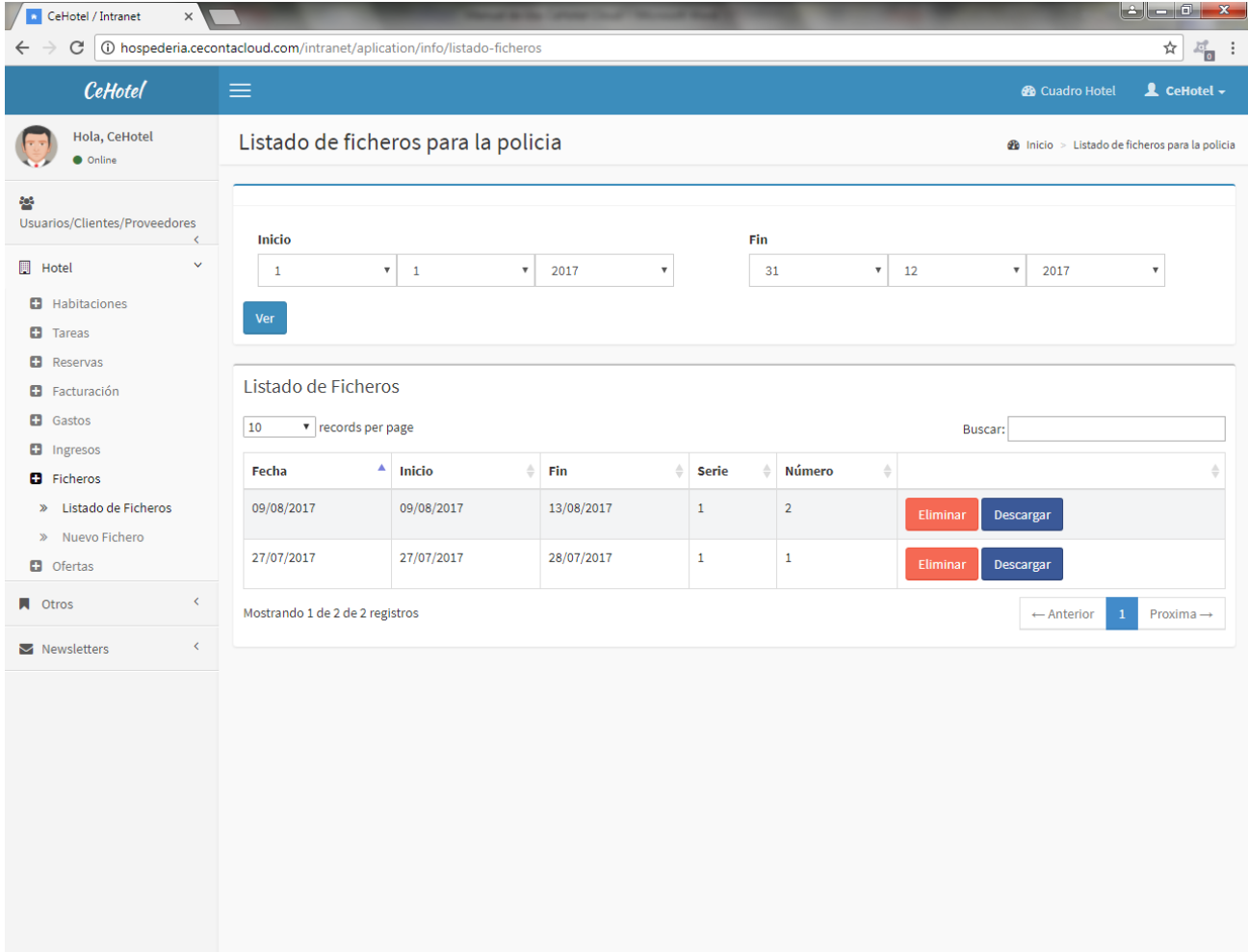

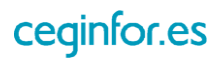

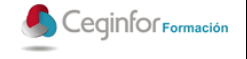

#### *3.4.7.2 NUEVO FICHERO*

Al pulsar sobre la opción "Nuevo Fichero", aparecerá una pantalla desde la cual podrá crear un nuevo fichero para la policía. Para ello tendrá que especificar la fecha de inicio y la fecha de fin y pulsar el botón "Guardar".

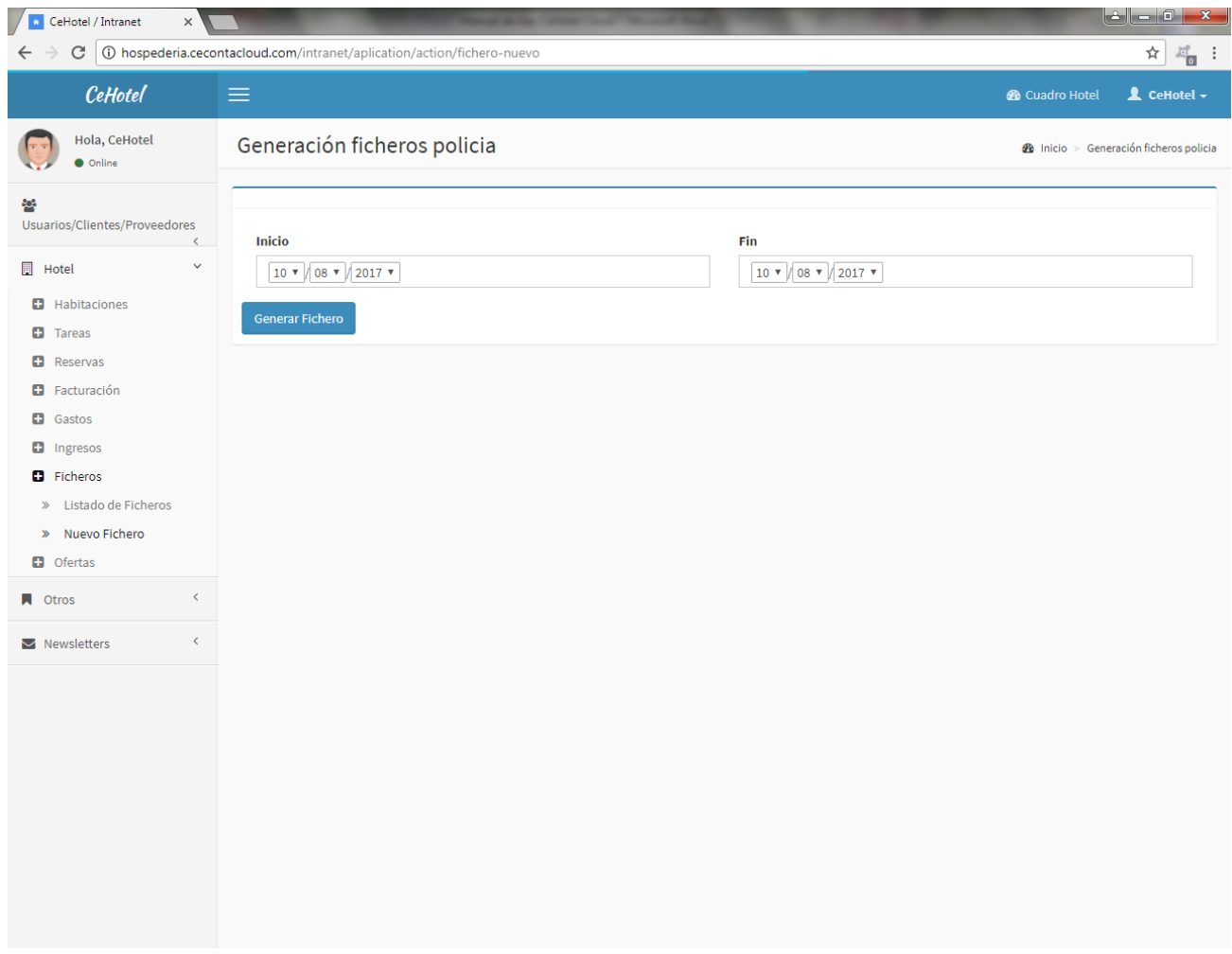

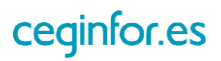

#### **3.4.8 OFERTAS**

### *3.4.8.1 NUEVA OFERTA*

Al pulsar sobre la opción "Nuevo Oferta", aparecerá una pantalla desde la cual podrá dar de alta ofertas que se mostrarán en la zona pública del sistema. Para ello tendrá que especificar los datos y pulsar el botón "Guardar".

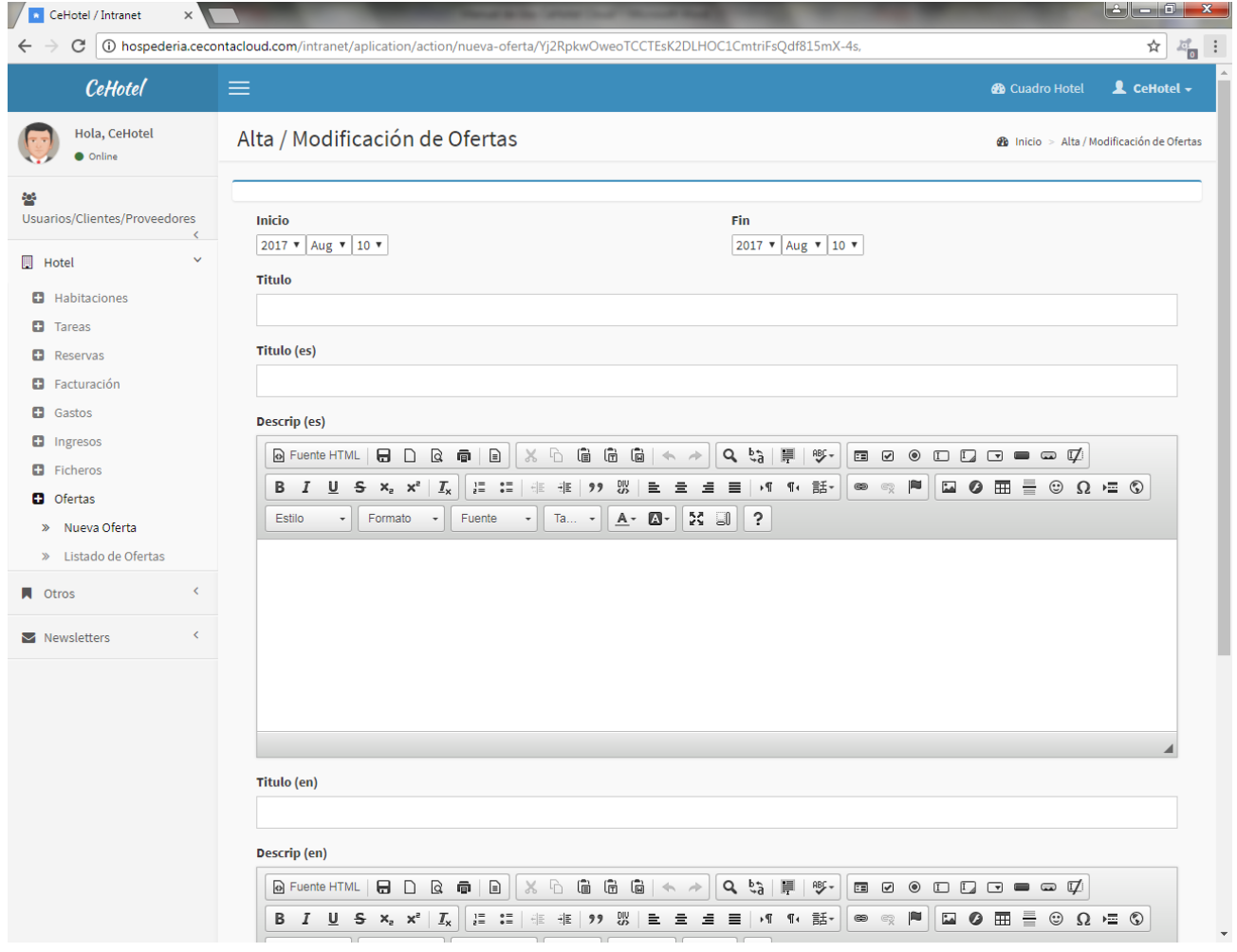

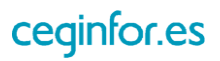
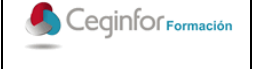

# **MANUAL DE USO CEHOTEL CLOUD**

Código: **F-PO01-10** Edición: 1 Fecha: 10/08/2017 Página 72 de 88

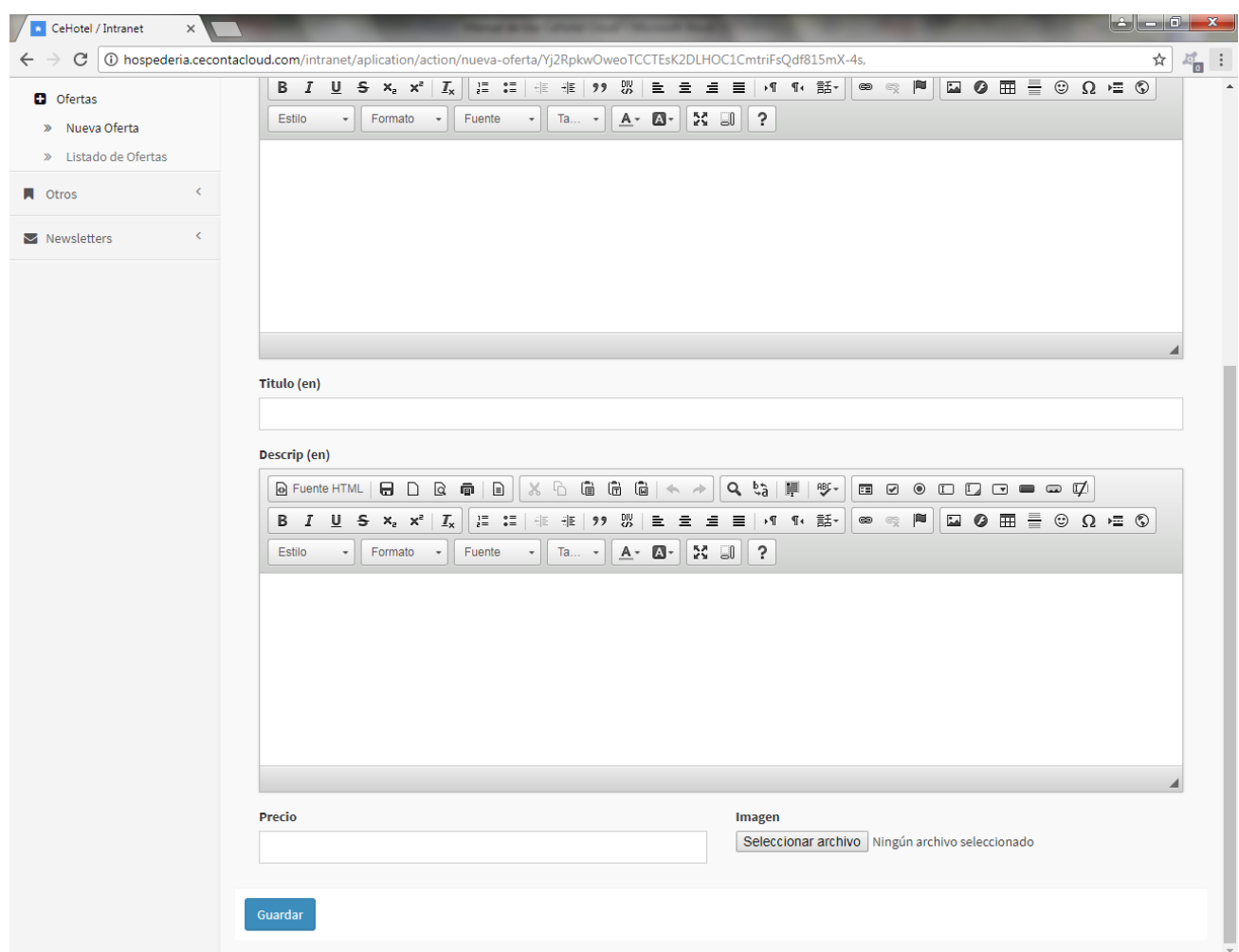

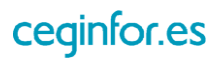

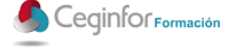

### *3.4.8.2 LISTADO DE OFERTAS*

Al seleccionar esta opción se mostrará un listado con las ofertas que existan en el sistema. Podrá listarlas, consultarlas y modificarlas. También podrá realizar búsquedas por cualquier cadena de texto que esté contenida en los campos del listado.

En el listado se mostrará fecha de alta, fecha inicio de la oferta, fecha de fin, título, precio e imagen. Podrá eliminar la oferta desde la pantalla de modificación.

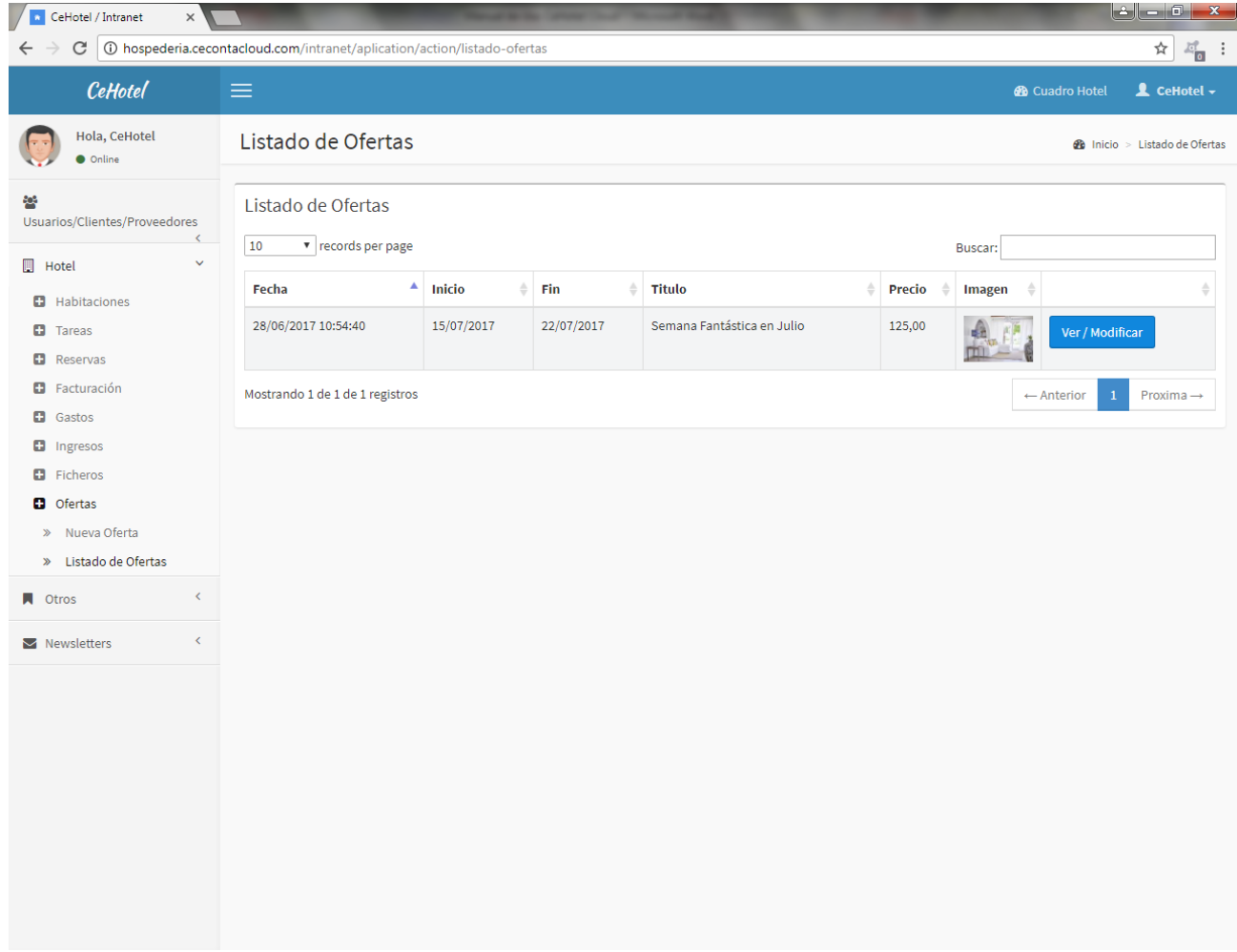

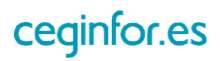

## **3.5 OTROS**

## **3.5.1 PÁGINA INICIO**

Al pulsar sobre la opción "Página Inicio", aparecerá una pantalla desde la cual podrá dar indicar una imagen, el texto en español e inglés que se mostrará en la página inicio (home) de la zona pública de la aplicación, como bienvenida.

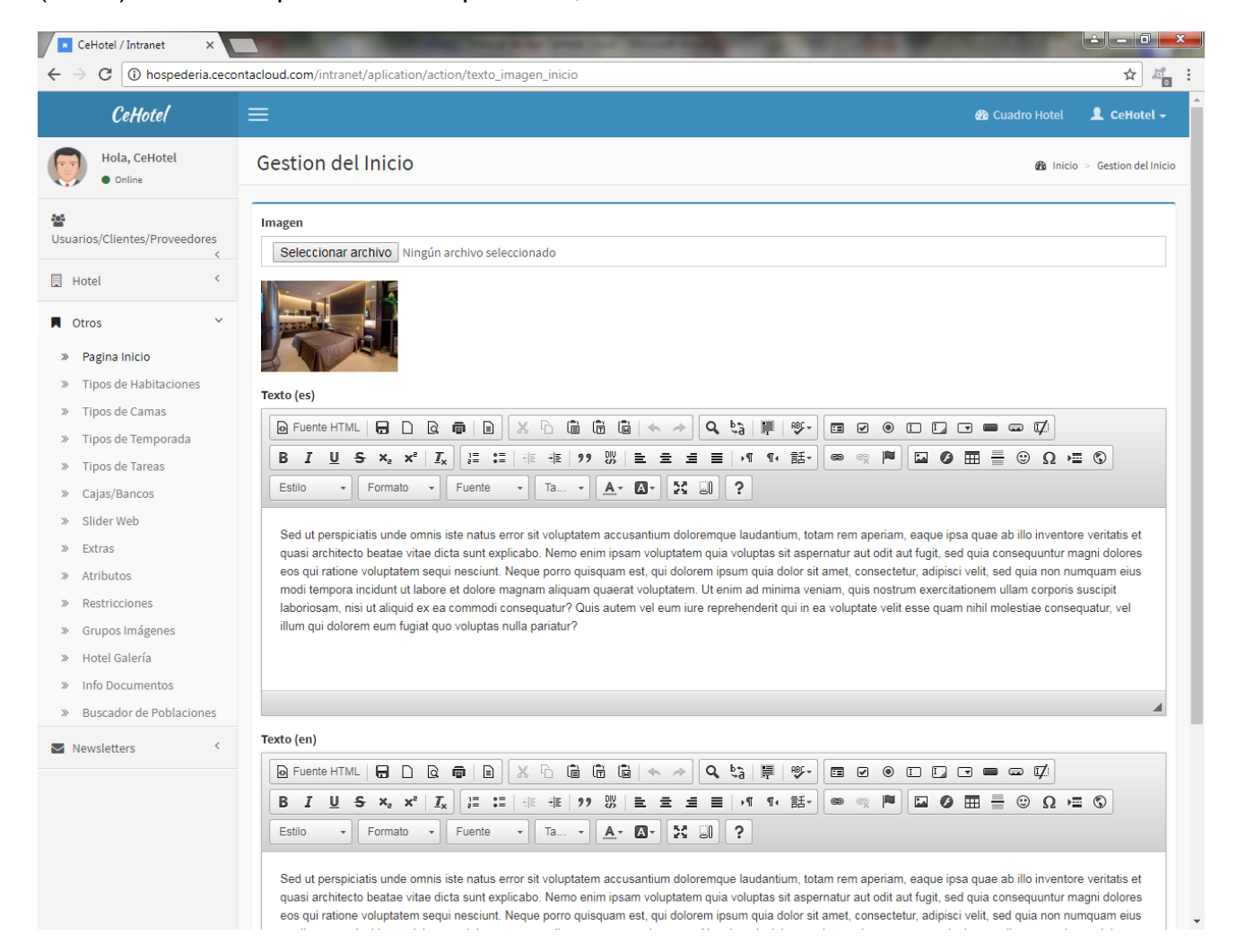

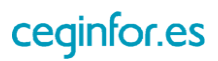

## **3.5.2 TIPOS DE HABITACIONES**

Al pulsar sobre la opción "Tipo de Habitaciones", aparecerá una pantalla desde la cual podrá dar de alta tipos de habitaciones en el sistema. Para ello tendrá que especificar nombre, nombre y descripción para los idiomas español e inglés, precio desde (precio mínimo), si posee baño, si incluye desayuno, si admite reserva completa o parcial (por plazas), si está anulada (no aparecería en la zona pública), atributos (wifi, litera, tv, toallas, etc.) y una imagen principal.

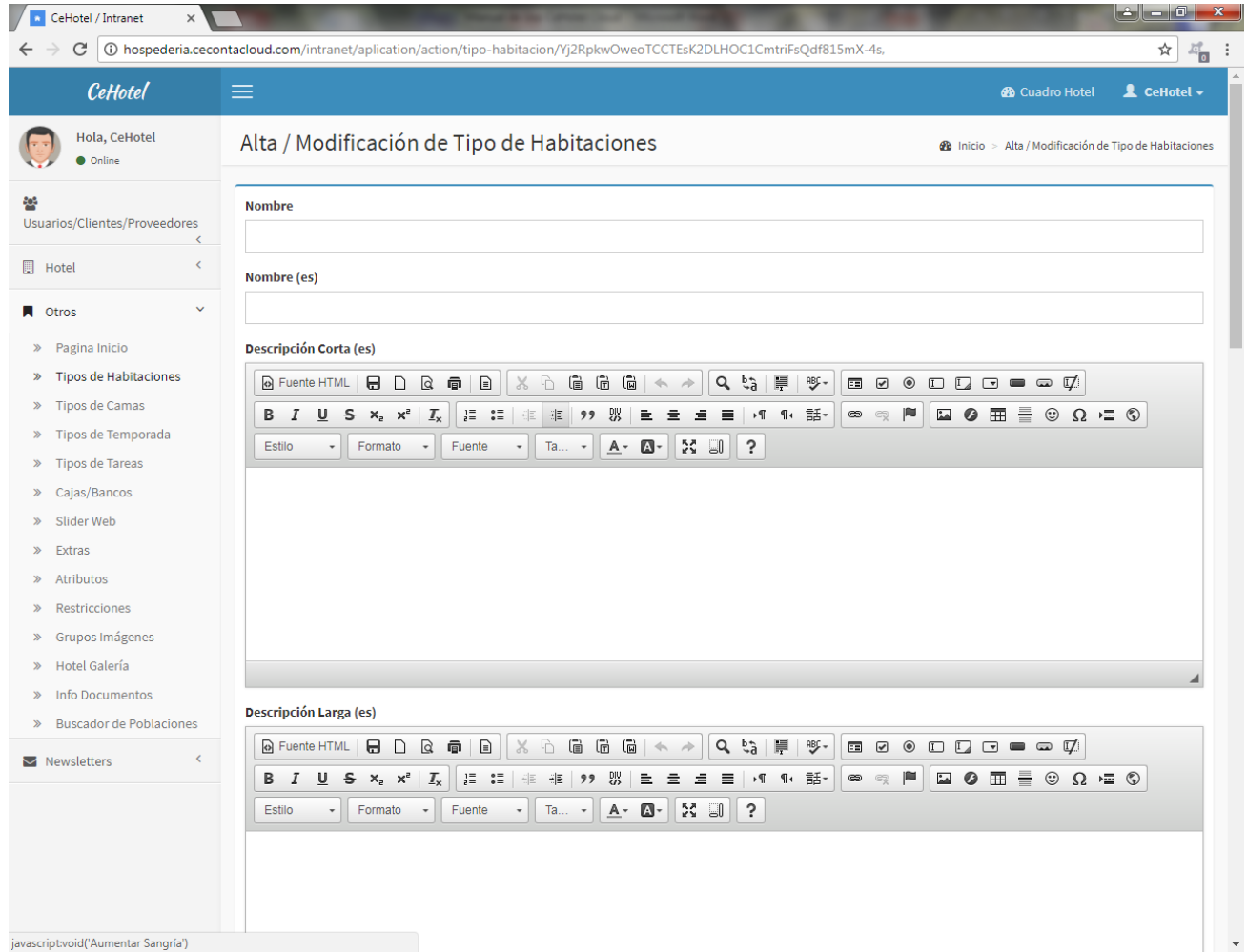

Debe recordar que en nuestro sistema el precio de reserva se establece por tipo de habitación y que el "precio desde" será el que se tome como referencia y que aparecerá en la página de inicio. Posteriormente podrá indicar otro precio distinto para periodos de tiempo o días suelto desde el cuadro de mandos como ya se explicó anteriormente.

En la pantalla de alta de tipo de habitaciones también se mostrará un listado de las disponibles en el sistema. Una vez dada de alta, desde dicho listado, podrá acceder al

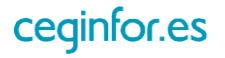

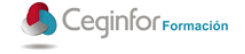

formulario para modificar sus características y también a un formulario para gestionar sus imágenes asociadas.

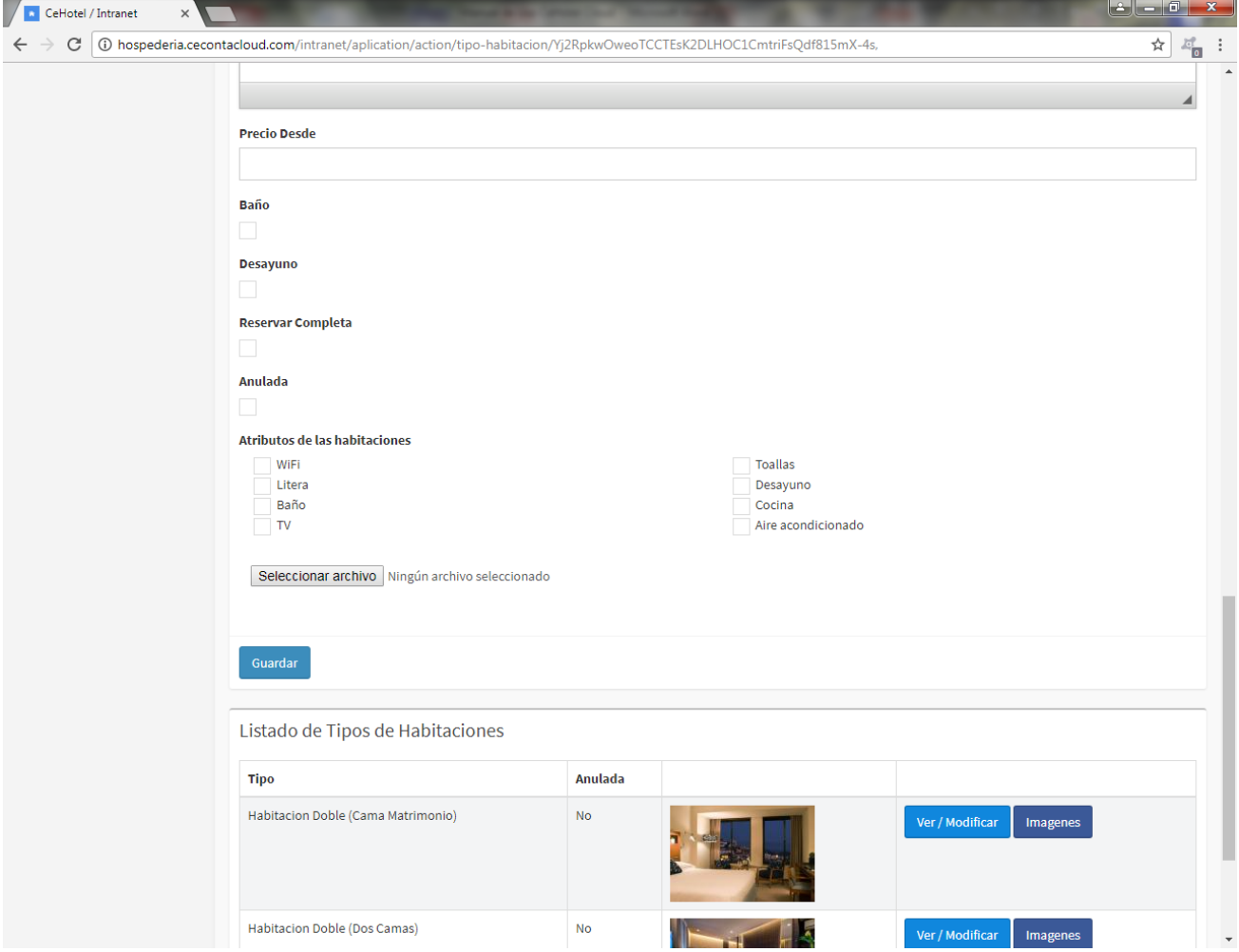

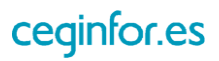

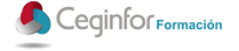

#### **3.5.3 TIPOS DE CAMAS**

Al pulsar sobre la opción "Tipo de Camas", aparecerá una pantalla desde la cual podrá dar de alta tipos de camas en el sistema. Para ello tendrá que especificar nombre, nombre y descripción para los idiomas español e inglés y el número de plazas de la cama.

También se mostrará un listado de las disponibles en el sistema. Una vez dada de alta, desde dicho listado, podrá acceder al formulario para modificar sus características.

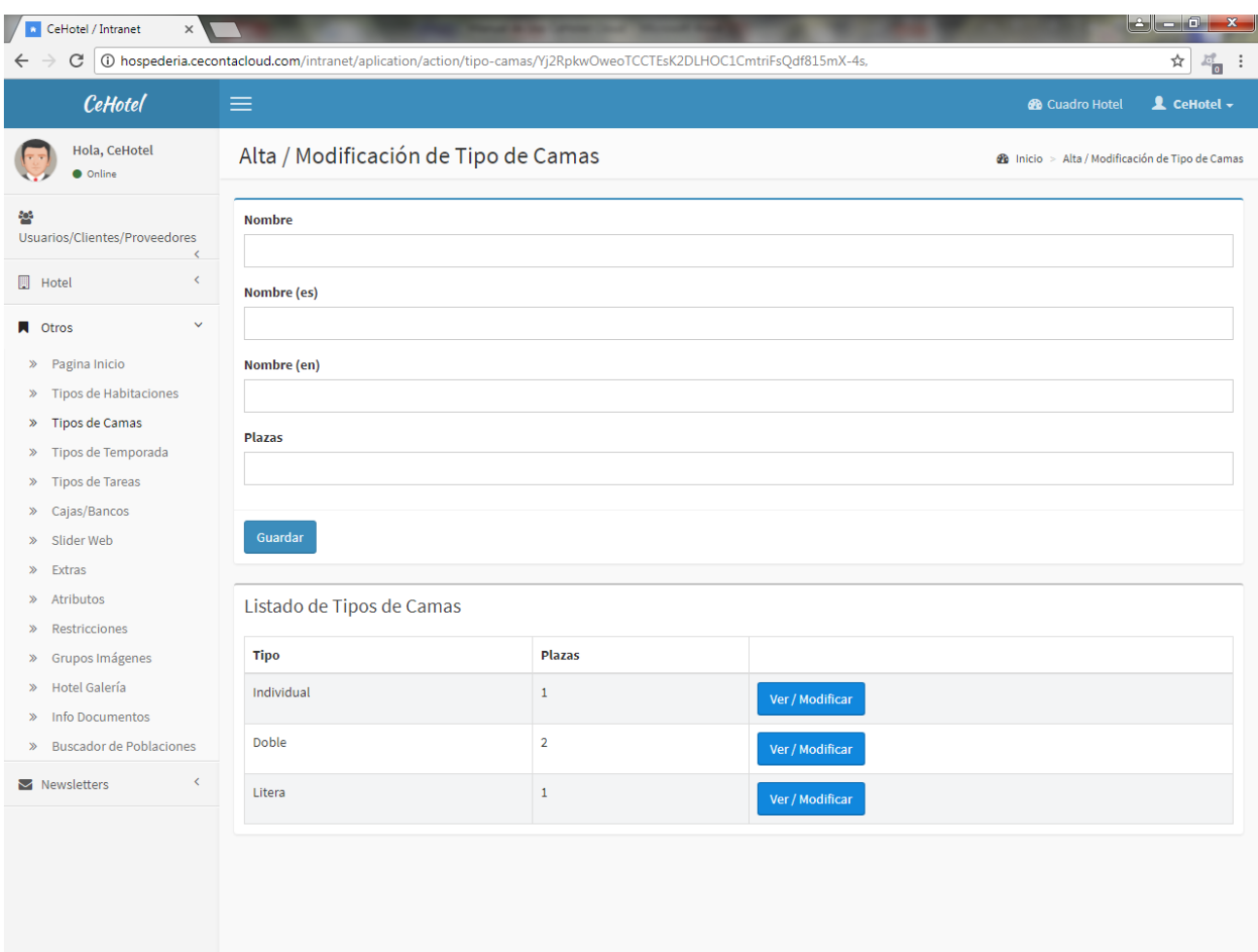

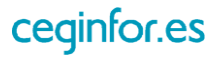

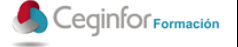

#### **3.5.4 TIPOS DE TEMPORADAS**

Al pulsar sobre la opción "Tipo de Temporadas", aparecerá una pantalla desde la cual podrá dar de alta los tipos de temporadas de reservas (alta, media, baja, etc.) en el sistema. Para ello tendrá que especificar nombre, nombre y descripción para los idiomas español e inglés.

También se mostrará un listado de las disponibles en el sistema. Una vez dada de alta, desde dicho listado, podrá acceder al formulario para modificar sus características o eliminarla.

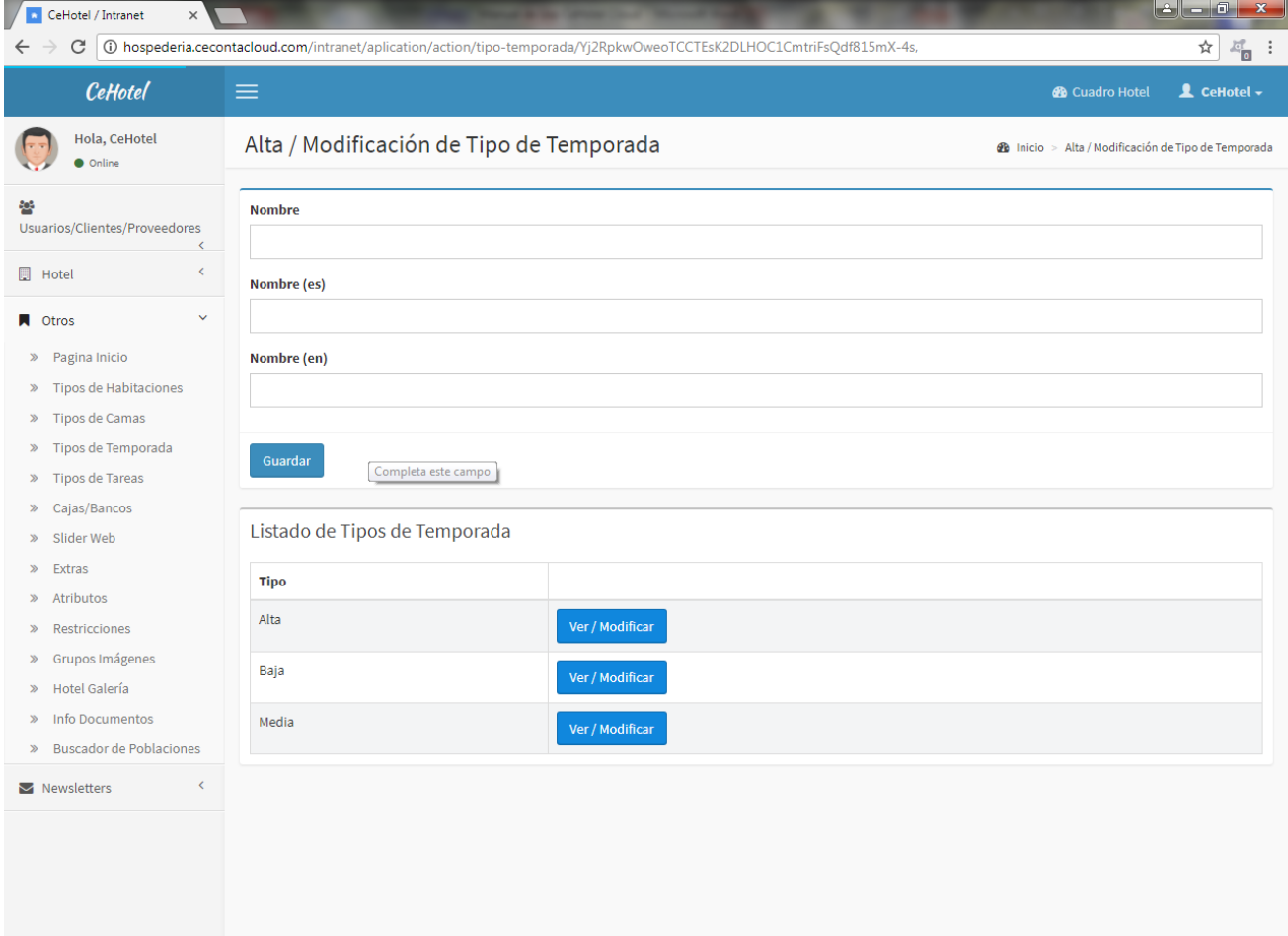

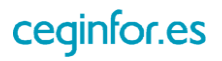

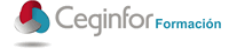

#### **3.5.5 TIPOS DE TAREAS**

Al pulsar sobre la opción "Tipo de Tareas", aparecerá una pantalla desde la cual podrá dar de alta los tipos de tareas en el sistema. Para ello solo tendrá que especificar nombre.

También se mostrará un listado de las disponibles en el sistema. Una vez dada de alta, desde dicho listado, podrá acceder al formulario para modificar sus características o eliminarla.

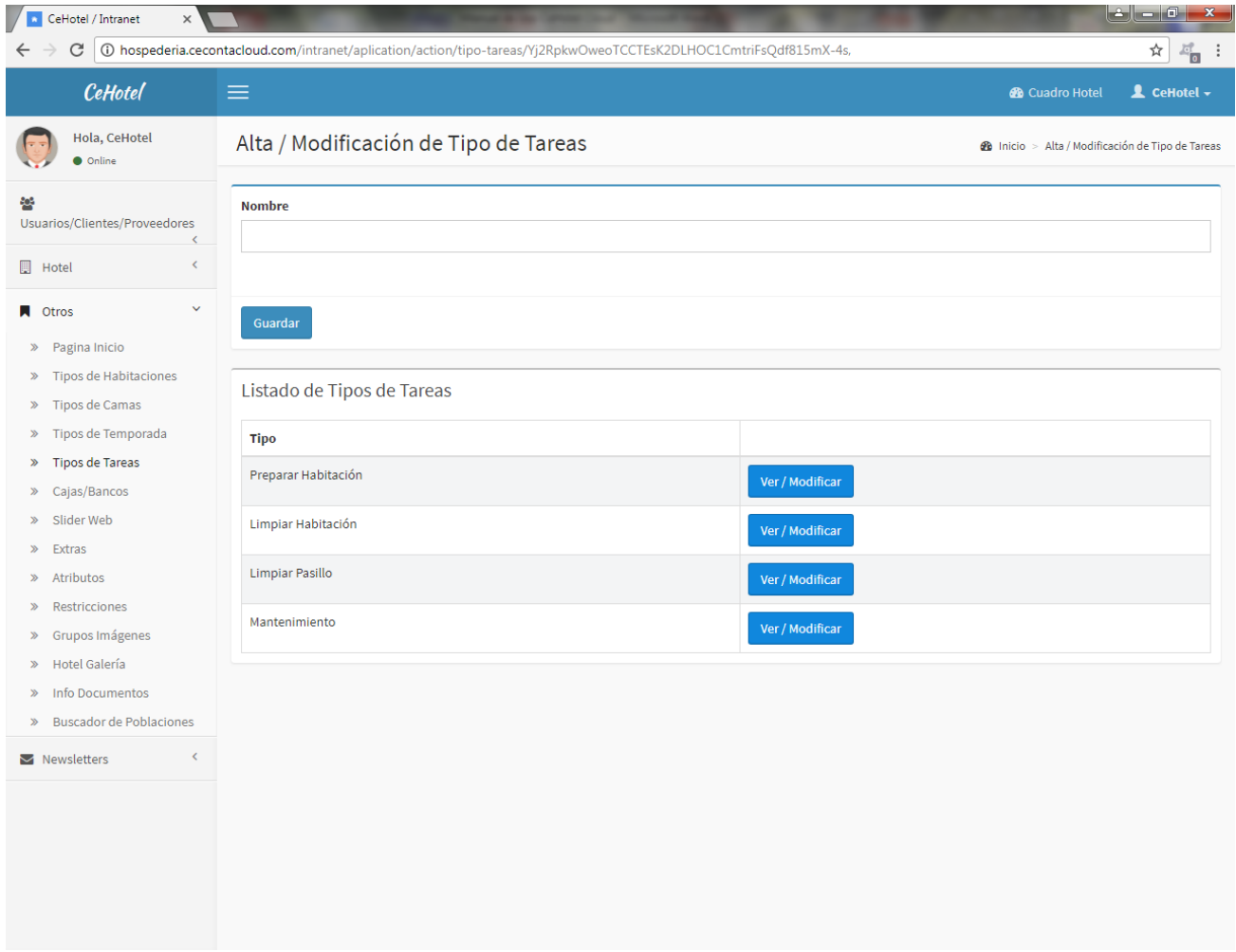

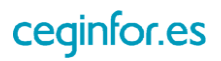

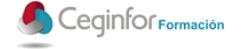

#### **3.5.6 CAJAS/BANCOS**

Al pulsar sobre la opción "Cajas/Bancos", aparecerá una pantalla desde la cual podrá dar de alta las cajas y bancos en el sistema. Para ello solo tendrá que especificar nombre e indicar su estado (activo o no).

También se mostrará un listado de las disponibles en el sistema. Una vez dada de alta, desde dicho listado, podrá acceder al formulario para modificar sus características o eliminarla.

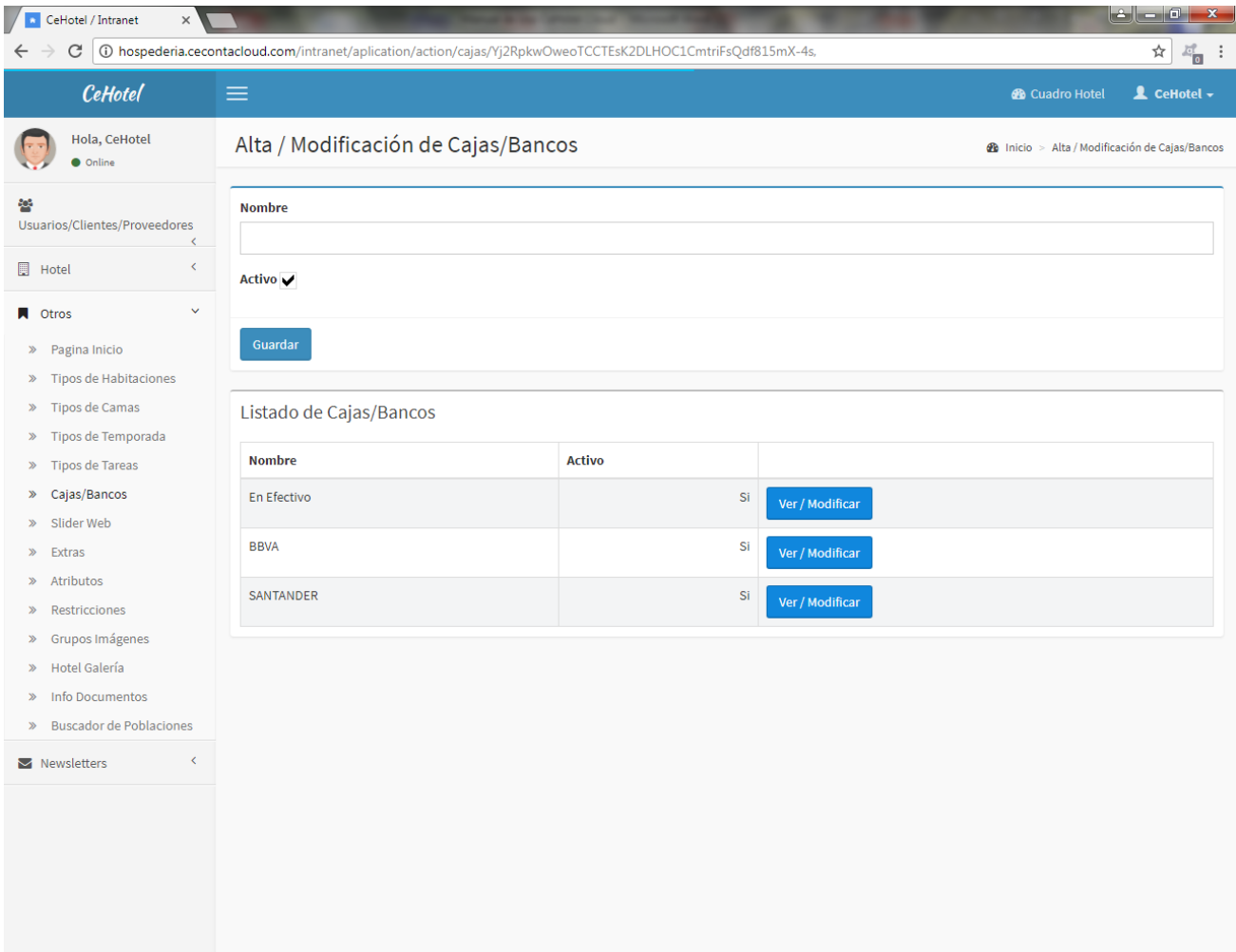

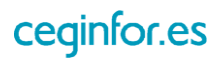

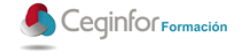

#### **3.5.7 SLIDER WEB**

Al pulsar sobre la opción "Slider Web", aparecerá una pantalla desde la cual podrá dar de alta las imágenes que aparecerán en el slider la página inicial de la zona pública de la aplicación. Para ello solo tendrá que especificar el nombre y el fichero.

También se mostrará un listado de las imágenes que existen en el sistema. Una vez dada de alta, desde dicho listado, podrá acceder al formulario para modificar sus características o eliminarla.

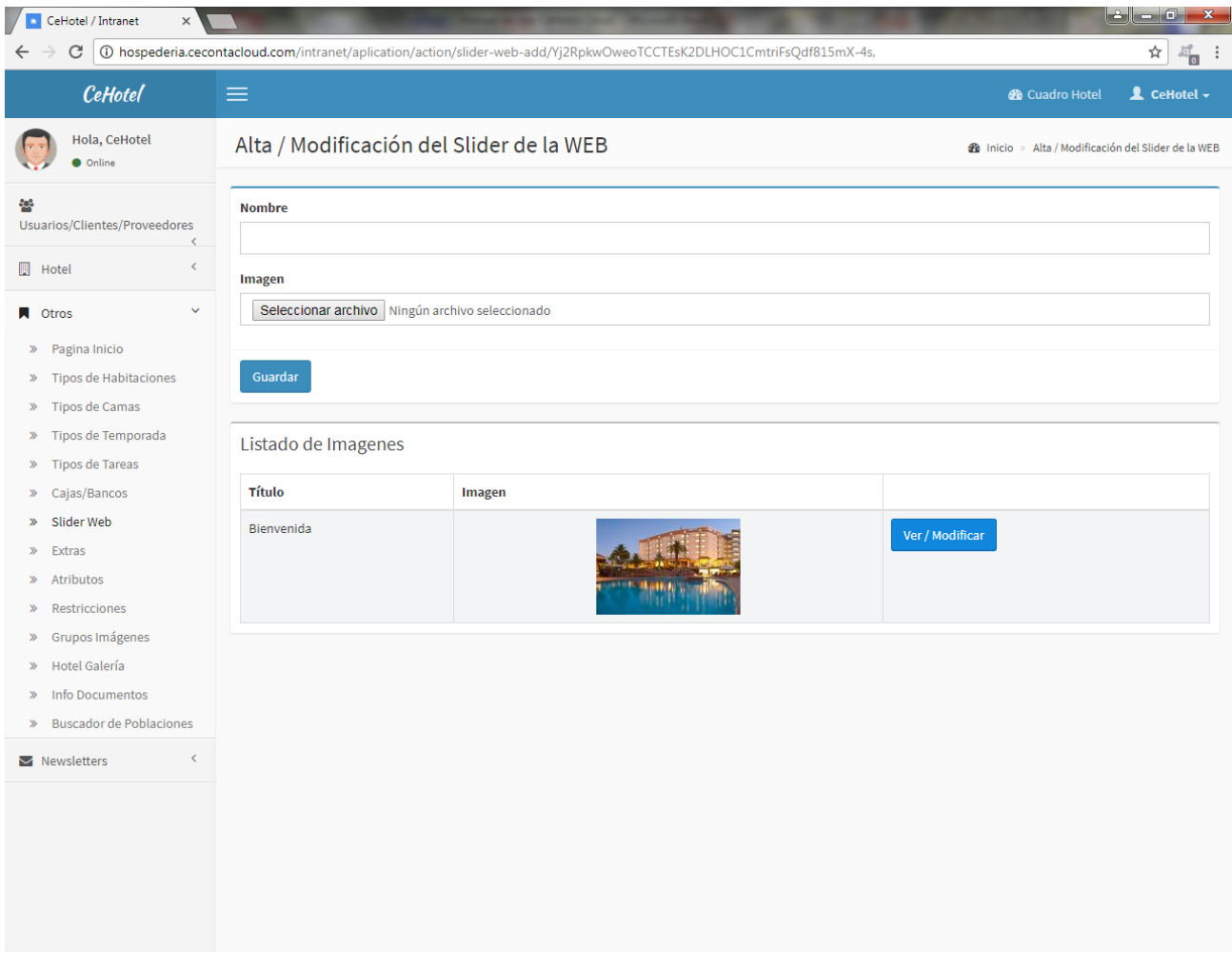

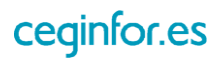

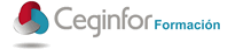

#### **3.5.8 EXTRAS**

Al pulsar sobre la opción "Extras", aparecerá una pantalla desde la cual podrá dar de alta los extras que aparecerán cuando se vaya a realizar una reserva. Para ello solo tendrá que especificar nombre, nombre para el idioma español, nombre para idioma inglés, el porcentaje de IVA, el precio venta público. Además podrá indicar si el precio indicado será:

- Por Persona: se cobrará el precio por persona o cama.
- Por Día: se cobrara el precio por día.
- Fijo: se cobrará un precio único.

En esta pantalla también se mostrará un listado de las extras disponibles en el sistema. Una vez dado de alta, desde dicho listado, podrá acceder al formulario para modificar sus características o eliminarlo.

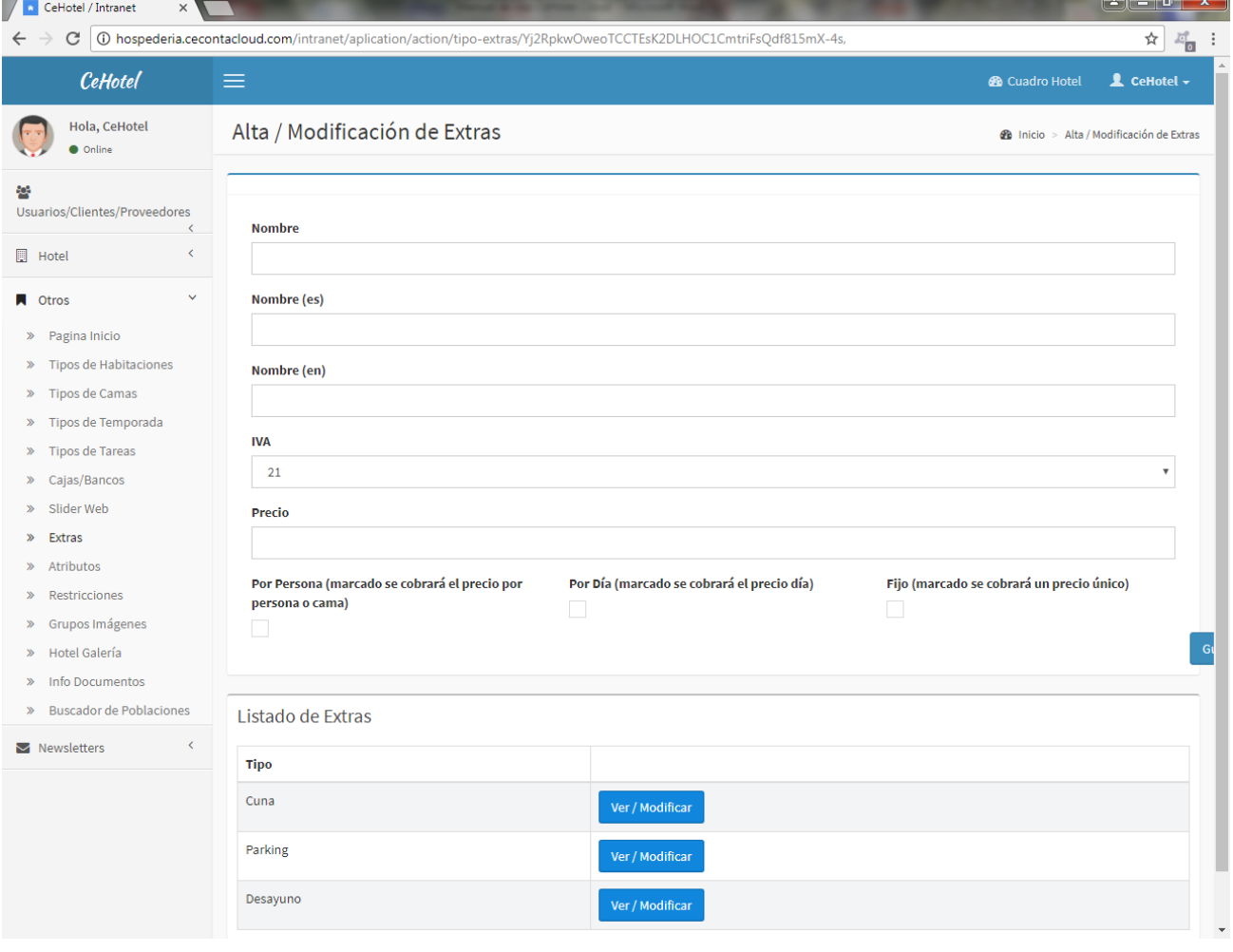

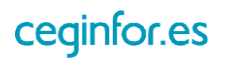

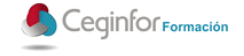

#### **3.5.9 ATRIBUTOS**

Al pulsar sobre la opción "Atributos", aparecerá una pantalla desde la cual podrá dar de alta los atributos de las habitaciones. Para ello solo tendrá que especificar nombre, nombre para el idioma español y nombre para idioma inglés.

En esta pantalla también se mostrará un listado de los atributos disponibles en el sistema. Una vez dado de alta, desde dicho listado, podrá acceder al formulario para modificar sus características o eliminarlo.

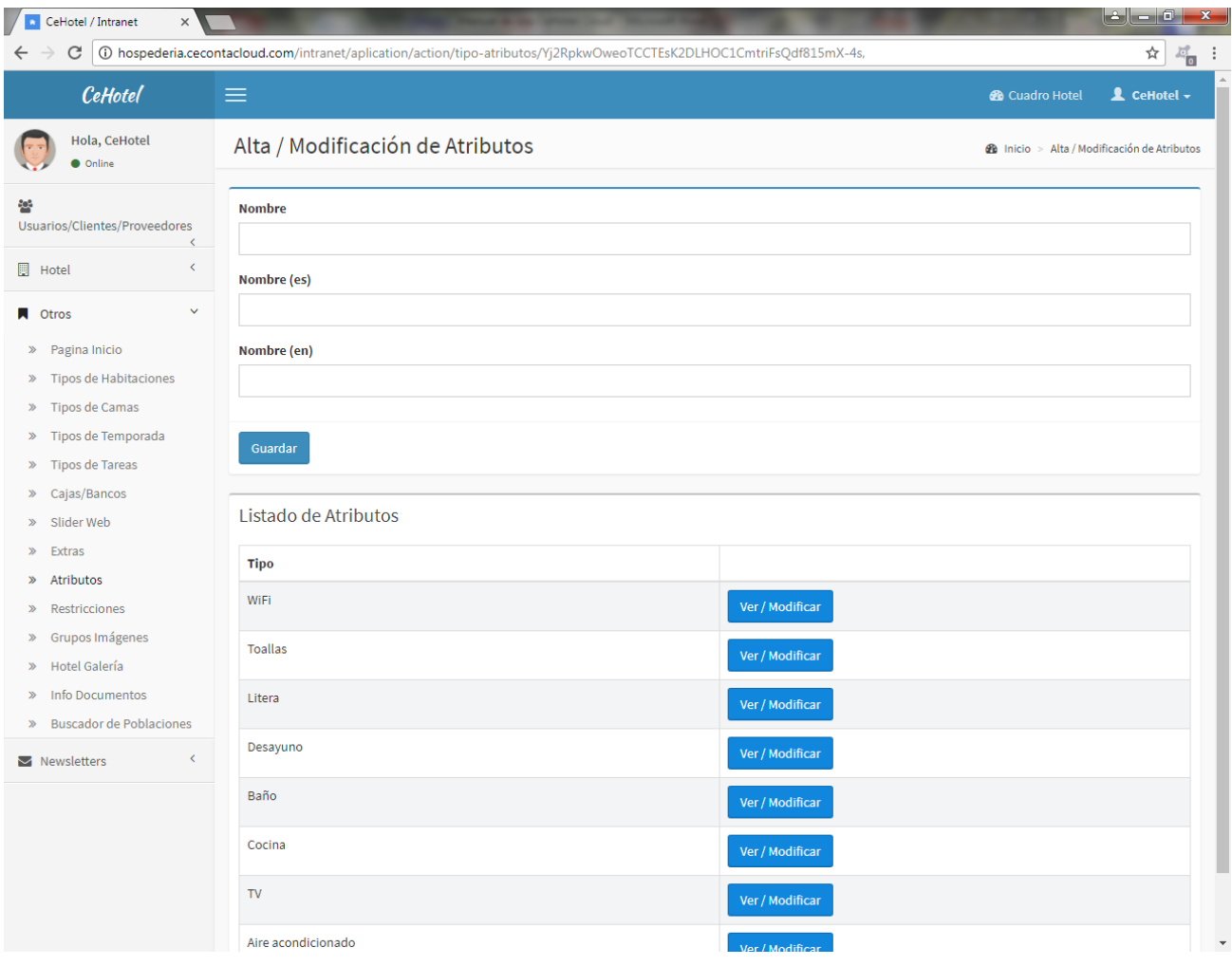

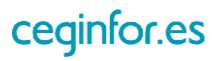

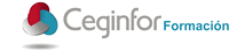

#### **3.5.10 RESTRICCIONES**

Al pulsar sobre la opción "Restricciones", aparecerá una pantalla desde la cual podrá dar de establecer restricciones de días mínimos para los tipos de habitaciones. Para ello tendrá que especificar tipo de habitación, estancia mínima, fecha de inicio, fecha de fin y día de la semana.

En esta pantalla también se mostrará un listado de las restricciones disponibles en el sistema. Una vez dada de alta, desde dicho listado, podrá acceder al formulario para modificar sus características o eliminarla.

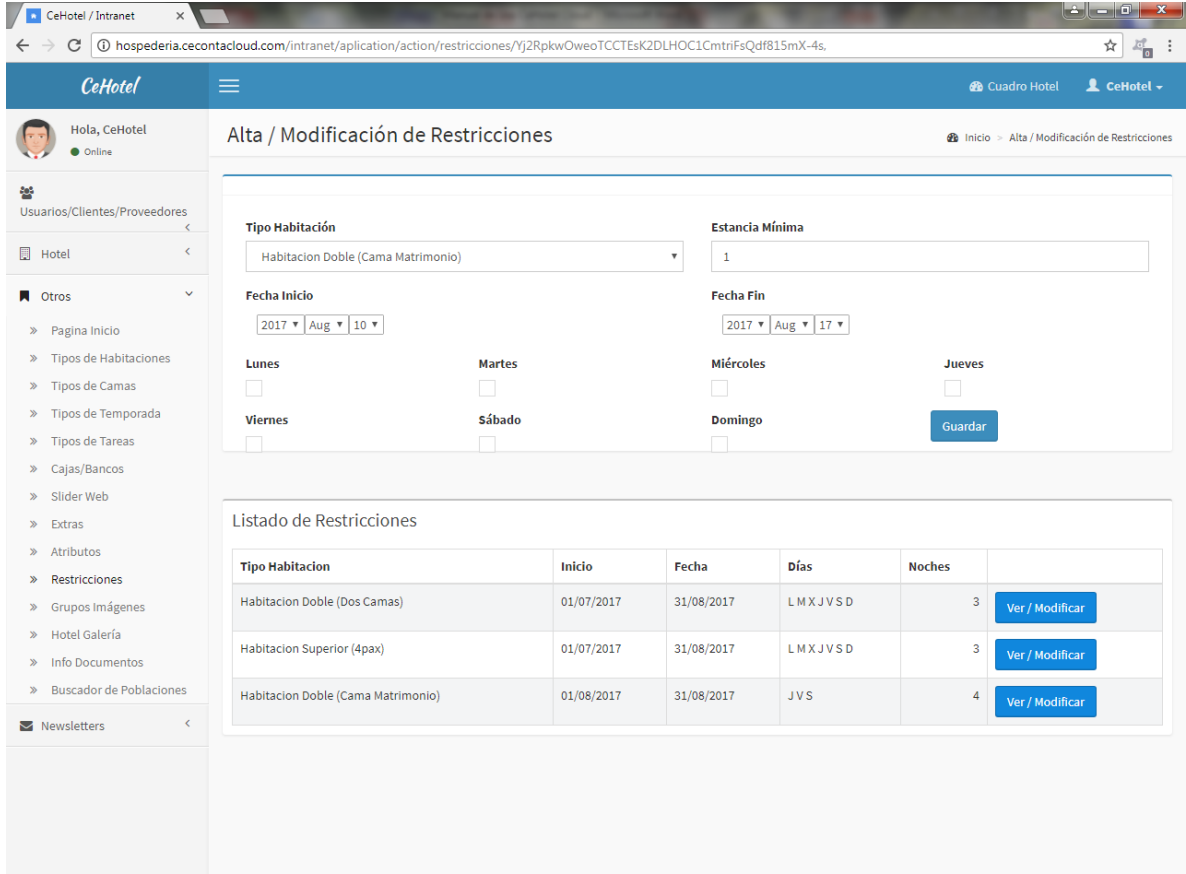

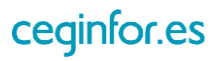

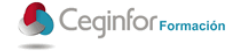

## **3.5.11 GRUPOS IMÁGENES**

Al pulsar sobre la opción "Grupos Imágenes", aparecerá una pantalla desde la cual podrá dar crear los grupos imágenes en los que se dividirá la galería de imágenes de la zona pública de la aplicación. Para ello tendrá que especificar nombre, nombre para el idioma español, nombre para idioma inglés y el orden en que se mostrará.

En esta pantalla también se mostrará un listado de los grupos disponibles en el sistema. Una vez dado de alta, desde dicho listado, podrá acceder al formulario para modificar sus características o eliminarlo.

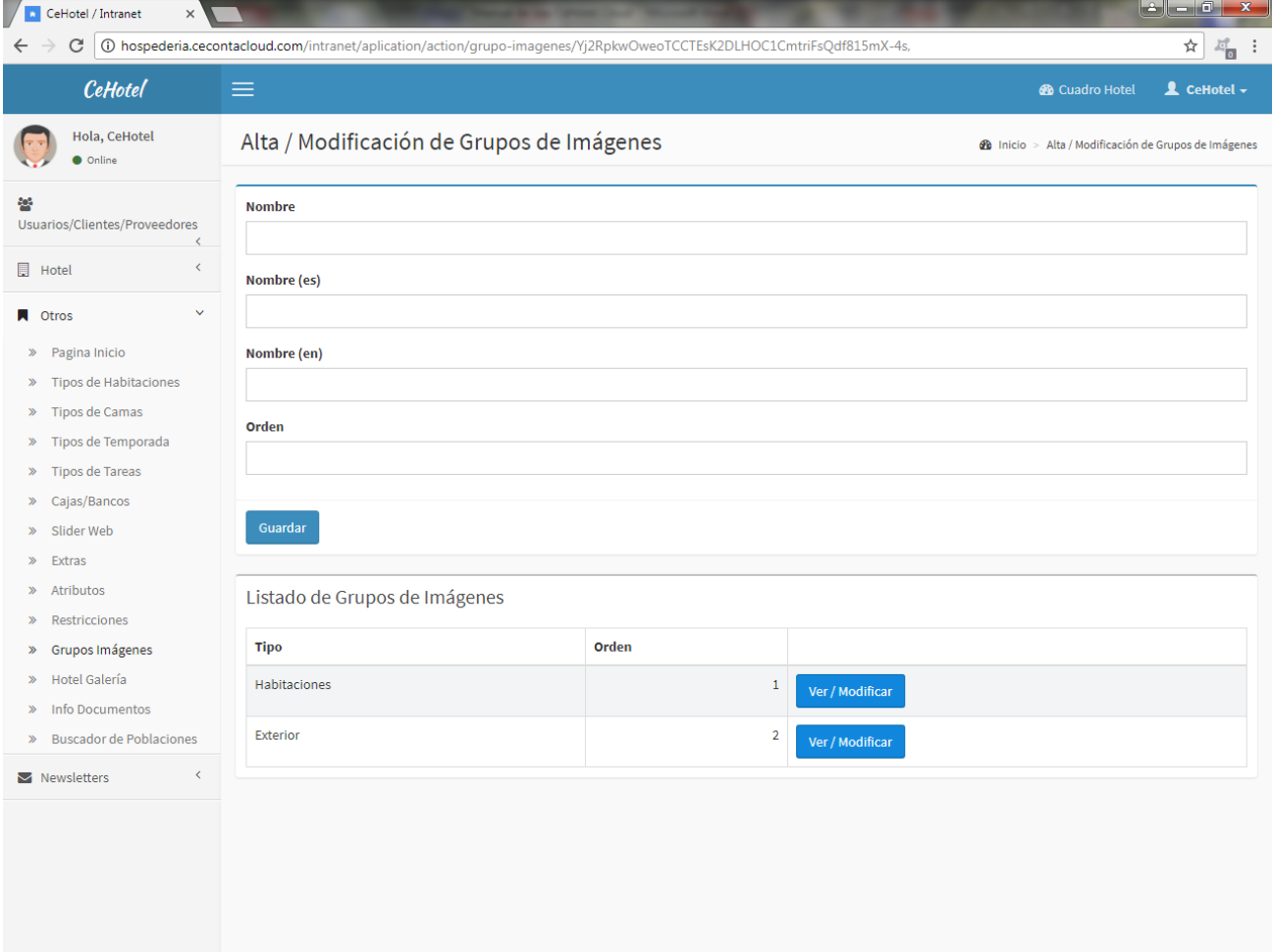

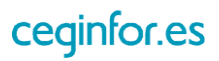

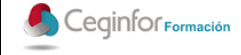

#### **3.5.12 HOTEL GALERÍA**

Al pulsar sobre la opción "Hotel Galería", aparecerá una pantalla desde la cual podrá dar de alta imágenes de la galería de la zona pública de la aplicación. Para ello tendrá que especificar nombre o título, grupo al que pertenecerá, orden en que se mostrará y el fichero.

En esta pantalla también se mostrará un listado de las imágenes de la galería disponibles en el sistema. Una vez dada de alta, desde dicho listado, podrá acceder al formulario para modificar sus características o eliminarla.

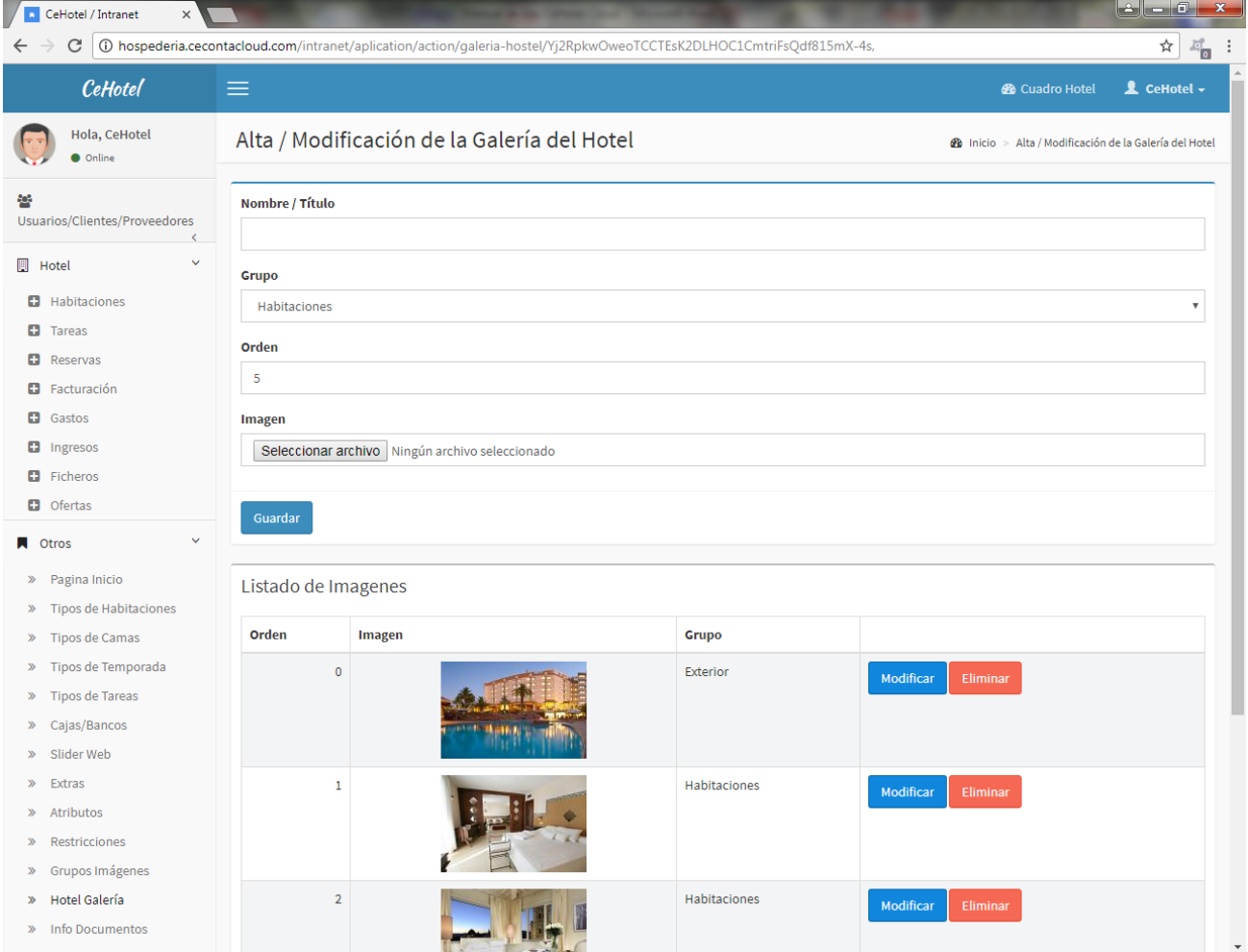

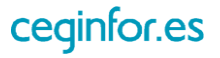

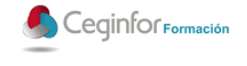

#### **3.5.13 INFO DOCUMENTOS**

Al pulsar sobre la opción "Info Documentos", aparecerá una pantalla desde la cual podrá establecer el texto que se mostrará en los documentos de los viajeros.

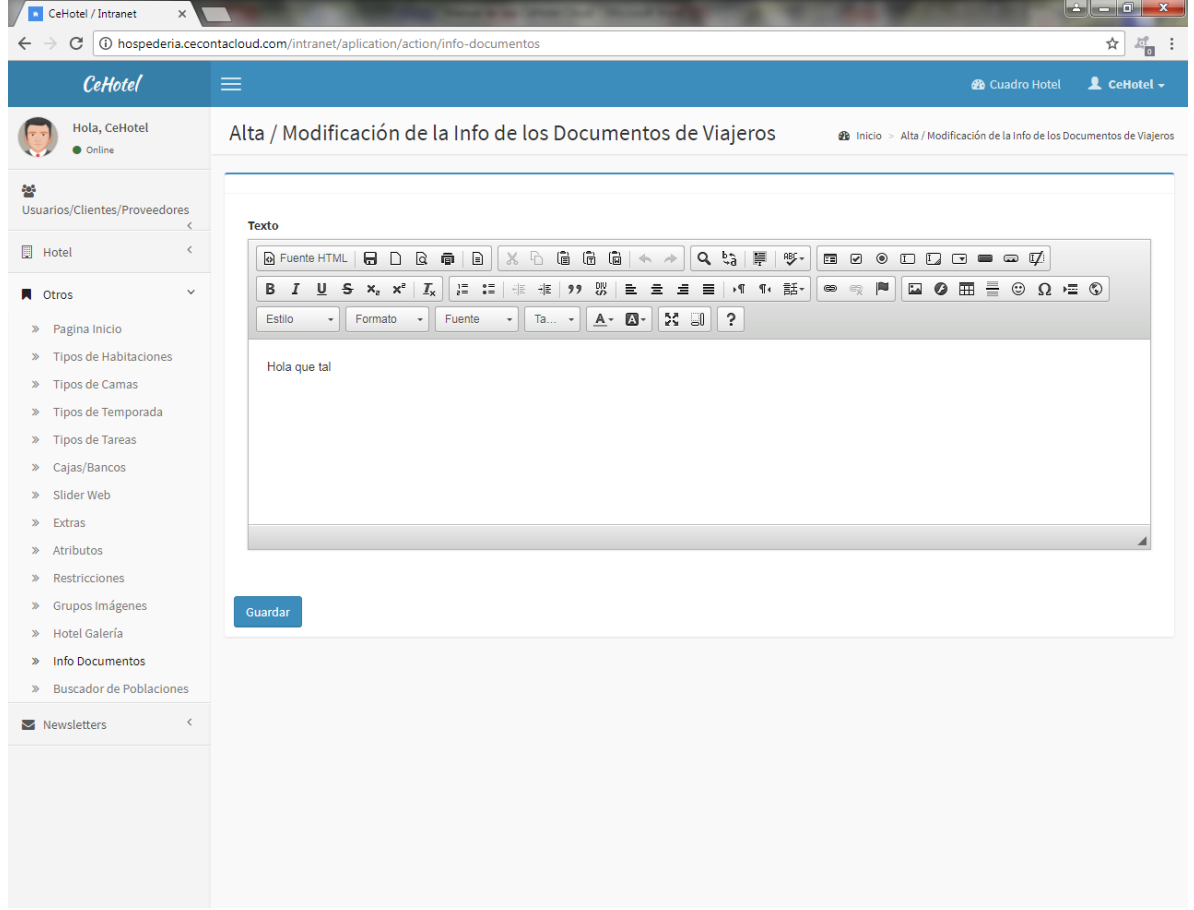

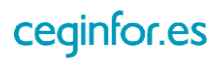

### **3.5.14 BUSCADOR DE POBLACIONES**

Al pulsar sobre la opción "Buscador de Poblaciones", aparecerá una pantalla desde la cual podrá buscar a nivel mundial el nombre de cualquier población y se le mostrará la región y el país al que pertenece.

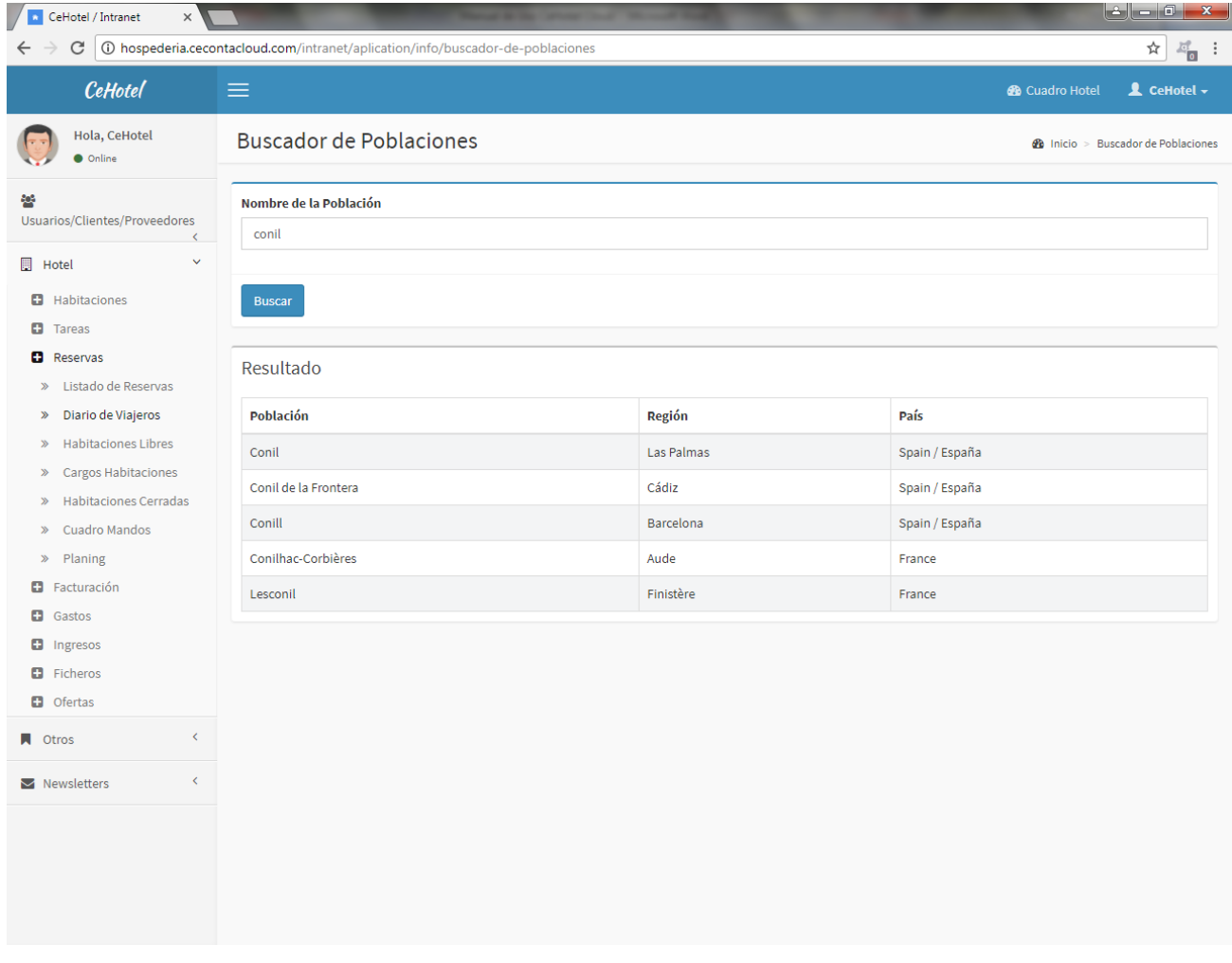

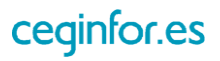